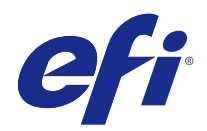

# Fiery 排版調整應用程式 v4.8

© 2017 Electronics For Imaging, Inc. 本出版品中的資訊涵蓋在本產品的《法律聲明》範圍內。

2017 年 7 月 27 日

## 目錄

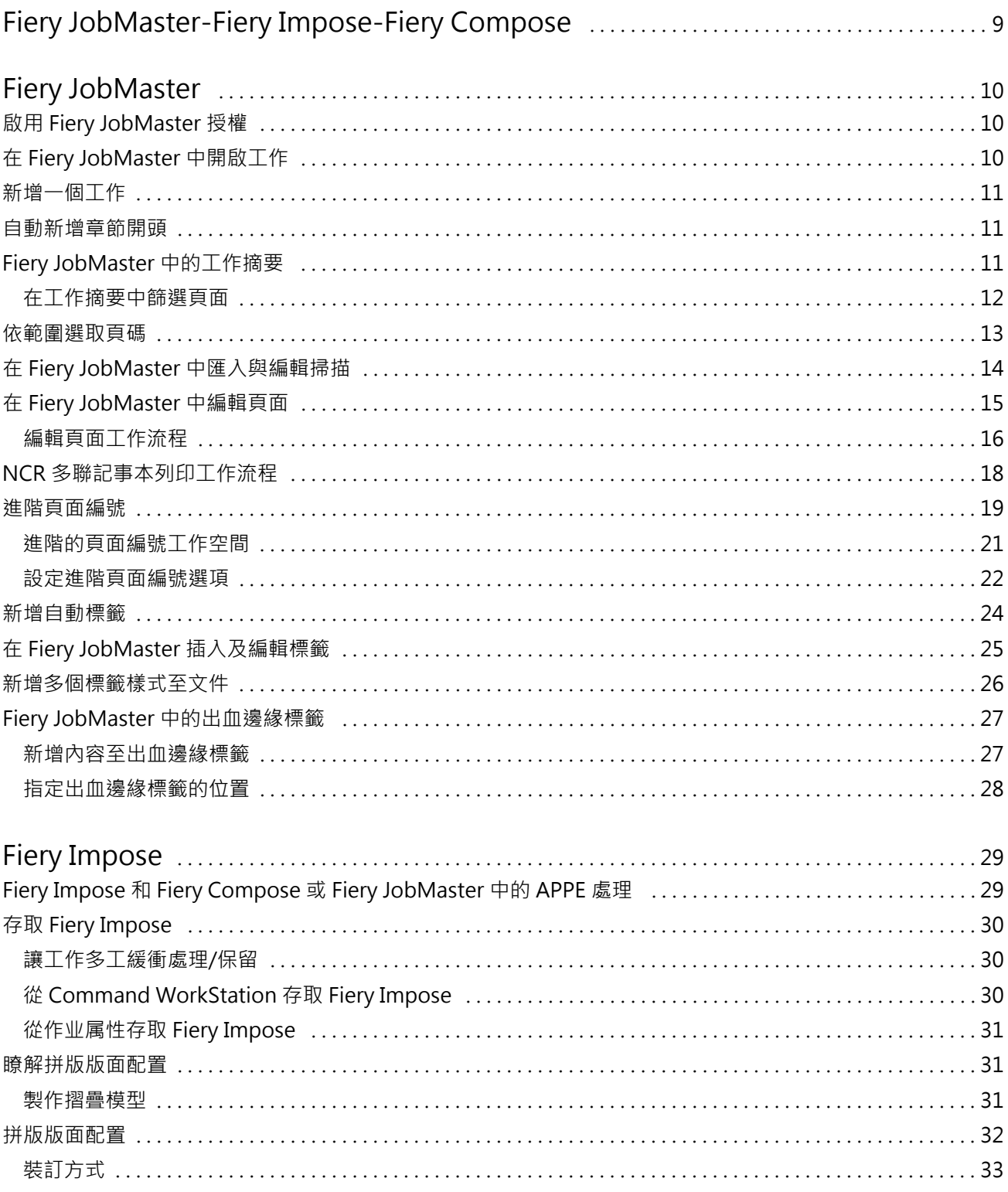

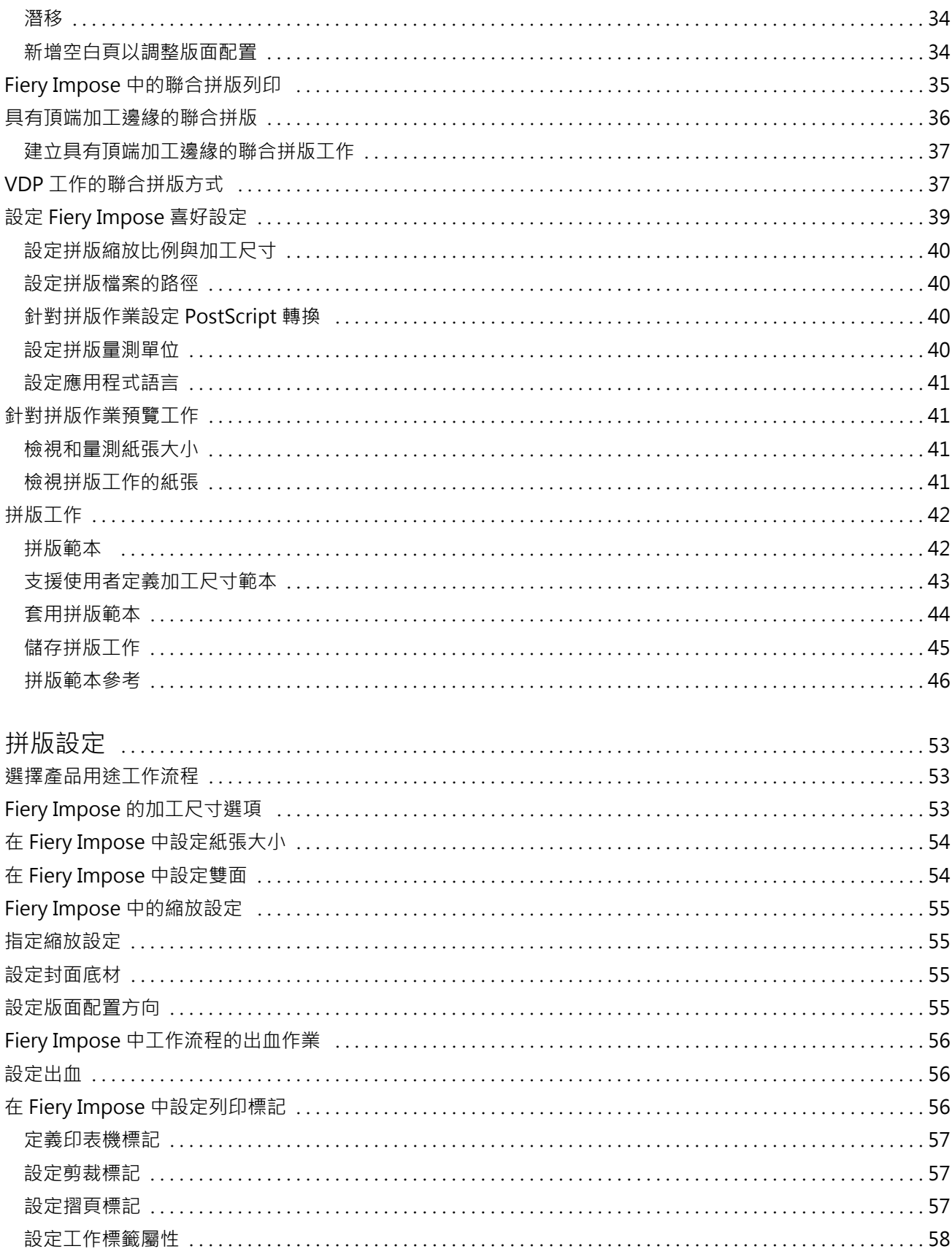

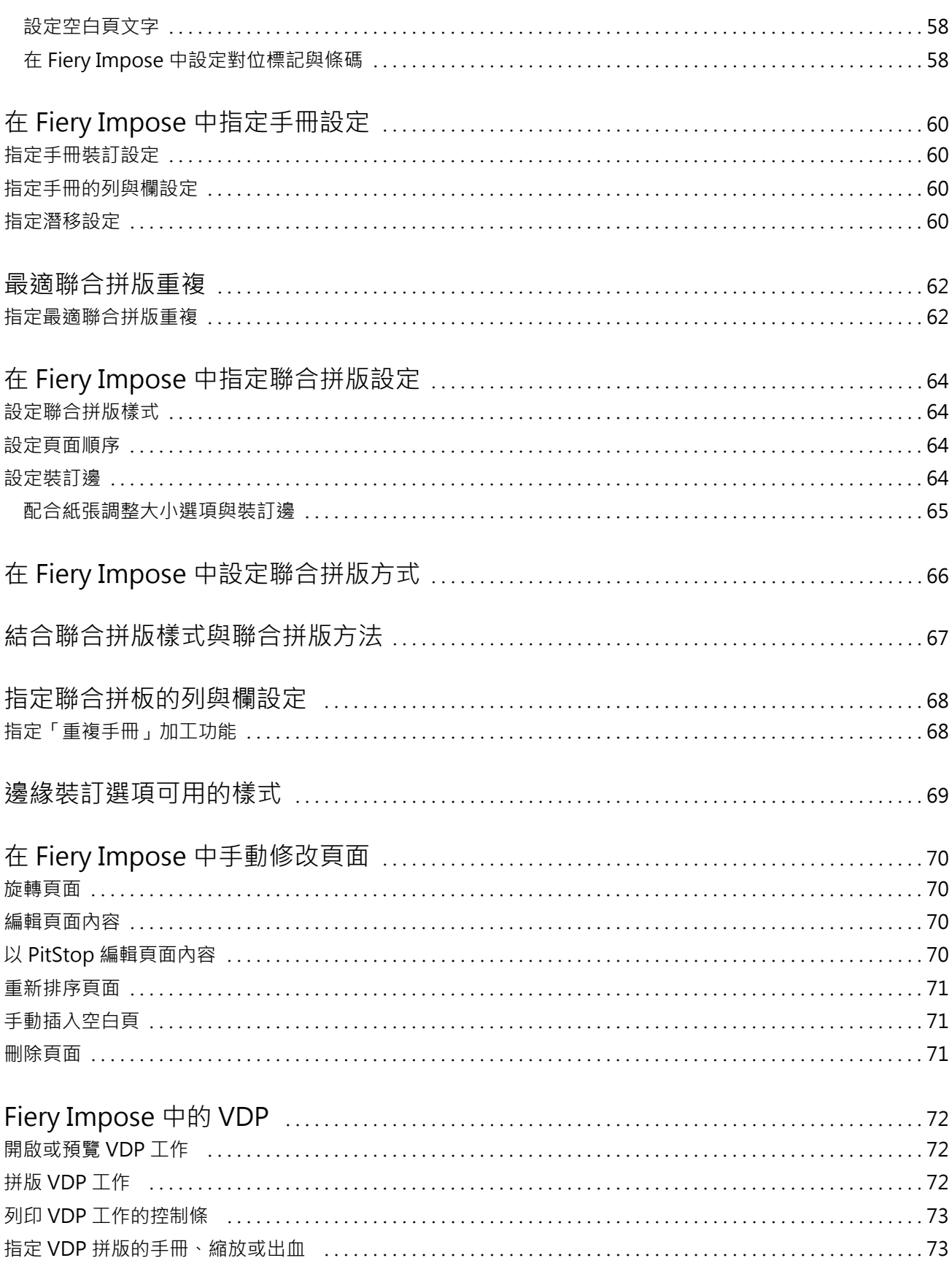

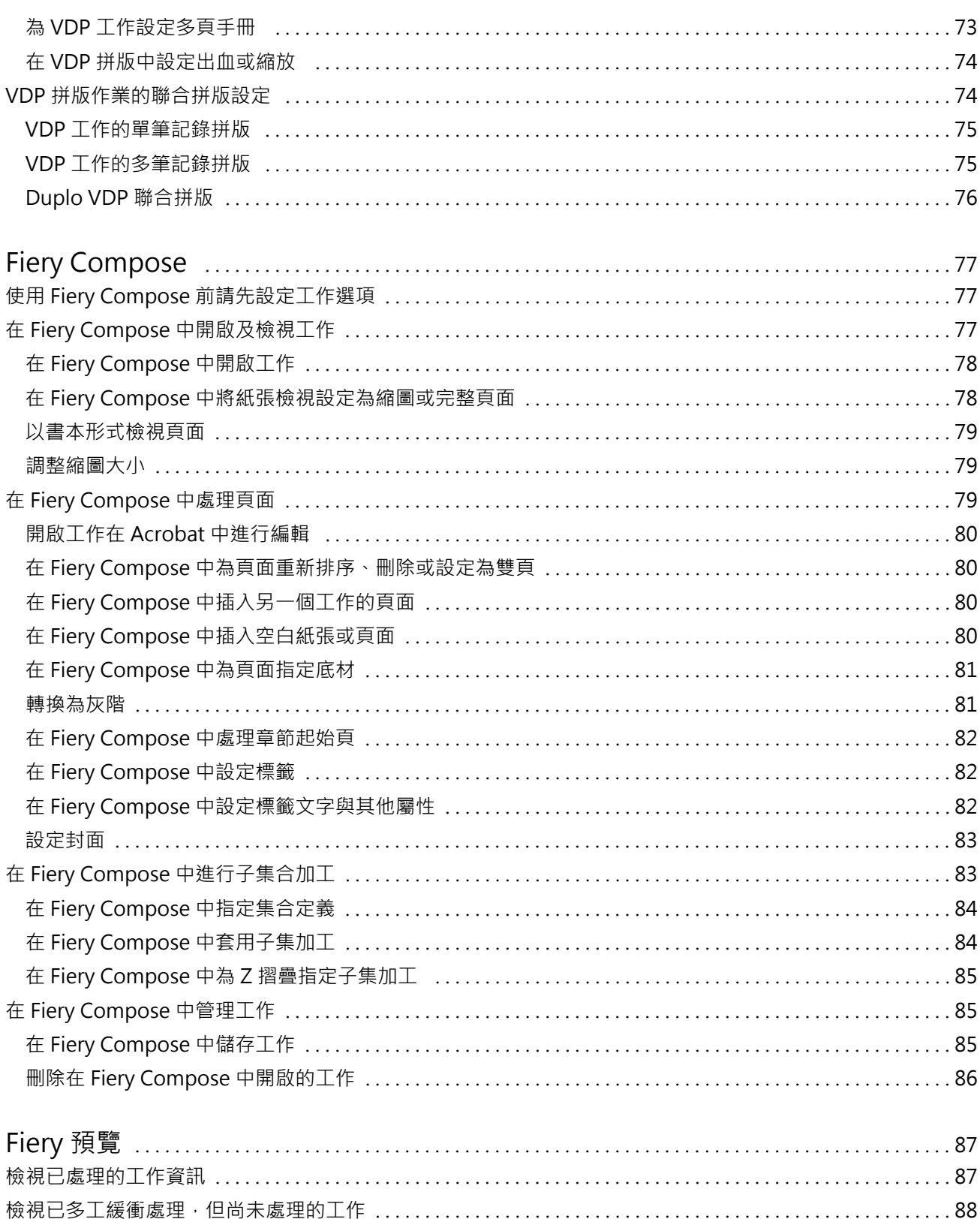

#### Fiery 排版調整應用程式 v4.8 | 7 ·<br>目錄 |

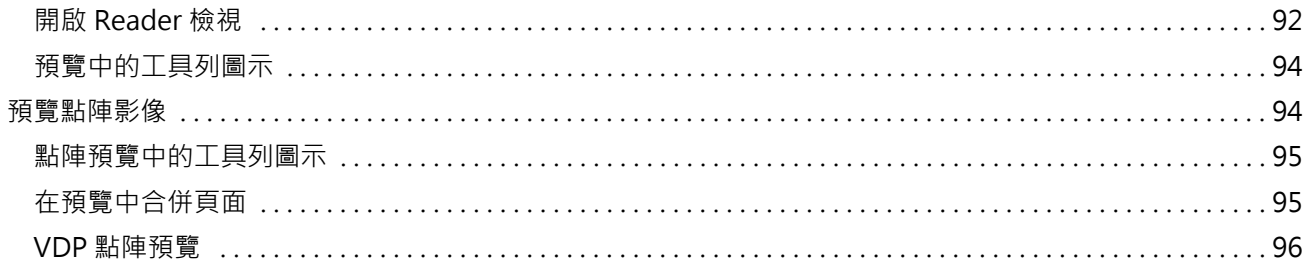

Fiery 排版調整應用程式 v4.8 8目錄

## <span id="page-8-0"></span>Fiery JobMaster-Fiery Impose-Fiery Compose

Fiery 的排版調整軟體可於紙張層級與頁面層級將需密集勞力的文件準備作業整合於一個視覺介面中。 這些整合的工作準備工具依據可用的用戶端授權提供了以下模式:

- **•** Fiery JobMaster 提供進階的 PDF 工作準備工具,用於掃描、建立及插入標籤、頁面編號編號、建立章節 以及後期編輯。它包含 Fiery Compose 的所有功能。
- **•** Fiery Impose 將拼版版面配置套用到工作,以進行自訂列印、裝訂和剪裁。Fiery Impose 也會將拼版套用 到可變資料工作,並將拼版工作儲存為 PDF 檔案。
- **•** Fiery Compose 可讓您定義工作的章節劃分、在不同類型的底材上列印頁面範圍、在頁面間插入空白底材, 以及插入包含文字標籤的標籤底材 (如果印表機支援標籤列印)。
- **•** 「預覽」可在開始處理工作之前提供預覽,這是 Command WorkStation 的標準功能。使用者可在處理工作 之前,為每個紙張表面進行軟打樣。視覺介面能動態地顯示於準備列印文件時所作的任何變更。
- Fiery 排版調整應用程式同時支援 Windows 與 Mac OS 電腦。如需系統需求資訊,請參閱 Fiery Server 的 《組態與設定》。

## <span id="page-9-0"></span>Fiery JobMaster

Fiery JobMaster 是一種進階的 PDF 工作準備解決方案,是設計來協助操作員處理複雜的文件工作,像是插入 標籤、掃描、建立章節、頁面編號和後期編輯。Fiery JobMaster 與 Fiery Impose 和 Fiery Compose 是 Fiery 的排版調整應用程式。

**附註:**若要使用 Fiery JobMaster (或 Fiery Impose 或 Fiery Compose),您的用戶端電腦必須啟用授權。您 必須擁有授權啟用碼 (LAC);若沒有,請聯絡 Fiery 經銷商或印表機製造商。

Fiery JobMaster 包含 Fiery Compose 選項 (雖然 Fiery Compose 也提供單獨授權選項)。

Fiery JobMaster 可從 Command WorkStation 存取,並於 Fiery JobMaster 視窗中開啟。

Fiery JobMaster 套件提供 Adobe Acrobat 和 Enfocus PitStop Pro。Adobe Acrobat 和 PitStop 可讓您從 Fiery JobMaster 的 Acrobat 中進行編輯,而且在某些情況下可為 Fiery JobMaster 將 PostScript 檔案轉 換成 PDF。如需關於安裝 Acrobat 和 PitStop 的更多資訊,請參閱使用者說明文件集中的《公用程式》。

如欲瞭解此版本 Fiery JobMaster 的重要資訊,請前往 <http://help.efi.com/fea> 參閱版本說明。

## 啟用 Fiery JobMaster 授權

若欲啟用 Fiery JobMaster 授權,您必須擁有授權啟用碼 (LAC)。若您的電腦已連接至網際網路,您便可以自 動啟用授權,若沒有,則必須手動啟用授權。

- 1 在 Command WorkStation 中,用滑鼠右鍵按一下 JobMaster,或者若是沒有顯示 JobMaster,則按一下 預覽。
	- **•** 若您選擇 JobMaster,系統將詢問您是否要啟用選項,請按一下是。
	- **•** 若您選擇預覽,請在 Fiery 預覽視窗選取說明 > 管理授權。
- **2** 在授權啟用視窗中,按一下說明圖示並遵循指示。

## 在 Fiery JobMaster 中開啟工作

啟用授權後,即可開始使用 Fiery JobMaster。從 Command WorkStation 開啟 PostScript 或 Adobe PDF 檔 案。工作必須為已多工緩衝處理/保留狀態。

若您選取了已處理/保留的工作,並且選擇了動作 > 預覽,則會在點陣預覽視窗中開啟該工作。若要在 Fiery JobMaster 中編輯已處理的工作,您必須先從工作移除點陣。從已保留清單中選取工作,然後選擇動作 > 移除 點陣。

**1** 在 Command WorkStation 的已保留清單中選取一個已多工緩衝處理/保留的工作。

- <span id="page-10-0"></span>**2** 選擇動作 > JobMaster。
- **3** 按住 Option 鍵(Mac OS) 或 按住 Alt (Windows) 並同時按一下紙張檢視窗格中的頁面,以選取整頁檢視窗 格中的相同頁面。

接著可開始擷取掃描、進行編輯並將其放置於工作中;編輯頁面及加入頁碼;插入標籤及編輯這些標籤與標籤 文字。

## 新增一個工作

您可以在 Fiery JobMaster (或 Fiery Impose/Fiery Compose) 中建立一個全新的工作。

您的電腦必須具有 Fiery JobMaster (或 Fiery Impose/Fiery Compose) 授權才能建立新工作。您無法在 Fiery Impose 示範版本中建立新工作。

您可以在 Fiery JobMaster 中建立一個工作,包含標籤與掃描工作。當您未在 Fiery Server 上儲存任何數位 內容時,這就相當實用。

- **1** 按一下 Command WorkStation 工具列中的 Command WorkStation 圖示。 如果工具列中未顯示新工作圖示,請使用 Command WorkStation 中的自訂功能進行新增。如需更多資訊, 請參閱 《Command WorkStation 說明》。 您的新工作會在 Fiery JobMaster 中開啟一張空白頁,其預設頁面大小的設定位於 Command WorkStation 喜好設定中。
- **2** 必要時,請套用設定。
- **3** 必要時,請插入現有工作中的頁面。 您只能插入來源 PDF 文件中的頁面。若是頁面已於先前加入工作中作為插入的標籤,則您將無法插入那些 頁面。

#### 自動新增章節開頭

當您將 PDF 檔案插入 Fiery JobMaster 時,可以自動新增章節開頭。

當您將檔案拖曳到 Fiery JobMaster 視窗的整頁模式時,便會在新增檔案的第一頁自動新增章節開頭。若是插 入多個 PDF 檔案,則會在每個 PDF 檔案的第一頁新增章節開頭。

如果使用動作 > 插入頁面來插入頁面,那麼,從插入頁面對話方塊拖曳檔案名稱便可新增自動章節開頭。然 而,拖曳個別的頁面不會新增章節開頭。

**附註:**如果不想要新增章節開頭,請在插入頁面對話方塊中選取所有頁面 (或按 Ctrl-A, Windows 鍵盤或按 Cmd-A, Mac OS 鍵盤),然後拖曳頁面。

## Fiery JobMaster 中的工作摘要

Fiery JobMaster 視窗中的工作摘要窗格可提供介面,讓您輕鬆管理列印量大的工作。您可以依照屬性來篩選 及選取工作的章節。

<span id="page-11-0"></span>工作摘要位於整頁模式窗格下方。當您在 Fiery JobMaster 中開啟工作時,如果該窗格未顯示,可以按一下工 作摘要標題列中的雙箭號。

**附註:**唯有在啟動 Fiery JobMaster 的情況下,才可以使用工作摘要窗格。

工作摘要會顯示可用來篩選或選取整頁模式窗格中某些頁面群組的所有頁面屬性。清單只包括目前工作中所使 用的屬性,並且會在每次變更工作時更新。

頁面屬性包括以下任一項目:

- **•** 頁面尺寸
- **•** 底材尺寸
- **•** 底材類型
- **•** 頁面類型
- **•** 底材重量
- **•** 底材色彩
- **•** 頁面方向
- **•** 頁面雙面

**附註:**此篩選器僅適用於頁面層級的雙面列印。它不會反映設定窗格中的雙面設定。顯示的選項取決於 Fiery Server 可用的工作屬性/印表機驅動程式選項。

- **•** 轉換為灰階
- **•** 章節起始

**附註:**章節開頭可能已自動新增至插入之 PDF 工作的第一頁。請參閱[自動新增章節開頭](#page-10-0) (第 11 頁)。

**•** 書籤

#### **在工作摘要中篩選頁面**

在工作摘要窗格中篩選及選取大量列印工作的章節。

- **1** 請在 Command WorkStation 已保留清單中選取已多工緩衝處理但並未處理的工作。
	- **•** 在工作上按一下滑鼠右鍵,然後選取 JobMaster。
	- **•** 在動作功能表選取 JobMaster。
	- **•** 在工作中心工具列中,按一下 JobMaster 圖示 (若已新增)。

當 Fiery JobMaster 視窗開啟時,如果工作摘要窗格未顯示,請在整頁模式窗格下方按一下工作摘要標題列 中的箭號。

<span id="page-12-0"></span>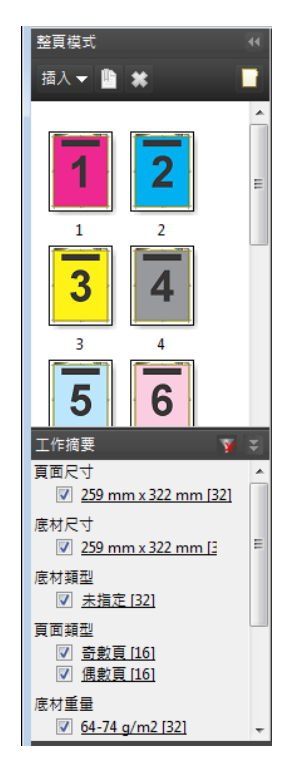

**2** 若要根據特定屬性來排序及檢視頁面,請清除其他所有核取方塊。 例如,若要檢視奇數頁,請保留頁面類型 > 奇數頁核取方塊中的核取記號。

**附註:**整頁模式中的顯示內容會變更,不過紙張檢視中的顯示內容則不會。

- **3** 按一下加入超連結的屬性名稱可顯示所有包含該屬性的頁面。 這些頁面會在整頁模式中選取,而先前選取的所有頁面則會予以清除。
- **4** 若要將在整頁模式中選取的頁面同步至紙張檢視,請在整頁模式中以滑鼠左鍵按一下選取的頁面。 若要將在紙張檢視中選取的頁面同步至整頁模式,您可以使用 Alt + 滑鼠左鍵 (Windows 電腦鍵盤) 或 Option + 滑鼠左鍵 (Mac OS 電腦鍵盤)。
- **5** 在工作摘要標題列中按一下清除篩選器圖示 (具有紅色 X) 以選取所有核取方塊以及移除任何篩選器。

您也可以開啟依範圍選取頁碼對話方塊以選取特定範圍內的頁面。您可以使用編輯功能表中的選取反轉命令來 切換於整頁模式中選取的頁面。所有已選取的頁面將轉為未選取狀態,而未選取的頁面則會轉為已選取狀態。

## 依範圍選取頁碼

依範圍選取頁碼選項可在 Fiery JobMaster 主視窗與頁碼和戳記視窗中使用。 這項功能可搭配工作摘要窗格的篩選選項使用。在 Fiery JobMaster 視窗做吃的選擇會套用在頁碼和戳記視 窗,該視窗會在您選取動作功能表中的編輯編號後開啟。

- <span id="page-13-0"></span>**1** 請在 Command WorkStation 已保留清單中選取已多工緩衝處理但並未處理的工作。
	- **•** 在工作上按一下滑鼠右鍵,然後選取 JobMaster。
	- **•** 在動作功能表選取 JobMaster。
	- **•** 在工作中心工具列中,按一下 JobMaster 圖示 (若已新增)。
- **2** 選擇步驟 3 (第 14 頁) 或步驟 4 (第 14 頁)。
- **3** 直接將資訊輸入至依範圍選取頁碼對話方塊。
	- **1** 請在 Fiery JobMaster 視窗的編輯功能表中,按一下依範圍選取頁碼。

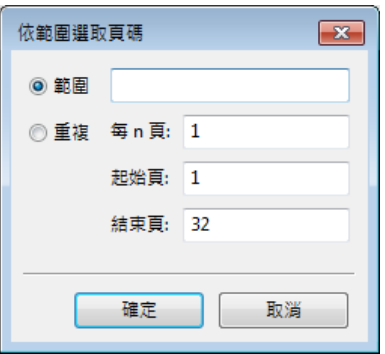

- 2 輸入範圍時,請使用連字號來指定範圍,而逗號則是用來分隔個別的編號或範圍 (例如,1-9)。或者選 取重複選項按鈕並輸入必填資訊。
- **4** 請選取整頁模式的頁面,然後開啟依範圍選取頁碼對話方塊。
	- **1** 請使用工作摘要窗格中的篩選選項來選取頁面範圍。 例如,選取奇數頁核取方塊。
	- **2** 按一下編輯功能表中的依範圍選取頁碼。

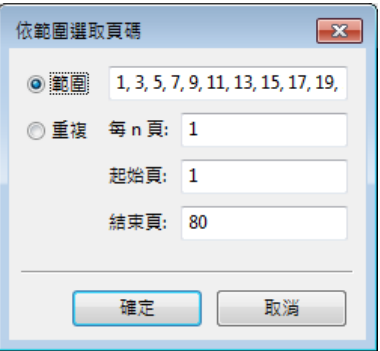

如果開啟頁碼和戳記視窗,即可顯示選取的頁面範圍。您可以在頁碼和戳記視窗中加入更多範圍。

## <span id="page-14-0"></span>在 Fiery JobMaster 中匯入與編輯掃描

如果電腦中安裝了 Fiery Remote Scan TWAIN 外掛程式,就能透過它匯入掃描。接著您可以調整掃描的外觀, 例如大小、亮度及去斑。

您僅能於掃描作業期間使用掃描預覽與編輯視窗中的功能。如果頁面已經是 Fiery JobMaster-Fiery Impose 工作的一部分,則無法使用這些功能。

- **1** 在 Command WorkStation 的工作中心中的保留工作上按一下滑鼠右鍵,然後選取 JobMaster。
- **2** 在 Fiery JobMaster 視窗中,選取動作 > 插入頁面或插入 > 插入頁面。
- **3** 在插入頁面視窗中,選取掃描。
- **4** 如果尚未選取,請從掃描器清單中選取 Fiery Remote Scan 6,再按一下掃描。 如果電腦上安裝了不同掃描器的 TWAIN 外掛程式,您可以選取該掃描器。
- **5** 選取 Fiery Server 進行連接。

如果需要有關如何使用 Fiery Remote Scan 的說明,按一下 Fiery Remote Scan 視窗中的說明圖示。

- **6** 選取從信箱或掃描,再按照 《Fiery Remote Scan 說明》中的說明進行。
- **7** 編輯掃描時,請使用掃描預覽與編輯視窗中的選項。每個頁面上都有這些選項,但如果選取了套用至全部按 鈕,則會套用至該掃描工作內的所有頁面。
	- **•** 擷取 從信箱或印表機擷取掃描。
	- 選取 · 多動 · 在檢視器中選取或移動已掃描的影像。
	- **•** 縮放 放大和縮小。按一下圖示以讓掃描的頁面符合預覽視窗大小。
	- **•** 偏斜校正 導正影像。
	- **•** 去斑 移除偶爾出現於掃描影像上的細小圓點或斑點。
	- **•** 底材尺寸 自動將頁面大小清單中最接近的頁面大小套用至已掃描的頁面,並於必要時旋轉。例如,如 果大小為 8.48 x 10.98 in,將套用 8.5 x 11 in (直式),如果旋轉影像,則是 8.5 x 11 in (横式)。

**附註:**「掃描大小」可設定原始掃描大小的最終頁面大小。「頁面尺寸」可定義匯入文件的頁面大小。已 掃描的影像將縮放至該頁面大小。列出的頁面大小視印表機驅動程式決定。

- **•** 寬度、高度 依據在底材尺寸 與方向中的選擇決定。
- **•** 刪除此頁面 刪除於預覽視窗中選擇的頁面。

**附註:**也可以掃描其他頁面,並將其加入至現有的掃描工作。

- **8** 按一下匯入。
- **9** 在插入頁面視窗中,選取掃描的頁面,並將其拖曳至 Fiery JobMaster 視窗中的整頁檢視窗格上。

## <span id="page-15-0"></span>在 Fiery JobMaster 中編輯頁面

透過 Fiery JobMaster,您可以藉由旋轉、遮罩及裁切來編輯準備進行加工之工作的頁面。您可以根據裁切方 塊或剪裁方塊加工尺寸來指定變更。

- **1** 在 Command WorkStation 中已多工緩衝處理/保留的工作上按一下滑鼠右鍵,然後選擇 JobMaster。
- **2** 在整頁模式窗格中選取一或多個要編輯的頁面,然後選擇動作 > 編輯頁面。 編輯頁面視窗會在視窗的左側和頂端顯示量測標記。
- **3** 指定設定。
	- **•** 平移 在預覽視窗中移動掃描的影像。
	- 遮色片 <mark>◇</mark> 遮蔽頁面中的一個或多個區域。按一下並繪製要遮蔽的區域。開啟編輯頁面視窗前,請先將 相同的遮蔽區域套用至所有選取的頁面。覆寫先前在任一頁面上製作的遮色片。
	- **•** 縮放 放大和縮小。(按一下圖示可讓掃描的影像符合預覽視窗大小。)
	- **•** 旋轉 以 90 度為遞增量旋轉頁面。
	- **•** 模式 邊界可讓您調整現有的裁切方塊或剪裁方塊。藉由套用邊界,您可以定義新裁切/剪裁方塊之大小 比原始方塊減少 (或增加) 的程度。位移(搭配「大小」選項) 可讓您定義全新的裁切/剪裁方塊大小,以 及直接根據現有內容放置新的裁切/剪裁大小。還能啟用裁切方塊的預先定義的裁切大小功能表。
	- **•** 裁切方塊、剪裁方塊 若要啟用任一方塊,請按一下已停用按鈕。
- **4** 執行下列其中一個動作:
	- **•** 按一下確定可儲存設定。
	- **•** 按一下重設按鈕可還原原始設定。
	- **•** 按一下取消可結束。

如需有關設定的詳細資訊,請參閱編輯頁面工作流程 (第 16 頁)。

#### **編輯頁面工作流程**

編輯頁面功能讓使用者得以移動撰定頁面上的內容,避免頁面內容在套用裝訂或打孔類型的加工功能時遭到裁 切。

藉由調整裁切方塊或剪裁方塊大小,編輯頁面可用來裁切或移動頁面上的內容。

#### **裁切方塊和剪裁方塊**

若要啟用裁切方塊或剪裁方塊,請按一下切換按鈕以顯示綠色核取記號。若要停用任一者,請按一下切換按鈕 以顯示紅色「X」。

m 已啟用:

已停用: ■ ×

選取邊界或大小與位移以調整裁切方塊和/或剪裁方塊。

裁切方塊可定義要裁切之頁面內容的區域。Acrobat 會使用此大小來顯示畫面及列印。剪裁方塊定義加工頁面 的預定尺寸。對大多數的文件來說,裁切方塊和剪裁方塊的大小預設是相等的。

當您啟用任一者時,Fiery JobMaster 會從檔案讀取裁切方塊和剪裁方塊資訊。裁切方塊的邊框是以虛線來表 示。剪裁方塊的邊框是以虛線和點來表示。

#### **邊界**

在以下範例中,使用者需要將第 4 頁的內容移動到右側,才能在頁面左側打孔。將剪裁方塊的值調整為 -0.5 可將左側邊界進一步向左移動,將值調整為 0.5 可將右側邊界向左移動。這些調整能有效地將頁面內容推往右 側,進而在頁面左側騰出較多的空白空間供使用者打孔。

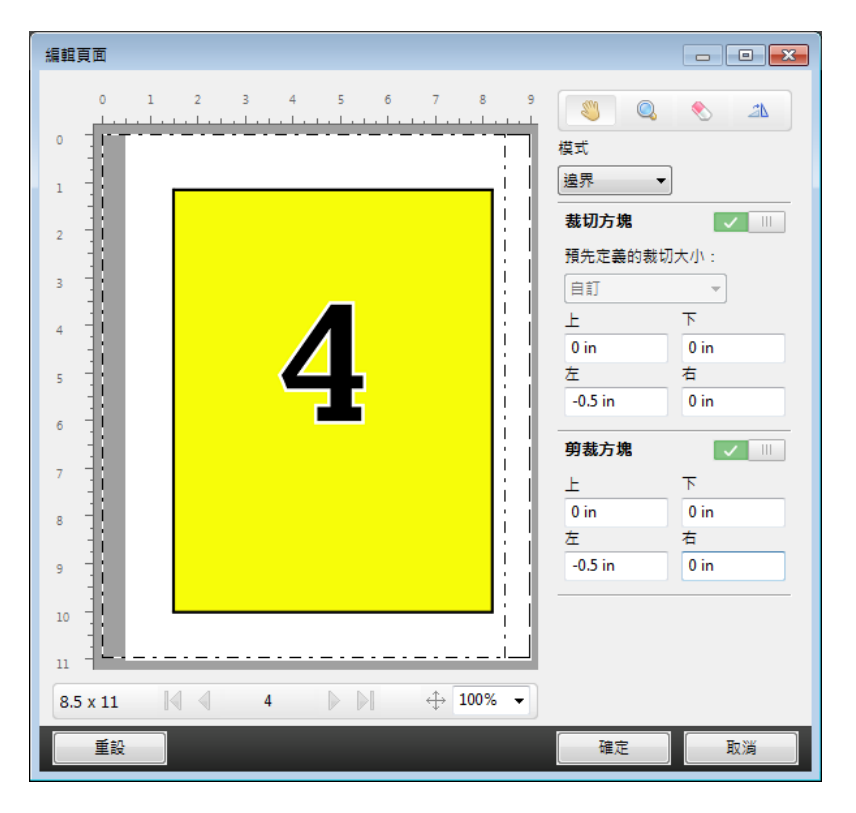

#### **大小與位移**

在啟用裁切方塊的情況下,大小與位移能讓使用者藉由選取標準紙張尺寸或指定裁切方塊的寬度和高度來自訂 裁切方塊。左和上可用來指定剪裁方塊之左側和頂端與裁切方塊間的相對距離。在啟用剪裁方塊的情況下,使 用者可以透過指定寬度和高度來自訂頁面的剪裁方塊。

在以下範例中,裁切方塊和剪裁方塊的初始大小均為 8.5 英吋 x 11 英吋。將剪裁方塊的左側位移 0.5 英吋 後,剪裁方塊就會向右移動 0.5 英吋。由於剪裁方塊停留在相同的位置,因此剪裁方塊的左側減少了 0.5 英 吋,現為 8 英吋 x 11 英吋。

<span id="page-17-0"></span>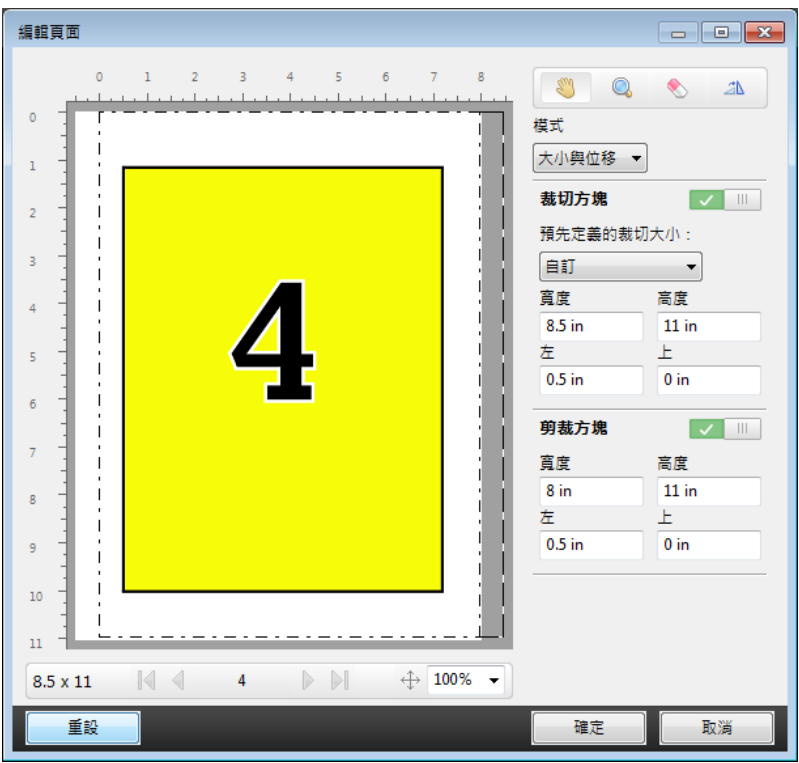

對於需要在頂端邊緣打孔加工的工作,使用者已在剪裁方塊的上欄位輸入負數值 (請參閱以下範例)。雖然剪裁 方塊維持原來的大小,不過因為內容已向下移動,所以能騰出較多空間供使用者打孔。請注意,儘管預先定義 的裁切大小選項未啟用,不過使用者依然可以變更寬度和高度欄位中的值。

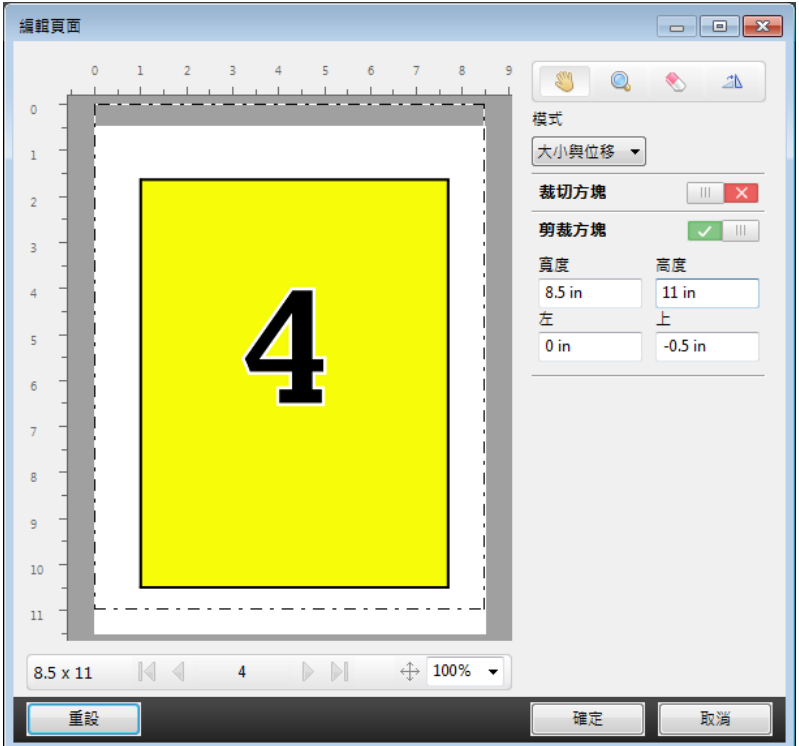

## <span id="page-18-0"></span>NCR 多聯記事本列印工作流程

多聯記事本列印適用於多聯發票或訂購單,或是抽獎券之類的工作。

Fiery JobMaster 提供建立 NCR (No Carbon Required,非碳複寫) 多聯記事本列印工作流程的選項。表單或 聯單可能包含數聯,通常為兩聯到四聯且雙面和單面都有。例如,三聯表單前兩聯紙張的兩面可能都印有文 字,而第三層可能只有正面印有文字。

可能的工作流程包含以下步驟:

- **•** 開頭的工作是納入組成一套聯單所需的全部頁面。
- 如果工作最初只有一個頁面,您可以複製頁面 (透過編輯功能表套用複製) 來建立組成一套聯單所需的複本 數量。
- **•** 指定各頁面/紙張需要的底材/紙匣。
- **•** 透過編輯功能表套用複製工作以建立全部所需的組合。
- **•** 套用進階編號來針對頁面和/或組合自訂戳記。
- **•** 使用 Fiery Impose 以套用版面配置。

實現此工作流程的功能包括:

**•** 編輯功能表中的複製和複製工作

複製一次能複製一份表單或一套聯繫。若要建立多個複本,您必須重複套用複製功能。複製工作能根據您在 複製工作對話方塊中指定的次數複製工作。

**•** 若要在進階頁面編號工作流程中重複編號,可透過頁碼和戳記視窗中的依範圍選取頁碼對話方塊和重複次數 自訂編號選項達到目的。

## 進階頁面編號

進階頁面編號讓您能夠將自訂的編號加至工作的某些部分,像是特定範圍的頁面或特定的章節。

您可以為文件的不同部分指定不同的樣式,像是讓前頁與附錄使用羅馬數字,而文件本文使用阿拉伯數字。或 者,您可以指定未印出頁面編號但卻包含在頁數計數中的頁面。

進階頁面編號功能的一些可能使用方式,在下列範例中作有描述:

- **•** 在每頁皆計數的五頁工作中,會將頁面編號為 (1, 2, 3, 4, 5)。
- **•** 在每頁皆計數且起始編號為 10 的五頁工作中,會將頁面編號為 (10, 11, 12, 13, 14)。
- **•** 在每頁皆計數且增量值為 2 的五頁工作中,會將頁面編號為 (1, 3, 5, 7, 9)。
- **•** 在僅計數最末頁的五頁工作中,會將頁面編號為 (x, x, x, x, 1),其中「x」指的是上面沒有列印編號的 頁面。
- **•** 在其中略過前兩頁的五頁工作中,會將頁面編號為 (x, x, 3, 4, 5),其中「x」指的是上面沒有列印編號 的頁面。
- **•** 在設定為章節的十頁工作中,其中每個章節兩頁 (共五個章節),會將頁面編號為 ([1, 2], [1, 2], [1, 2], [1, 2], [1, 2]),其中 [] 顯示每個章節。
- **•** 在 NCR (非碳複寫) 多聯聯單中,一套聯單中的所有頁面均擁有相同的編號 (1, 1, 1, 2, 2, 2, 3, 3, 3),其中一套聯單包含三張。

如需關於進階頁面編號功能可用的控制項及使用方式之資訊,請參閱 [進階的頁面編號工作空間](#page-20-0) (第 21 頁) 和 [設定進階頁面編號選項](#page-21-0) (第 22 頁)。

#### **類型與範圍**

加入特定範圍頁面或章節或完整的文件,進階頁面編號選項便能使用。類型與範圍對話方塊的可能設定顯示於 下方:

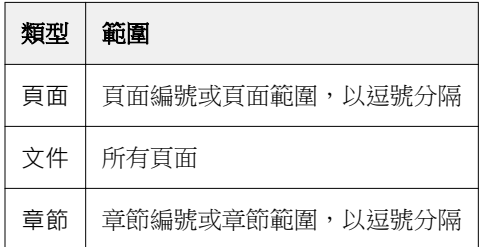

#### **編號屬性**

為每個範圍加入編號屬性選項有:

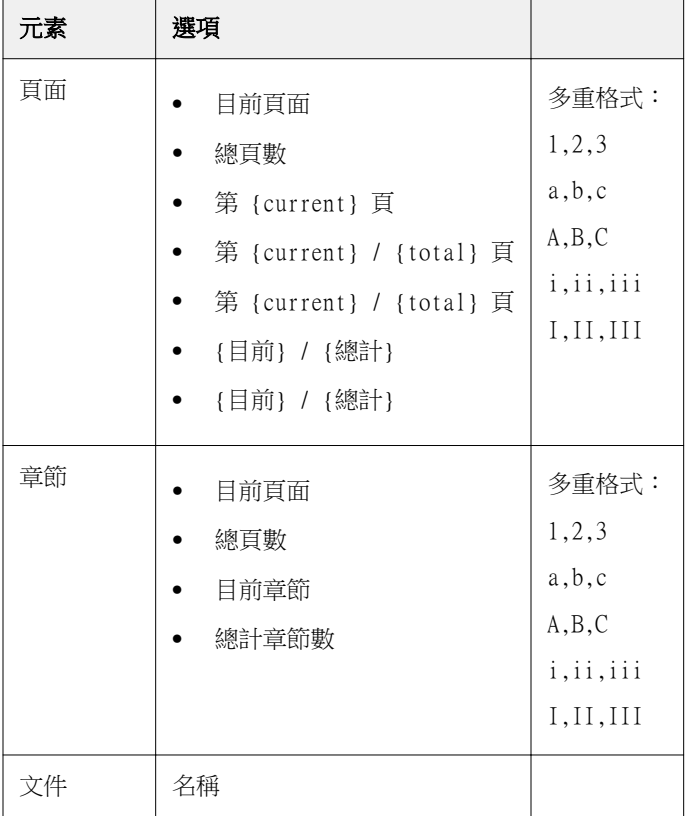

<span id="page-20-0"></span>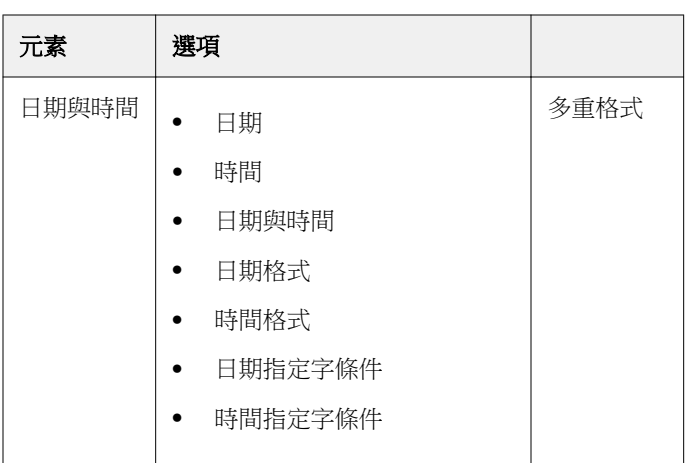

## **進階的頁面編號工作空間**

頁碼和戳記視窗提供進階頁面編號的工作空間。

按一下 Fiery JobMaster 視窗中整頁模式窗格內之工作的編輯編號,即會開啟頁碼和戳記視窗。

<span id="page-21-0"></span>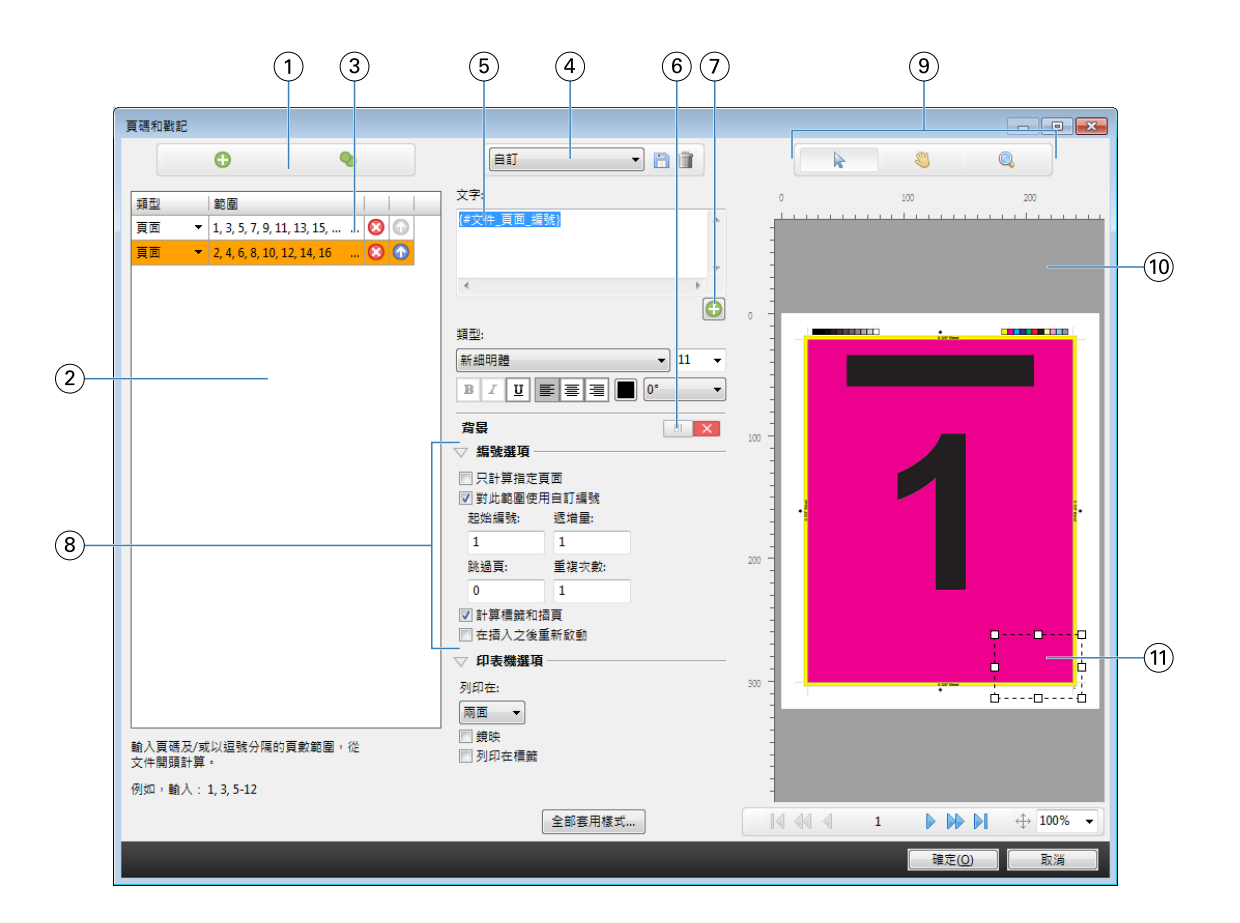

- 1 用於加入範圍與複製範圍的新增範圍與複製範圍圖示。
- 2 類型與範圍對話方塊會顯示文件、章節及頁面的已加入範圍。
- 3 按一下第二組省略號可開啟依範圍選取頁碼對話方塊。
- 4 「預設」功能表,以及儲存預設值與刪除預設值圖示。
- 5 文字欄位會顯示您按下文字欄位下方之加號 ◎所指定的編號選項巨集。您可以將文字新增到巨集。
- 6 啟用/停用文件中頁面編號欄位的背景之控制項。
- 7 加號 ·會開啟用於指定頁碼、章節編號、日期、時間與文件名稱的功能表。
- 8 進階編號與列印選項。
- 9 預覽窗格的選取、移動及縮放圖示。
- 10 工作預覽。提供於預覽下方的導覽與縮放控制項。
- 11 頁面編號顯示的欄位,可以改變大小與移動。

#### **設定進階頁面編號選項**

- **1** 在 Command WorkStation 中已多工緩衝處理/保留的工作上按一下滑鼠右鍵,然後選擇 JobMaster。
- **2** 在整頁模式窗格中,選取一頁或多頁,並選取動作 > 編輯編號。

**附註:**若您想將章節起始頁加至工作,請在選擇編輯編號前進行。

- 3 在頁碼和戳記視窗中,按一下加入範圍圖示 O 上方的類型和範圍對話方塊。
	- a) 從類型功能表中選擇範圍的類型。
	- b) 在範圍欄位中輸入範圍。
	- c) 若要複製範圍,請選取範圍並按一下 。
	- d) 若要依序將範圍向上移動,請按一下 <mark>①</mark> 。
	- e) 若要刪除範圍,請按一下 8 。

f) 若要開啟依範圍選取頁碼對話方塊,請按一下範圍欄位中的省略號。請參閱 [依範圍選取頁碼](#page-12-0) (第 13 頁) 如需可用設定的相關資訊,請參閱 [進階頁面編號](#page-18-0) (第 19 頁) 中的「類型與範圍」。

- **4** 若要加入編號屬性,請在 ◘ 文字欄位方塊下方按一下 。 如需可用設定的相關資訊,請參閱 [進階頁面編號](#page-18-0) (第 19 頁) 中的「編號屬性」。 編號選擇會顯示於預覽窗格中的頁面上,而巨集會顯示於文字欄位中。
- **5** 若要變更頁面編號欄位的大小,並將其移動至頁面上的其他位置,請使用預覽窗格上方的選取圖示 № 。 移動 圖示可於放大時移動預覽窗格中的影像。
- **6** 若要自訂已選取的編號屬性,您可以在文字欄位中進行變更。

**附註:**若您將多個編號元素加到一個範圍,例如頁頁編號、章節編號以及日期或時間等,巨集會依照您從功 能表中選擇元素的順序,加至文字欄位中,而在巨集間無空白。

- **•** 若要將空白加至編號元素之間,請在巨集間插入空白。
- **•** 若要在頁面編號顯示中建立多行,請使用 Enter/Return 鍵,在巨集間插入換行符號。
- **•** 若要移除編號元素選擇,請在文字欄位中刪除巨集。
- **•** 若要將某些靜態文字加至編號元素,請在您希望其與巨集相對的放置位置輸入文字。
- **•** 若要填入的頁面編號包含零、星號或者空白,請輸入填充字元,之後加上指示頁面編號必要字元數量的數 字,之後加上冒號。例如,若要加入多個零,以填充數字至 7 個字元,請以下列方式修改頁面編號文 字:  $\{ \text{\#07:DOCUMENT\_PAGE\_NUMBER} \}$ 。若頁面編號為 6,輸出的結果會是: "0000006"。
- 7 若要將背景新增至編號欄位,請按一下 x 。選擇頁面編號欄位的背景顏色與不透明度。
	- 圖示會變更為
- **8** 選擇類型設定,如字型、顏色、大小、樣式和角度。
- **9** 從編號選項中進行選擇。
	- **•** 只計算指定頁面 選擇此選項,以指明只計入選定範圍中的頁面。
	- **•** 對此範圍使用自訂編號
		- 跳過頁 若略過某頁面,該頁面將會包含在計數中,但不會顯示頁面編號。
		- **•** 起始編號 文件會以您輸入的數字開始編號。若您選擇了僅計數範圍內指定頁面的選項,該部分會以 您輸入的數字開始進行編號。
		- **•** 遞增量 對於文件或範圍中的每個頁面,頁面編號將從前一個頁面以您所輸入之值開始增加。
		- **•** 重複次數 指定要重複範圍內頁面編號的次數。
- <span id="page-23-0"></span>**•** 計算標籤和插頁 - 計算頁面編號時,包含插入的標籤或空白頁。
- **•** 在插入之後重新啟動 在插入後根據您已設定的起始頁編號重新開始頁面編號。

**10** 選擇印表機選項。

- **•** 列印在 將頁面編號列印在兩頁上、只有前頁,或只有後頁。
- **•** 鏡映 將頁面編號定位於對開頁上的鏡像影像中。
- **•** 列印在標籤 在插入的標籤上列印頁面編號 (若您在編號選項中選擇了計算標籤和插頁)。
- **•** 全部套用樣式 選擇您希望套用至全部範圍的樣式。
- **11** 按一下確定。

您可以在 Fiery JobMaster 視窗中的紙張檢視窗格內預覽頁面編號。您也可以將設定值儲存為預設值功能 表中的預設值 <br> **Example 2 am Teller** · 如需預設值的相關資訊,請參閱《Command WorkStation 說明》。

#### 新增自動標籤

在 PDF 書籤位置或章節起始位置插入標籤。

若要在 PDF 書籤位置插入書籤,匯入的工作必須為 Acrobat PDF 格式,且已在文件中指定書籤。若要在章節 起始頁插入標籤,請在 Fiery JobMaster 中新增章節起始處。您必須擁有已啟用的 Fiery JobMaster 授權。

- **1** 將 PDF 工作匯入 Command WorkStation 的已保留佇列。
- **2** 從已保留清單中選擇工作,然後從動作功能表選擇 JobMaster。
- **3** 在檢視功能表中,選擇顯示書籤。 PDF 書籤會以紅色色帶顯示。
- **4** 若要將章節起始頁加至 PDF,請選擇一個頁面,然後從動作功能表中選擇章節起始頁。 章節起始頁會以藍色色帶顯示。若頁面同時為書籤與章節起始頁,它會以藍紅色色帶顯示。
- **5** 在動作功能表中,前往自動標籤並選擇下列其中一項 (或多項):

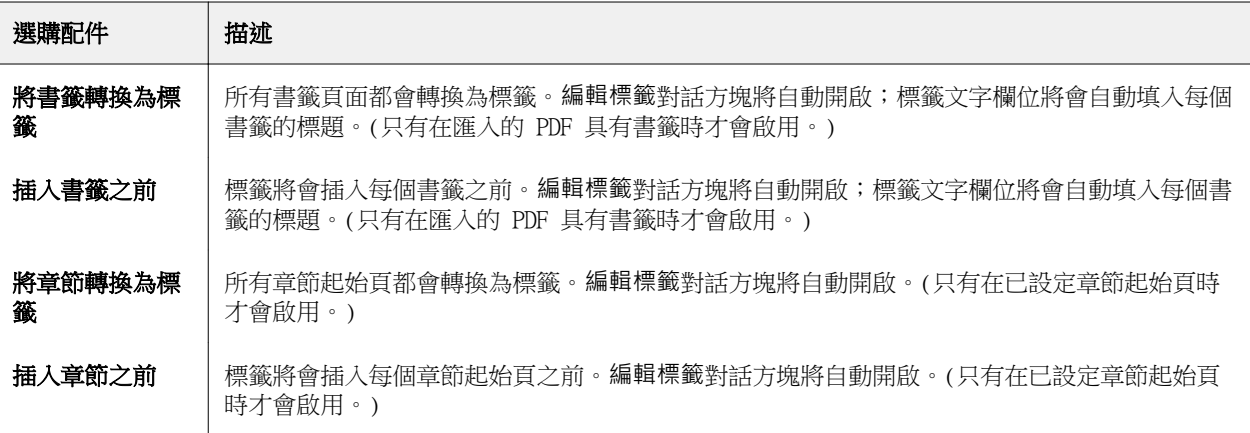

<span id="page-24-0"></span>**附註:**請注意下列事項:

- **•** 自動標籤僅會擷取 Acrobat PDF 中頂層的書籤。若在單一頁面上有兩個或多個頂層書籤,則會使用第一 個書籤。
- **•** 無法完整填入標籤耳文字欄位的較長書籤標題會以從兩端裁切的形式顯示。
- **•** 若您的 Fiery Server 上支援多個標籤組,自動標籤永遠會插入第一組。
- **•** 即便已插入自動標籤,您仍能使用插入標籤功能來插入標籤。

當標籤已新增至文件時,您便能使用整頁檢視工具列中的篩選標籤圖示,僅顯示這些具有標籤的頁面。

## 在 Fiery JobMaster 插入及編輯標籤

如果 Fiery Server 支援標籤列印,則您可以插入標籤,並為它們指定文字與底材設定。在標籤底材視窗中, 您可以將底材設定儲存為預設值。您可以定義自訂標籤,那些設定將會納入預設值。

單一文件中可指定兩種標籤樣式。這能讓您在冗長的文件中識別出章節和副章節。請參[閱新增多個標籤樣式至](#page-25-0) [文件](#page-25-0) (第 26 頁)。

標籤底材視窗會顯示標籤耳的影像與量測值。當您變更一組標籤中的數量時,量測值將出現在顯示的標籤變更 中。一組最多可指定 50 個標籤。

若要將一般頁面轉換成含標籤的頁面,請選取該頁面的轉換成標籤選項。

**附註:**舊版 Fiery Compose 中的轉換成標籤選項已被移除。若要在 Fiery Compose 中將文件中現有的頁面或 插入的頁面轉換成標籤,請按一下滑鼠右鍵選取指定底材,再從清單中選取標籤底材。

- **1** 在 Command WorkStation 中一個已多工緩衝處理/保留的工作上按一下滑鼠右鍵,然後選取 JobMaster。
- **2** 若要插入標籤,請在整頁檢視窗格中選取一個或多個頁面,並按一下動作 > 插入標籤。
- **3** 若要編輯標籤,請在整頁檢視或紙張檢視窗格中按一下該標籤,再按一下編輯標籤。
- **4** 在編輯標籤視窗中指定設定。
	- **•** 文字 如果文件中含有一個以上的標籤,請選取該標籤並指定設定。將文字加入標籤時,按下 Ctrl+右 箭號 (Windows) 或 Cmd+右箭號 (Mac OS) 可讓您選取下一個或前一個標籤。
	- **•** 背景顏色 按一下停用按鈕以啟用。
	- **•** 背景影像 可使用 BMP、JPEG (JPG)、PNG、TIFF (TIF)、GIF 檔案作為背景影像。當您選取將置於標籤 中的背景影像時,您可以指定透明度、縮放比例及旋轉方向,並依標籤大小比例設定邊界。
- **5** 若要指定底材設定,請按一下底材預設值欄位旁的編輯 按鈕,再指定設定:
	- **•** 標籤順序 指示標籤的列印順序。
	- **•** 以輸出匣卸除未使用的標籤 列印工作時,如果不使用該組中的所有標籤,可使用此設定。例如,僅使 用一組五個標籤中的三個標籤時,另外兩個未使用的標籤將會輸出到所選擇的輸出匣。
	- **•** 標籤轉換 (轉換成標籤)- 適用於從現有頁面轉換而成的標籤。
- <span id="page-25-0"></span>**6** (可選) 若要將底材設定儲存為預設值,請按一下底材預設值旁的儲存設定值圖示並設定預設值名稱。 預設值會顯示在標籤底材視窗與編輯標籤視窗中。
- **7** 在標籤底材視窗中按一下確定。
- **8** 在編輯標籤視窗中按一下確定。 當標籤已新增至文件時,您便能使用整頁檢視工具列中的篩選標籤圖示,僅顯示這些具有標籤的頁面。

## 新增多個標籤樣式至文件

在 Fiery JobMaster 中,您可以將多個標籤樣式新增至文件 (如果印表機支援這項功能)。如果印表機支援的 話,您還可以嵌套不同的標籤樣式。

將已多工緩衝處理的工作匯入 Fiery JobMaster。

您可以建立多個標籤樣式,接著再插入標籤或在單一工作中將現有頁面轉換成標籤,然後指定標籤樣式。

- **1** 在整頁模式窗格中,執行下列其中一個動作:
	- **•** 若要轉換文件中的現有頁面,請按一下滑鼠右鍵,然後選取轉換為標籤。
	- **•** 若要插入新標籤,請以滑鼠右鍵按一下頁面,然後選取插入標籤。系統會將標籤視為前一頁插入。

如果印表機支援多個標籤樣式,系統會列出可用的標籤樣式。您也可以按一下新建來建立新標籤樣式(如果 選項可用)。

- **2** 為選取的標籤樣式選取標籤樣式。
- **3** 繼續新增標籤,並選取其中一個可用的樣式。此外,您還可以執行下列工作:
	- 若要變更標籤底材,請以滑鼠右鍵按一下標籤頁面,然後選取變更標籤底材。
	- **•** 若要變更標籤樣式,請以滑鼠右鍵按一下標籤頁面,然後選取編輯標籤。請參[閱在 Fiery JobMaster 插](#page-24-0) [入及編輯標籤](#page-24-0) (第 25 頁)。
	- **•** 在編輯標籤視窗中選取嵌套多個標籤組合,可選擇嵌套多個標籤組合。

**附註:**如果您選擇不選取此選項,無論標籤樣式在工作中的位置如何,系統都會依序指定。請參閱下文中 的範例。

- **4** 若要檢視為特定頁面選取之標籤樣式的相關資訊,請按一下標籤頁面。 標籤樣式資訊使用以下詞彙:
	- **•** 標籤 是指突出底材邊緣的頁籤
	- **•** 標籤組 是指一組分佈在底材邊緣的頁籤
	- **•** 標籤剪下 是指標籤在標籤組中的位置
	- **•** 標籤組合 是指構成標籤組合之多個具有相同標籤樣式的標籤組
	- **•** 標籤樣式 是指標籤組合的底材屬性 (頁籤數量、第一個標籤位移、讀取順序)

當您選擇在一個工作中嵌套多個標籤樣式時,使用第二個選定標籤樣式的標籤將會嵌套於第一個標籤樣式的標 籤組當中。例如,您將擁有 3 組標籤的「標籤組 1」指定給工作中的前兩個標籤。接著將擁有 5 組標籤的

<span id="page-26-0"></span>「標籤組 2」指定給工作中的第三和第四個標籤。當您將工作中的第五個標籤指定給「標籤組 1」時,系統會 將該標籤放置於該標籤組中排行第三的位置。接著,如果您將工作中的第六個標籤指定給「標籤組 2」時,系 統會將該標籤放置於標籤組中的第一個位置。如果您將工作中「標籤組 2」的第一個標籤移動到「標籤組 1」 的第一個標籤之前,「標籤組 2」將成為主要樣式,而「標籤組 1」則會嵌套於「標籤組 2」當中。標籤組中 未使用的標籤會使用標籤底材視窗中的排除未使用的標籤紙的輸出紙匣選項。

如果您選擇不嵌套單一工作中的多個標籤樣式,系統會依序指定工作中每個標籤樣式的標籤。接著,使用前述 的「標籤組 1」和「標籤組 2」範例,系統會將工作中已指定給「標籤組 2」的第六個標籤放置於標籤組中的 第三個位置。

## Fiery JobMaster 中的出血邊緣標籤

出血邊緣標籤是列印在頁面上,而非標籤上。標籤出血依剪裁方塊超出頁面定義邊緣 1/8 inch。您可以隨意放 置出血邊緣標籤,並為每一組標籤指定不同的內容。

出血邊緣標籤會套用於該文件內的頁面上。如果在具有出血邊緣標籤的頁面之前新增或移除頁面,出血邊緣標 籤清單檢視中的頁面範圍將更新,以反映工作中原始頁面的新位置。在出血邊緣標籤頁面範圍之間插入頁面或 從中移除頁面時,頁面範圍將會改變以反映變更的頁面。

出血邊緣標籤無法加入工作中的下列類型頁面:

- **•** 插入紙張
- **•** 插入標籤
- **•** 隱含空白
- **•** 轉換為標籤的頁面

將出血邊緣標籤加入至工作中時,請先指定出血邊緣標籤的內容,然後再指定標籤的位置。您可以預覽內容與 位置的設定。

#### **「出血邊緣標籤」視窗的工具**

出血邊緣標籤視窗提供許多的工具,包含下列幾項:

- **•** 用於選取影像。
- **•** 用於移除影像。
- $\frac{1}{2}$   $\frac{1}{2}$   $\frac{1}{2}$  = 選取縮放百分比,或按一下圖示以讓頁面符合預覽視窗大小。

您也可以使用導覽箭頭或在頁面文字欄位中輸入頁面編號來瀏覽文件。

#### **新增內容至出血邊緣標籤**

您可以在 Fiery JobMaster 中定義多組出血邊緣標籤、新增樣式文字,並新增背景顏色與影像。

- **1** 在 Command WorkStation 已保留清單中選取一個工作,然後選擇動作 > JobMaster。
- **2** 在整頁檢視窗格中選取工作的任何頁面,並選擇動作 > 編輯出血邊緣標籤。 當您在出血邊緣標籤視窗中指定設定時,您可以按一下預覽來預覽設定。
- **3** 在出血邊緣標籤視窗中選取內容標籤,然後選取清單。
- <span id="page-27-0"></span>**4** 在從與至欄位中輸入頁面編號來指定出血邊緣標籤的範圍。按下 Enter 鍵來建立下一組的列。 頁面範圍必須連續,而且不能重複。您可以略過章節開頭部分的幾頁。欲刪除頁面範圍,請選取範圍與視窗 下方的減號按鈕。
- **5** 若要指定某範圍內所有出血邊緣標籤的文字,請選取範圍,然後在類型文字欄位中輸入文字。指定文字設 定,例如字型與方向。
- **6** 若要改變背景填滿顏色,請選取顏色與不透明度的百分比。 若要啟用背景選項,請按一下停用按鈕。
- **7** 若要新增影像至所有標籤,請按一下停用按鈕以啟用影像區域,然後瀏覽以選擇影像。 影像可為 BMP、JPEG、TIFF、TIF、GIF 或 PNG 格式。您也可以指定像是不透明度等設定,並依標籤大小比 例設定邊界。
- **8** 按一下全部套用樣式按鈕來指定您想要套用哪些樣式至哪些標籤組。

依預設,樣式只能套用在目前區段的標籤。若選取套用樣式至相同位置的標籤,也會套用核取的項目至相同 標籤位置中的所有標籤區段。

#### **指定出血邊緣標籤的位置**

在 Fiery JobMaster 出血邊緣標籤視窗中,可指定最後輸出中的出血標籤位置。您指定的位置將套用至工作的 所有標籤。

- **1** 在 Command WorkStation 已保留清單中選取一個工作,然後選擇動作 > JobMaster。
- **2** 在整頁檢視窗格中選取工作的任何頁面,並選擇動作 > 編輯出血邊緣標籤。
- **3** 在出血邊緣標籤視窗中,選取位置標籤。
- **4** 指定設定。若要預覽您的設定,可隨時按一下預覽。
	- **•** 標籤數 最多可指定 99 個標籤。
	- **•** 底材尺寸 變更輸出的底材尺寸,並變更預覽。

**附註:**剪裁方塊值指定依照原始 PDF 檔或編輯頁面功能中的剪裁方塊設定之定義,將出血邊緣標籤沿著 剪裁方塊放在文件的側邊。

- **•** 列印區域 使用自動將使標籤耳的高度與寬度依據底材尺寸、標籤數量與標籤之間的距離來決定。使用 自訂來指定不同的高度與寬度。
- **•** 重複樣式 變更放置於頁面中的標籤之圖樣。

## <span id="page-28-0"></span>Fiery Impose

Fiery Impose 可為特殊列印與裝訂需求提供拼版版面配置,其與 Fiery JobMaster 和 Fiery Compose 均為 Fiery 的排版調整應用程式。使用 Fiery Impose 時,您也可以對可變資料列印工作進行拼版。

Fiery Impose 能讓您:

- **•** 指定多少列與欄的頁面要在紙張上形成影像。您可以為一般的拼版使用預先定義的版面配置,或建立自訂版 面配置。
- **•** 設定紙張上頁面的定位;Fiery Impose 版面配置會指定摺疊、裁切與其他含印表機標記之元素的位置。 Fiery Impose 讓您能在單一紙張上為多頁面形成影像。
- **•** 使用 Fiery JobMaster 為相同工作流程中之工作套用進階工作準備工作 (如有啟用)。
- **•** 將混合底材設定套用至與拼版設定相同工作流程中的工作 (若您已啟用 Fiery Compose)。

**附註:**Fiery JobMaster 中含有 Fiery Compose 功能。

Fiery Impose 需要搭載 Enfocus PitStop 的 Adobe Acrobat。我們建議您使用套件所提供的 Acrobat 版本。

您從 Command WorkStation 存取 Fiery Impose、Fiery JobMaster 和 Fiery Compose,並於 Fiery 預覽視窗 中將其開啟。

如需關於安裝 Acrobat 和 PitStop 的更多資訊,請參閱使用者說明文件集中的《公用程式》。

#### **Fiery Impose 授權**

您的工作站必須具備啟用的 Fiery Impose 授權才能使用 Impose 的完整功能。若沒有啟用的授權,Fiery Impose 會以示範模式執行,因此:

- **•** 列印工作時會有浮水印
- **•** 讓您能將拼版工作以 .dbp 格式儲存至 Fiery Server。
- **•** 切勿將拼版工作以 Adobe PDF 格式儲存在硬碟或 Fiery Server

## Fiery Impose 和 Fiery Compose 或 Fiery JobMaster 中的 APPE 處理

Fiery Impose 和 Fiery Compose,或 Fiery JobMaster 支援 APPE (Adobe PDF Print Engine),這是一種基 於 PDF 的處理器,無須將 PDF 工作轉換為 PostScript 即可直接進行處理。

您可以在 Command WorkStation 的組態設定中開啟 APPE,但您可以在作业属性中針對個別工作關閉該功能。

<span id="page-29-0"></span>如果設定了下列選項,則將不會使用 APPE 而是透過 CPSI (Configurable PostScript Interpreter) 來處理 工作:

- **•** 一般產品用途的標籤工作
- **•** 透過一般、手冊與聯合拼版產品用途中的混合底材指定紙張尺寸

**附註:**支援在 Compose 產品用途中變更紙張尺寸。

以下限制適用於作业属性中的拼版工作:

- **•** 具有列印邊界選項的多頁工作
- **•** 手冊版面配置選項內的單頁膠裝工作

使用不支援之功能的工作需透過 PostScript Interpreter 進行處理。

## 存取 Fiery Impose

您可以直接從 Command WorkStation 存取 Fiery Impose,或從作业属性對話方塊中選取一個工作。

**附註:**您可以開啟一個 PostScript、Adobe PDF (可攜式文件格式),或 VDP 檔案,但它必須顯示已多工緩衝 處理/保留狀態。

#### **讓工作多工緩衝處理/保留**

在 Fiery Impose 中,僅能開啟已多工緩衝處理/保留的工作。

- **•** 執行下列其中一個動作:
	- **•** 對於已處理/保留的工作,請選取已保留清單中的工作,然後按一下動作 > 移除點陣。 若您選取了已處理/保留的工作,並且選擇了動作 > 預覽,則會在點陣預覽視窗中開啟該工作。
	- **•** 對於已列印的工作,請選取已列印清單中的工作,然後按一下動作 > 保留。

#### **從 Command WorkStation 存取 Fiery Impose**

您可以直接從 Command WorkStation 的 Fiery Impose 中開啟工作。

- **1** 在 Command WorkStation 的已保留清單中選取一個已多工緩衝處理/保留的工作。
- **2** 按一下動作 > Impose。

## <span id="page-30-0"></span>**從作业属性存取 Fiery Impose**

當您從作业属性的 Fiery Impose 視窗開啟工作時,該工作會出現在紙張檢視窗格的框線檢視中。設定窗格中的 Compose 設定和產品用途控制項無法使用。

- **1** 執行下列其中一個動作:
	- **•** 在已保留清單中按一下一個已多工緩衝處理/保留的工作。
	- **•** 對於 Hot Folder,按一下 Fiery Hot Folders 主控台中的 Hot Folder。
- **2** 按一下動作 > 屬性。
- **3** 按一下配置標籤,然後按一下 Impose。
- **4** 按一下編輯 Impose 範本。

## 瞭解拼版版面配置

Fiery Impose 會依列印的正確順序與方向,編排您的應用特定檔案頁面,並使用各種裝訂樣式,以製作裝訂書 籍。

商業平版印刷機與輪轉印刷機使用多種紙張,以及可將多張頁面成像於單一紙張上的大型列印板。印表機可將 最多 32 張完整大小頁面成像於單一印刷紙張上,這個程序本質上比一次列印單一頁面要來得快。Fiery Impose 讓您能將多張頁面成像於單一紙張上,但它支援的輸出裝置為數位複印機,而非傳統的印刷機。使工作 在其上成像的紙稱為紙張。

列印出的紙張會摺疊為類似手冊的東西,且其頁面相連。摺疊的紙張 (稱為書帖) 之後會剪裁為加工的大小。

若要在最終手冊中以正常的閱讀順序及位置呈現頁面,其紙張上的順序與位置必須與一般的書籍閱讀順序不 同。某些頁面必須在紙張上顛倒列印出,以便使其在最終手冊中以右側朝上的形式呈現,且頁面也必須在紙張 上不依頁數順序列印出,以便使其能在最終手冊中以正確頁數順序呈現。

## **製作摺疊模型**

您可以製作書帖的摺疊模型,以顯示頁面在紙張上的擺放方式,以及紙張的裁切與摺疊方式。

- **1** 水平地將標準大小的紙張摺半,使紙張的頂端邊緣觸及底部邊緣。
- **2** 垂直地將紙張再次摺疊,使紙張的左邊緣觸及右邊緣。
- **3** 將書帖的垂直摺疊邊緣置於左方,而水平摺疊邊緣則橫跨頂端。

<span id="page-31-0"></span>4 將摺疊的書帖逐一翻頁,就如同您正在閱讀書籍一樣。 a) 依序在每頁的前後方加上編號,以前方 (封面) 為第 1 頁開始, 以及後方 (封底) 為第 8 頁。 b) 在每個編號下書底線,以強調頁面的方向。

**5** 展開紙張。

以下影像顯示紙張的兩面。

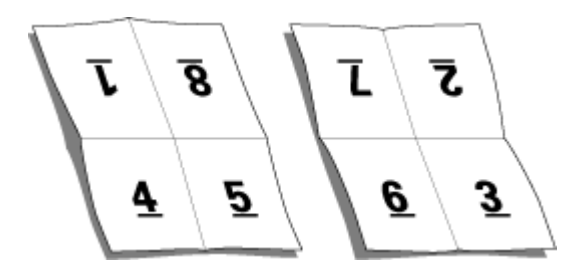

結果會產生 8 頁書帖的版面配置模型。請注意下列事項:

- **•** 摺疊會將紙張區分為各個區塊,分別代表最終手冊中的頁數。
- **•** 頁面編號並不會以書籍閱讀次序呈現。
- **•** 某些頁面編號會上下顛倒。

## 拼版版面配置

Fiery Impose 針對手冊與宣傳手冊此類常見的拼版提供預先定義的版面配置。您也可以建立並儲存自訂版面配 置。

Fiery Impose 在每張最大 10 列 x 10 欄 (200 頁雙面) 的紙張上可支援最多 100 頁面的配置。聯合拼版列 印方式支援所有列與欄的版面配置。裝訂方法 (鞍式、嵌套式鞍式、膠裝) 僅支援 1 x 2、2 x 1 及 2 x 2 版 面配置。

下列的項目全都會影響工作的版面配置。

#### **雙面列印**

並非所有的印表機均支援雙面列印,而那些可支援的印表機,其作法也可能不同。Fiery Impose 支援符合印表 機列印選項的雙面列印。

請參閱[在 Fiery Impose 中設定雙面](#page-53-0) (第 54 頁)。

#### **裝訂線大小**

Fiery Impose 可依據管理拼版工作的版面配置與紙張大小來定義裝訂邊的位置。例如,膠裝工作通常會需要較 鞍式拼版工作更大的裝訂邊,以提供空間來剪裁書脊,並在書本裝訂後將書帖膠合在一起。

請參閱[設定裝訂邊](#page-63-0) (第 64 頁)。

#### **設定邊界**

邊界的大小與位置 (一組已拼版頁面外緣與紙張邊緣之間的區域) 將視與該工作相關的印表機而定。您無法設 定自訂邊界。但您可以使用配合紙張調整大小來調整紙張上內容的大小。同樣地,加工尺寸設定提供您在設定 對於剪裁大小之內容時的不同選項。

## <span id="page-32-0"></span>**裝訂方式**

書本版面配置也會指定收集與裝訂紙張的方式。三種標準的方式分別是鞍式拼接、膠裝及嵌套式鞍式裝訂。 装訂方式影響紙張中頁面的排放順序。您的拼版設定必須指定完成工作的裝訂方法,以達成正確的版面配置與 已加工的輸出。

**•** 鞍式拼接:書帖會成群摺疊在一起,接著沿著中央摺頁進行裝訂或拼接,形成手冊的書脊。

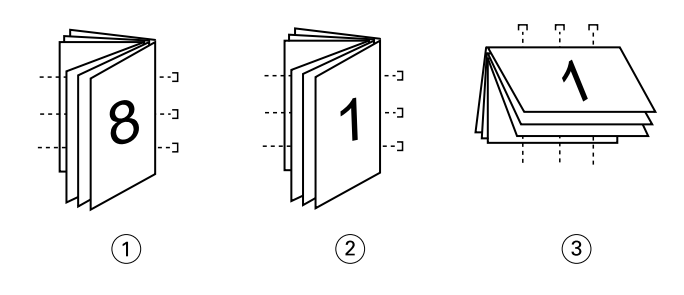

#### **插圖編號 意指**

- 1 鞍式 (左側) 裝訂
- 2 鞍式 (右側) 裝訂
- 3 鞍式 (頂端) 裝訂
- **•** 嵌套式鞍式:結合鞍式拼接與膠裝方法。書帖會成群摺疊在一起。每個群組會形成子集。接著各子集將相互 堆疊並粘貼在一起,也就是膠裝裝訂的部分。當您在 Fiery Impose 中為手冊指定嵌套式鞍式裝訂時,紙 張/子集設定讓您能夠指定群組 (子集) 中的摺疊紙張數。封面通常會作為不同的工作列印出,因為它會以 不同的紙張、不同的拼版版面配置及紙張大小列印。

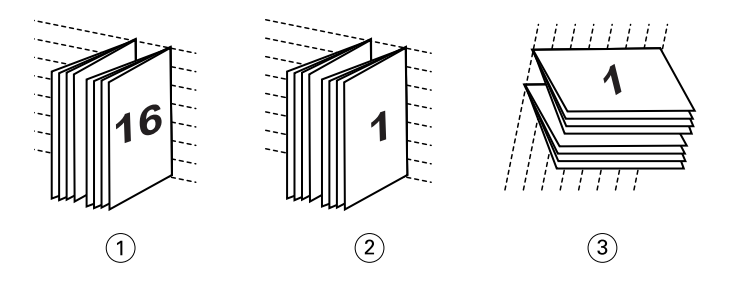

#### **插圖編號 意指**

- 1 嵌套式鞍式 (左側) 裝訂
- 2 嵌套式鞍式 (右側) 裝訂
- 3 嵌套式鞍式 (頂端) 裝訂
- **•** 膠裝:會列印出個別摺疊的頁面並依手冊順序堆疊。經加工的頁面會經過剪裁,並互相毗連黏貼。封面通常 會作為不同的工作列印出,因為它會以不同的紙張、不同的拼版版面配置及紙張大小列印。

<span id="page-33-0"></span>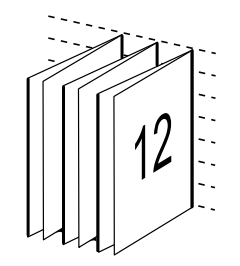

#### **潛移**

潛移是在鞍式拼接裝訂中的頁面移動位置。潛移會將內部頁面從書脊移開。

所有的書籍與宣傳手冊都會使用摺疊的紙張,以建立個別的頁面區域。因為紙張本身具有一些厚度,每個摺疊 都會使每個頁面對於彼此間的邊緣位置產生極小的漸增移動。結果是,離鞍部最內側摺疊最遠的頁面邊緣,可 能會從最接近最內側摺疊的頁面邊緣移開。隨著鞍部中的頁數增加,此移動量也會隨之增加。為了抵消此移動 的影響,裝訂廠會將已加工的書籍之邊緣剪裁為相同的邊緣。

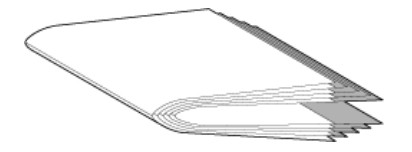

剪裁裝訂頁僅會解決部分的問題,但隨著頁面邊緣的移動,其上的內容區域也會跟著移動。藉由多次摺疊紙張 所造成的內容區域明顯移動,稱為潛移或裝訂機潛移。潛移的影響是,較靠近鞍部最內側摺疊的頁面之內容區 域會朝向頁面的外側邊緣移動。

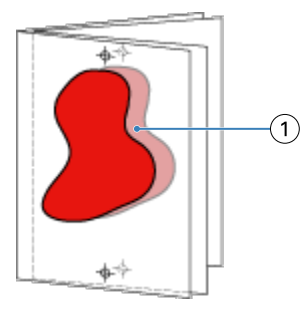

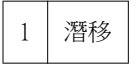

當鞍部中紙張的數量增加時,潛移情形便會更加明顯,而其影響對於距離鞍部之中央摺頁最遠的頁面而言最為 明顯:因此,書籍的版面配置必須指定每個鞍部中的紙張數,因為每個鞍部中的紙張數會影響所需考慮的潛移 量。

#### **新增空白頁以調整版面配置**

Fiery Impose 與 Fiery Compose 能讓您新增空白頁,也能自動為您選取的拼版版面配置插入空白頁 (必要 時)。

書本版面配置必須根據工作中的總頁數來調整頁面位置。如果總頁數不是版面配置中頁數的偶倍數,可能會加 上一個簽名,通常是在空白頁,以調整差異性。

<span id="page-34-0"></span>自動插入的空白頁稱為隱含空白頁。因為隱含空白頁並非原始工作文件的一部分,您可以選擇是否要顯示隱含 空白頁。

**•** 若要顯示隱含空白頁,請從 Fiery Compose 中的檢視功能表中選擇顯示隱含空白。

依據列與欄的設定,最多可以建立七張空白頁。(舉例來說,可為 2X2 版面配置建立七張空白頁)。

## Fiery Impose 中的聯合拼版列印

Fiery Impose 提供聯合拼版重複、聯合拼版唯一及唯一-自動分頁剪下拼版。

此外,對於具備摺頁、縱切、裁切及摺疊等裝訂功能的 Duplo 離線加工機,Fiery Impose 還可針對即將在該 加工機上加工的拼版工作提供 Duplo - 長邊送紙和 Duplo - 短邊送紙。

#### **聯合拼版重複**

重複選項可啟用「步進並重複」列印。在列印單一文件的多個複本時,步進並重複是最常使用的功能。

最適聯合拼版重複功能可使用聯合拼版和重複工作流程,進而自動配置內容在紙張上的版面,讓紙張大小發揮 最大使用效益。如需詳細資訊,請參[閱最適聯合拼版重複](#page-61-0) (第 62 頁)。

#### **聯合拼版唯一**

唯一選項編排頁面的方式通常更適合用來為工作列印單一複本。雖然該選項無法自行全自動分頁 (需要手動分 頁),不過能充分發揮紙張尺寸的空間效益,同時將列印回合限制為單一複本。

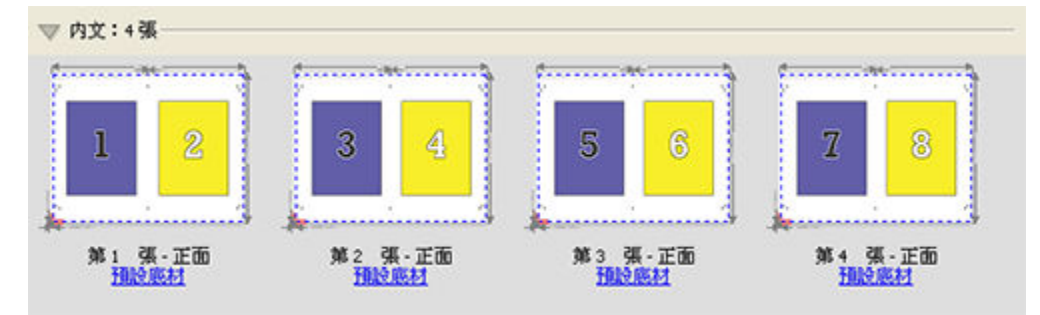

#### **唯一-自動分頁剪下**

唯一-自動分頁剪下的頁面編排方式能在堆疊及剪裁紙張時將頁面依正確順序排列。此選項能盡可能排除手動分 頁的必要,最適合用來列印文件的單一複本。

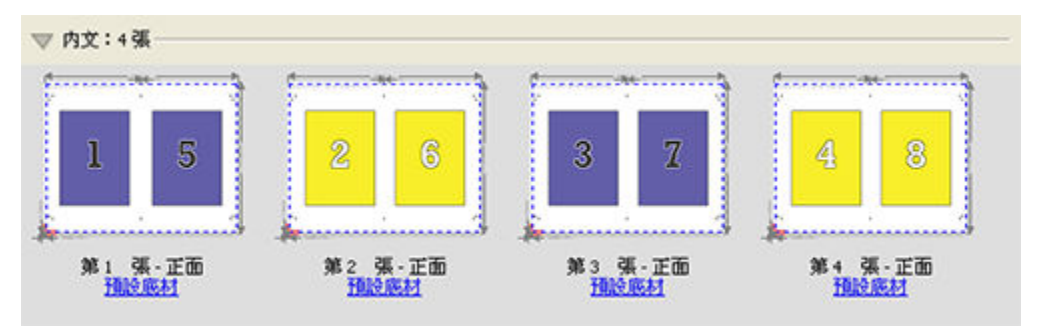

#### <span id="page-35-0"></span>**Duplo - 短邊送紙**

Duplo - 短邊送紙可設定分頁方向,從紙張的短邊將完成最終列印的紙張送入 Duplo 加工機。欄或列將與紙張 最短的邊呈垂直。

VDP PDF、非 VDP PDF 及 PostScript 工作可使用 Duplo 加工。只要讀取列印在紙張上的簡易條碼,您就可以 自動設定 Duplo 離線加工機。加工機會讀取紙張上的登錄標記,並在將紙張送入機器時依照標記的相對位置放 置紙張。在針對聯合拼版版面配置指定 Duplo 時,您可以在印表機的標記對話方塊中指定套準和條碼。

#### **Duplo - 長邊送紙**

針對聯合拼版版面配置設定 Duplo - 長邊送紙,可建立從紙張長邊將完成最終列印之紙張送入 Duplo 加工機的 分頁方向。欄或列的編排方向將與紙張最長的邊呈垂直。

您可以針對 VDP PDF、非 VDP PDF 及 PostScript 工作採用 Duplo 加工。讀取列印在紙張上的簡易條碼可自 動設定 Duplo 離線加工機。加工機會讀取列印在紙張上的登錄標記,並在將送紙時依照標記的相對位置放置紙 張,藉此補償堆疊偏差與影像偏疑。

在針對聯合拼版版面配置指定 Duplo 時,您可以在印表機的標記對話方塊中指定套準和條碼。

## 具有頂端加工邊緣的聯合拼版

具有頂端加工邊緣的聯合拼版讓您能夠為雙面工作的頂端邊緣裝訂工作將紙張背面上的個別「槽」(頁面) 自動 旋轉 180 度。

具有頂端加工邊緣的聯合拼版 (槽旋轉) 可使用 Fiery Impose 中現有的版面配置樣式。您可以設定槽旋轉範 本,它接著可用於「Hot Folders」與「虛擬印表機」。

具有頂端加工邊緣的聯合拼版可用於下列聯合拼版樣式:

- **•** 重複
- **•** 唯一自動分頁剪下
- **•** Duplo

以下表格顯示具有頂端加工邊緣之聯合拼版所需的設定值。

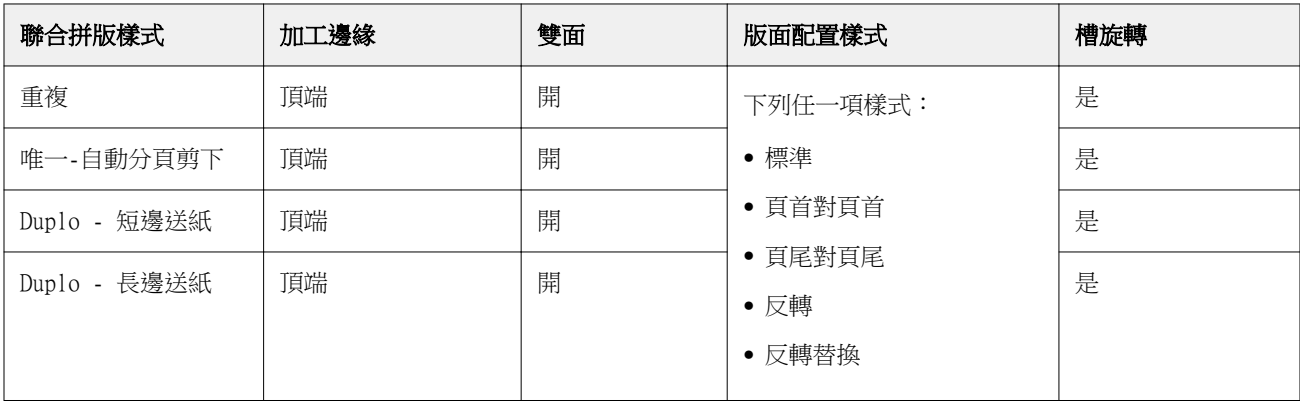
## **建立具有頂端加工邊緣的聯合拼版工作**

- **1** 將您的工作匯入 Command WorkStation 中的已保留佇列。
- **2** 選擇該工作,然後從動作功能表或右鍵功能表中選擇 Impose。
- **3** 在 Fiery Impose 視窗中的設定窗格中選擇聯合拼版,以及下列任何一個樣式:
	- **•** 重複
	- **•** 唯一自動分頁剪下
	- **•** Duplo
- **4** 指定設定為如下所述:
	- **•** 加工邊緣:頂端
	- **•** 雙面:開
	- **•** 版面配置樣式:任何

**附註:**需要以上設定。您可以視需求指定其它設定。 您的選擇結果會顯示在紙張檢視窗格中。

## VDP 工作的聯合拼版方式

如果是可變資料列印 (VDP) 工作,您可以使用單筆記錄或多筆記錄拼版方法。

- **•** 單筆記錄拼版可以使用聯合拼版重複、聯合拼版唯一或唯一自動分頁剪下。請參閱 [Fiery Impose 中的聯合](#page-34-0) [拼版列印](#page-34-0) (第 35 頁)。
- **•** 多筆記錄拼版可使用多筆記錄自動分頁、剪下並堆疊或堆疊大小。

#### **多筆記錄自動分頁**

多筆記錄自動分頁可將頁面從不同的記錄依序放置在紙張表面上。每筆記錄的第一頁會放置在紙張表面上,直 到用盡所有記錄為止。接著從新的紙張開始,放置每筆記錄的第二頁,直到用盡所有記錄為止。這個程序將重 複進行,直到放置所有頁面為止。

下方的預覽顯示一個套用至 VDP 工作的 2 x 2、單面、多筆記錄自動分頁版面配置,其中含有四筆記錄。這些 記錄中,每個皆由四個頁面組成。「R」代表記錄,「P」代表頁面。例如,「R1 P1」表示記錄 1 的第 1 頁。

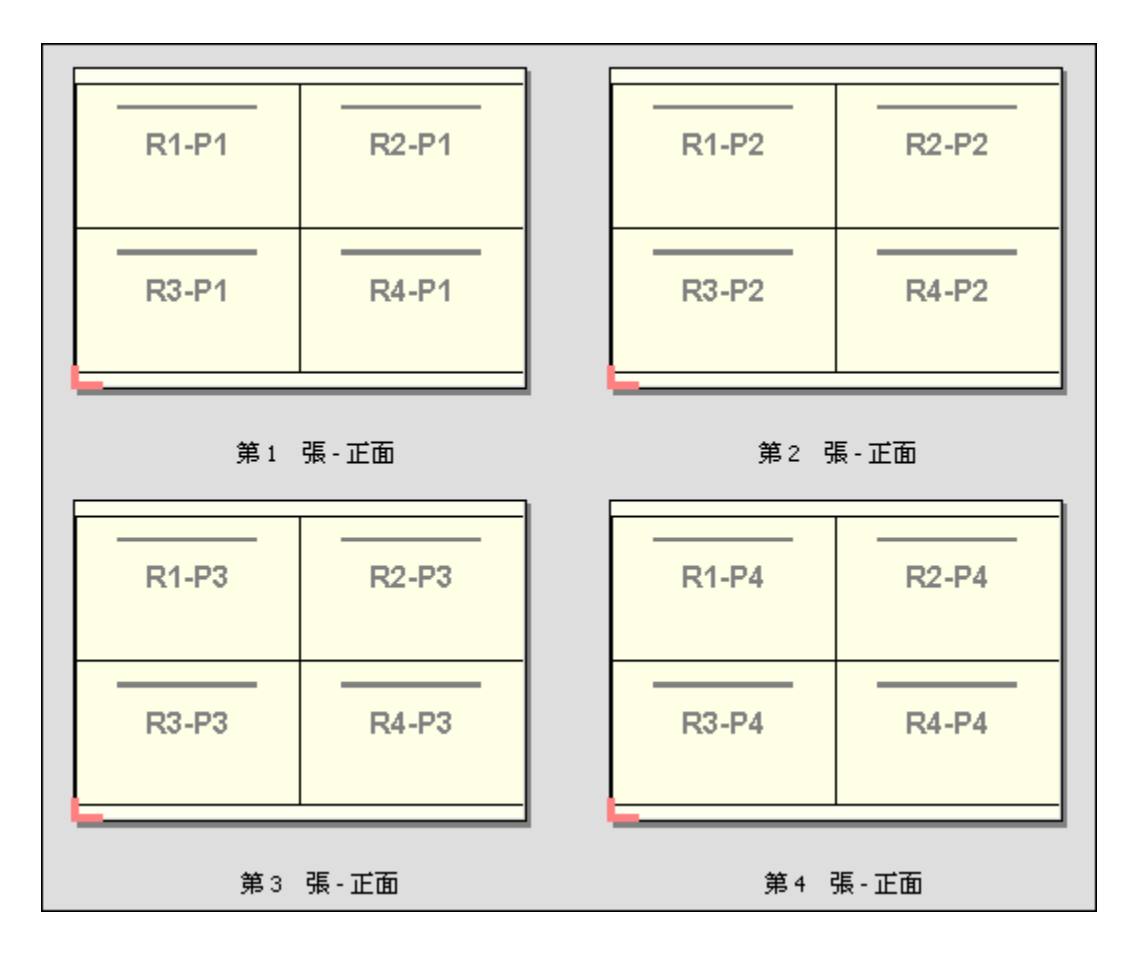

#### **剪下並堆疊**

剪下並堆疊可安排紙張表面上的頁面,以便紙張能進行堆疊與剪下,而剪下的紙張於堆疊時無需任何額外的排 序。剪下並堆疊版面配置可以搭配堆疊大小選項使用。

下方的範例顯示一個套用至 VDP 工作的 2 x 2、單面、剪下並堆疊版面配置,其中含有 100 筆記錄。每筆記 錄包含一個頁面。在將紙張堆疊、剪下及再次堆疊時,記錄將按先後順序排列。

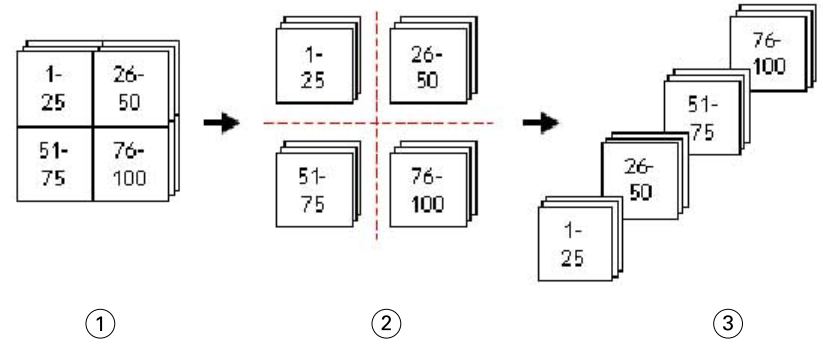

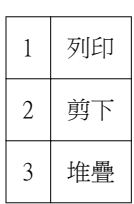

#### **堆疊大小**

堆疊大小可將大型的 VDP 工作分成較小的批次,以簡化剪下並堆疊工作流程。如此可讓您將堆疊紙張的數量限 制在標準剪裁機可容納的數量內。每個批次將使用 剪下並堆疊版面配置個別拼版,並會在各批次間放置分隔 紙。(堆疊大小選項僅在選擇了剪下並堆疊版面配置時才可使用。)

下方的範例顯示一個套用至 VDP 工作的 2 x 2、單面、剪下並堆疊版面配置,其中含有 12000 筆記錄,每個 均包含一個單頁。這將需要 3000 張紙。每個批次的堆疊大小選項設定為 1500 張紙。產生的版面配置包含兩 個批次,每個批次能以串聯方式剪下、排序、堆疊及包裝。

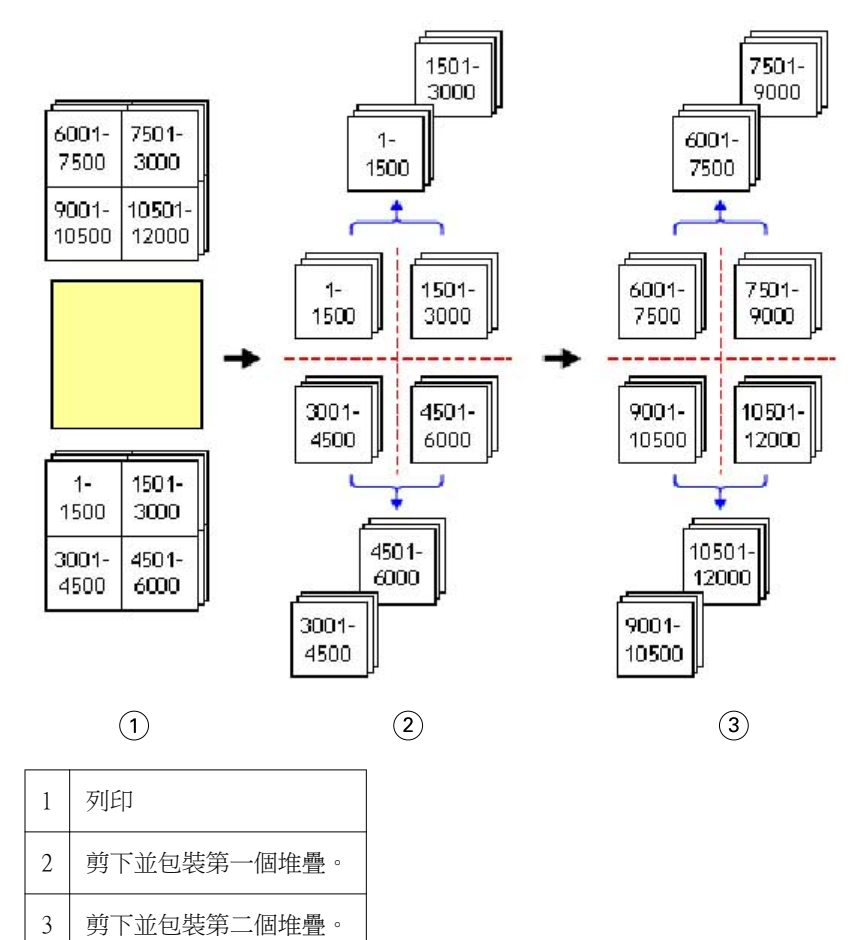

## 設定 Fiery Impose 喜好設定

喜好設定對話方塊讓您可以設定暫存檔的路徑、將 PostScript 轉換為 PDF 檔的預設值、量測單位、應用程式 語言、縮放及拼版工作的預設加工大小。

您可在 Command WorkStation > 編輯 > 喜好設定中設定 Fiery Impose 喜好設定。

### **設定拼版縮放比例與加工尺寸**

在喜好設定中,縮放會在 Fiery Impose 開始時設定預設的比例係數。加工尺寸係根據 PDF 裁切方塊或剪裁方 塊設定。(並非所有的 Fiery Servers 都支援加工尺寸設定。)

- **1** 按一下尺寸。
- **2** 對於縮放,請按一下 100%或配合紙張調整大小。
- **3** 對於「加工尺寸」,請按一下根據裁切方塊或使用者定義。
	- 根據裁切方塊, 預設與舊版 Fiery Impose 工作流程, 取決於 PDF 裁切方塊。
	- **•** 使用者定義允許 Impose 在剪裁方塊存在於文件內時偵測其設定,並將這些設定用為預設的加工尺寸。它 並非根據文件的尺寸與裁切方塊而定。

#### **設定拼版檔案的路徑**

喜好設定對話方塊中的路徑窗格讓您能夠設定暫存檔及預設範本的預設路徑。

- **1** 按一下路徑
- **2** 設定以下項目:
	- **•** 對於暫存路徑,請設定暫存檔的預設位置。
	- **•** 對於拼版範本路徑,請指定儲存預設範本檔案的資料夾。

#### **針對拼版作業設定 PostScript 轉換**

在喜好設定中,您可以設定將 PostScript 轉換成 PDF 檔的預設值。VDP 拼版工作不支援將 PostScript 轉換 成 Adobe PDF。

- **1** 按一下路徑。
- **2** 在 PS 轉換成 PDF 窗格中,請從預設設定功能表中選擇預設設定。 您可以在 Acrobat Distiller 中設定額外的工作設定,並將其加到可用選擇的清單中。
- **3** 若您希望,請選擇使用伺服器轉換 (如支援)。

#### **設定拼版量測單位**

您可以在 Fiery Impose 視窗中設定要使用的量測單位。這項設定不會影響預先定義的頁面尺寸值。

- **1** 按一下地區設定。
- **2** 若您想為所有欄位設定預設的量測單位,請按一下單位功能表中的量測單位。

**3** 若您想為任何接受輸入的欄位設定量測單位,請在欄位中輸入值。您可以輸入 i、in 或英吋符號 (") 代表 英吋;mm 代表公釐;或者 pt 或 pts 代表點數。

#### **設定應用程式語言**

使用地區設定來設定應用程式語言。

- **1** 按一下地區設定。
- **2** 對於應用程式語言,請設定 Command WorkStation 使用的語言。

## 針對拼版作業預覽工作

在 Command WorkStation 的預覽 視窗中,您可以顯示紙張尺寸,並在拼版工作的紙張間導覽。

當您在 Command WorkStation 中針對拼版作業選擇一個工作時,該工作會在預覽視窗中開啟。工作會在紙張檢 視窗格中以紙張的縮圖呈現,呈現的方式可以是顯示內容或以框線檢視。選取這兩種檢視方式的頁面時,並不 會在其他檢視中選取對應的頁面。

如需更多關於在 Command WorkStation 中檢視工作的資訊,請參閱 [Fiery 預覽](#page-86-0) (第 87 頁)。

### **檢視和量測紙張大小**

使用量測工具來顯示基本紙張尺寸、判定原點至頁面與紙張特定角落或邊緣的距離,以及變更原點 (參考點)。

- **1** 按一下量測工具圖示。
- **2** 將游標移到頁面,即會出現已預先定義的熱點。 熱點會以水平或垂直紅點線標出。
- **3** 按下 Ctrl 鍵 (Windows) 或 Cmd 鍵 (Mac OS X),點選並按一下以選擇頁面。 頁面的 9 個可能參考點便會出現。
- **4** 點選並按一下以選擇所需的參考點。已選取時,便會以紅色方形顯示參考點。

#### **檢視拼版工作的紙張**

可拖曳或以紙張編號檢視與導覽拼版工作的紙張。

- **•** 執行下列其中一個動作:
	- **•** 使用拖曳工具拖曳,以捲動工作的紙張。
	- **•** 按一下紙張檢視底部的紙張編號顯示,然後在前往紙張對話方塊中輸入紙張編號。

## <span id="page-41-0"></span>拼版工作

若要拼版工作,請在預覽視窗中開啟該工作並套用範本。

Fiery Impose 能讓您選擇預先定義的範本,或者變更拼版設定後將其儲存成自訂範本。您可於紙張檢視窗格中 的框線檢視或縮圖內容檢視中進行作業。

也可匯入自有的範本或指定拼版設定。

指定拼版設定時,您必須先從四個工作流程中選擇一個 (產品用途):

- **•** Compose 用於在列印前於 Fiery Compose 中指定設定。這適用於處理由印表機驅動程式及來源應用程式 定義紙張大小的文件。可讓您使用 Fiery Compose 功能建立工作。
- **•** 標準 用於可能需要裁剪或印表機標記的單頁拼版。
- **•** 手冊 用於建立不同種類的手冊。
- **•** 聯合拼版 用於建立各種聯合拼版分頁架構。

Fiery Server 系統頁面僅針對管理與資訊用途所設計。組態設定、校正、測試頁、Postflight 報告以及 PANTONE 書籍與圖表此類的頁面不適合拼版。

#### **Fiery Impose 中的小册子制作設定**

您可以使用 Fiery Impose 開啟含有小册子制作設定的工作,再預覽或修改拼版版面配置。Fiery Impose 會將 所有的小册子制作設定轉譯成 Fiery Impose 指令。請參閱《Command WorkStation 說明》中的 《小册子制作 說明》。

<u>/∮</u> 重要:在 Fiery Impose 中編輯工作後,即無法在小册子制作中進行編輯。

#### **拼版範本**

Fiery Impose 提供預先定義的範本。您也可以建立自訂範本。

預先定義的範本包括標準、手冊及聯合拼版:

- **•** 一般包括預設範本及單頁滿版出血。
- **•** 手冊包括雙頁膠裝、雙頁鞍式及四頁頁首對頁首。
- **•** 聯合拼版包括三頁三摺宣傳手冊、四頁門式摺疊及四頁 Z 形摺疊。

**附註:**預設的預先定義拼版範本使用根據裁切方塊加工尺寸設定。

您可以透過變更預先定義範本的設定,來建立自訂範本。選取範本,進行變更,並於變更後以新名稱儲存範 本。(自訂範本中有些設定將無法使用。)新的設定會隨即套用。

**附註:**以日式標記建立的自訂範本僅可在 Fiery Impose 中使用。

在喜好設定對話方塊中,您可以設定您要用於儲存自訂範本的資料夾或目錄之路徑。

如果您已取得 Fiery Impose 授權,就可以透過 Hot Folders 編輯拼版範本。自訂拼版範本現在可支援使用者 定義的加工尺寸工作流程,而該工作流程將使用針對原始 PDF 工作設定的裁剪尺寸。

**附註:**使用者定義加工尺寸工作流程需要 PDF 來源檔案。不支援 PostScript 檔案。

## **支援使用者定義加工尺寸範本**

在執行 Fiery 系統軟體 FS200 Pro 或更新版本的 Fiery Server ,或在連接到執行 Fiery 系統軟體 FS200 Pro 或更新版本之連接至 Fiery Server 的用戶端電腦,使用使用者定義的加工尺寸設定,才可建立自訂拼版 範本。

範本可以使用在任何工作提交方法或工作流程 (包括 Fiery Hot Folders、虛擬印表機、工作屬性和伺服器預 設)。

**附註:**執行 Fiery 系統軟體 FS200 的整合式 Fiery Servers 不支援自訂拼版範本的使用者定義的加工尺寸。

設定工作流程時,必須在用戶端電腦及/或 Fiery FS200 Pro (Windows 作業系統) 伺服器上啟用 Fiery Impose 授權。以下表格說明使用者定義加工尺寸工作流程需要啟用 Fiery Impose 授權的地方:

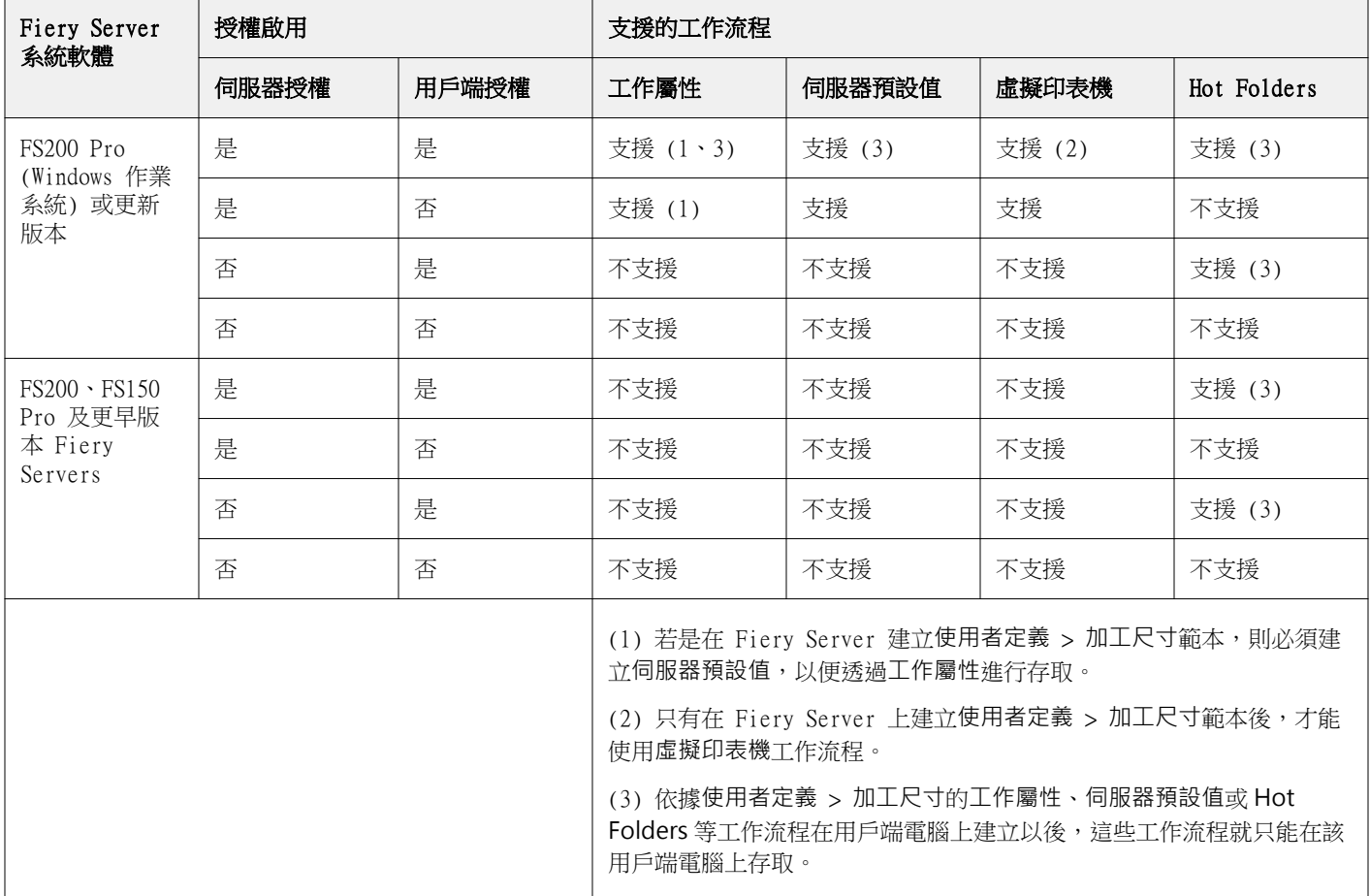

**表 1:** 適用於具有使用者定義加工尺寸之範本的授權啟用

以下表格說明裁切方塊加工尺寸工作流程需要啟用 Fiery Impose 授權的地方:

#### **表 2:** 適用於具有裁切方塊加工尺寸之範本的授權啟用

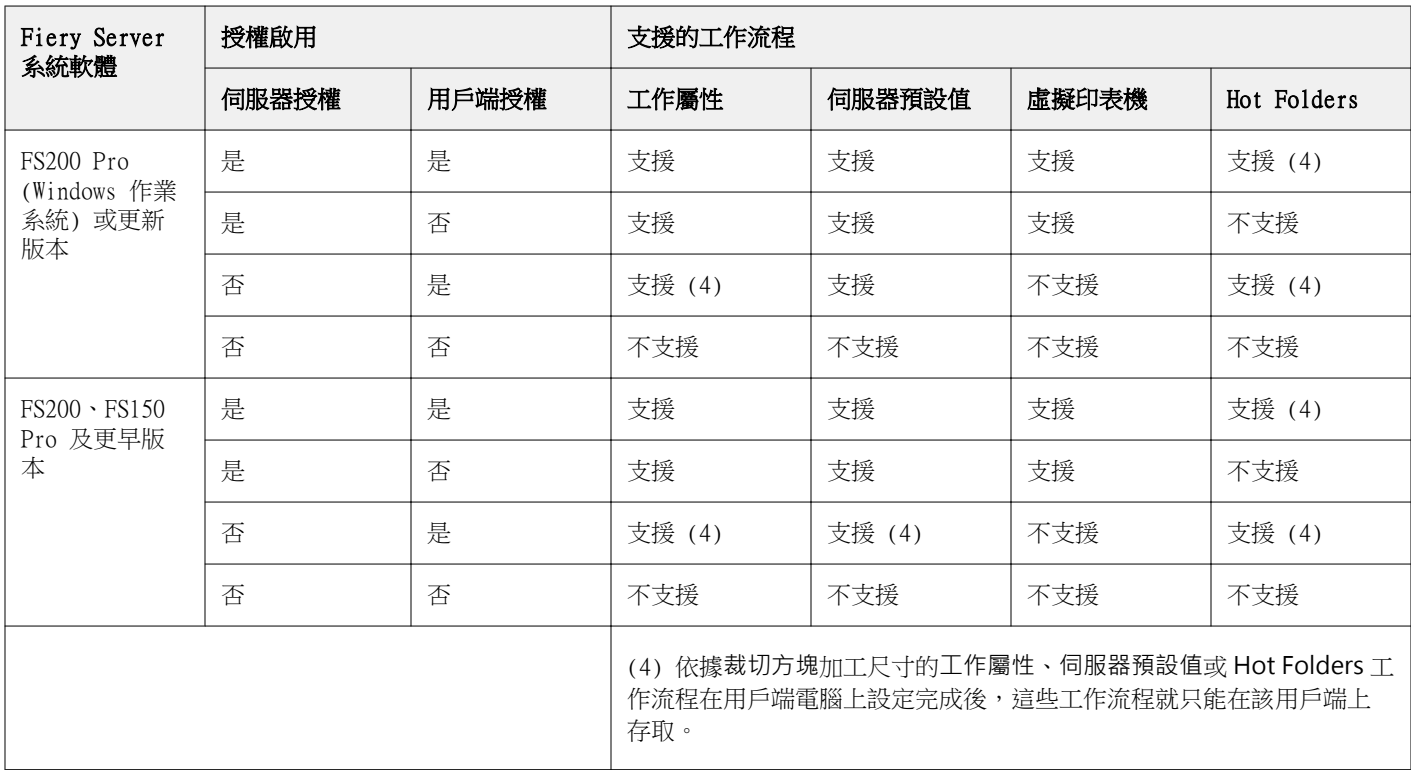

## **套用拼版範本**

自訂範本與預先定義範本的套用方式相同。

- **1** 按一下設定窗格上方範本欄位右側的箭頭開啟範本瀏覽器。
- **2** 按一下圖示以取得範本。

當您選擇範本後,將立即套用新設定。

### **儲存自訂拼版範本**

若您有授權版本的 Fiery Impose,您便可以儲存自訂範本。為自訂範本設定描述性名稱,是個不錯的做法。

- **1** 建立自訂範本。
- **2** 按一下儲存圖示。
- **3** 在儲存範本對話方塊中,輸入設定檔的名稱。

#### **刪除自訂範本**

您可以刪除自訂範本。然而,目前選取的工作會保留刪除的範本設定,直到您選取另一個範本或指定新的拼版 設定為止。

- **1** 從範本功能表中選取您想要刪除的範本。
- **2** 按一下刪除圖示。

#### **儲存拼版工作**

您可以將拼版工作儲存為標準拼版工作或「壓平」PDF,儲存至 Fiery Server 或本機磁碟。

將工作儲存為「壓平」PDF 可讓您在可能不具備處理器拼版功能的不同印表機上列印工作或檔案。壓平 PDF 可 輕鬆傳送給客戶,以便進行遠端書帖層級校樣。

使用日式標記的工作僅能儲存為壓平 PDF 工作。請參[閱設定剪裁標記](#page-56-0) (第 57 頁)。

**附註:**Impose 無法以 Adobe PDF 格式儲存 VDP 拼版工作。

#### **將工作儲存為標準拼版工作**

當您另存為標準拼版工作時,您便會以 .dbp 的副檔名,將工作儲存至 Fiery Server,並附上工作票證。您接 著可以重新開啟工作,並進行變更。

- **1** 從檔案功能表中選擇儲存。
- **2** 選取另存為標準拼版工作,然後修改工作名稱 (如有需要)。

#### **將工作儲存為壓平 PDF**

當您另存為壓平 PDF 工作/檔案時,您可以儲存回 Fiery Server 或是本機磁碟,並將拼版的 PDF 歸檔,以便 未來再次列印。

- **重要:**儲存壓平 PDF 檔時,Fiery Impose 會加上 .bdp 的副檔名,以避免覆寫來源檔。若要使用不同的 副檔名,而且不覆寫來源檔案,請給予工作新的檔案名稱。
- **1** 從檔案功能表中選擇儲存。
- **2** 選取儲存為壓平 PDF 工作/檔案,然後按一下設定。
- **3** 設定下列任何關於旋轉與安全性的項目。
	- **•** 旋轉 用於簽名的前方與後方
	- **•** 安全性 用於 Adobe PDF
- **4** 選擇下列其中一個選項:
	- **•** 若您想將工作以壓平 PDF 檔另存回 Fiery Server,請選擇工作名稱。
	- **•** 若您想將工作以壓平 PDF 檔另存至本機磁碟,請選擇檔案名稱。

#### **拼版範本參考**

Fiery Impose 提供預先定義的範本。範本涵蓋的設定視特定範本而定。

#### **單頁滿版出血範本**

單頁滿版出血版面配置每張紙張列印一頁。印表機標記指示著紙張的裁切位置,因此,彩色內容將會延伸到紙 張邊緣。下列設定適用此版面配置:

- **•** 出血
- **•** 印表機標記
- **•** 配合紙張調整大小
- **•** 聯合拼版唯一

單頁滿版出血版面配置沒有頁數限制。

#### **雙頁膠訂範本**

雙頁膠訂範本可為膠訂書建立簽名,且每張紙摺疊一次,然後堆疊在另外一張紙上面。下列設定適用此版面配 置:

- **•** 雙面
- **•** 出血
- **•** 印表機標記
- **•** 配合紙張調整大小
- **•** 膠裝

雙頁膠訂版面配置適用於以四頁為倍數的工作,不過也適用於其他不定頁數的工作。必要時,Fiery Impose 可 額外加入空白頁面。頁面以四頁一組方式順序排列,摺疊時每張紙張會有四個順序排列的頁面。

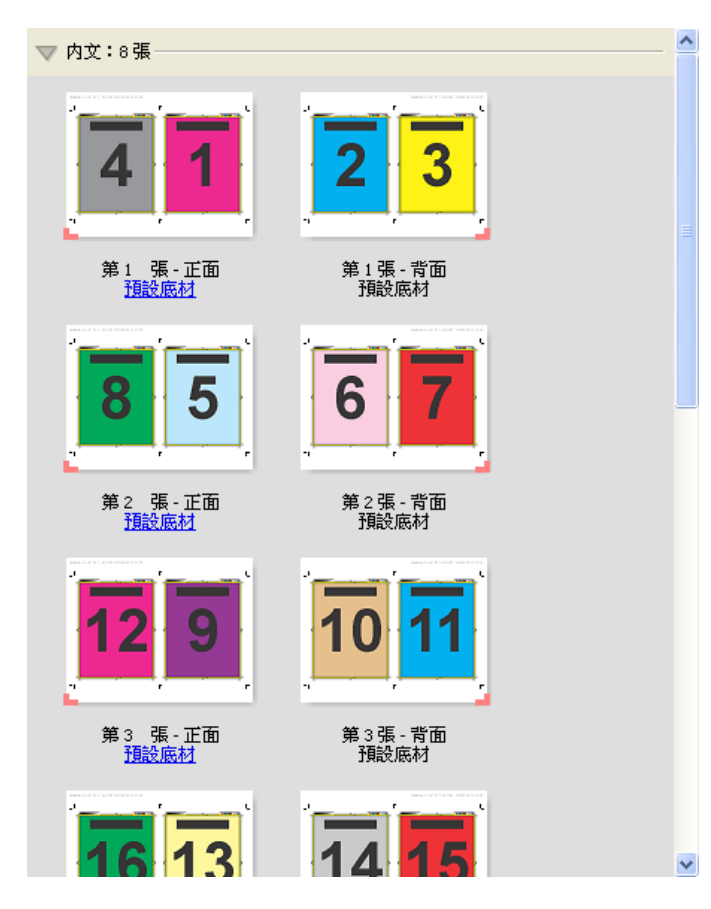

**附註:**「潛移調整」選項在此範本中沒有作用。

### **雙頁鞍式範本**

雙頁鞍式版面配置可為鞍式裝訂書本建立紙張。所有這些紙張將以每張紙夾著另一張紙的方式一起摺疊。下列 設定適用此版面配置:

- **•** 雙面
- **•** 出血
- **•** 印表機標記
- **•** 配合紙張調整大小
- **•** 鞍式拼接裝訂

雙頁鞍式版面配置適用於以四頁為倍數的工作,不過也適用於其他不定頁數的工作。必要時,Fiery Impose 可 額外加入空白頁面。頁面已按順序排列,在摺疊及拼接時,頁面將依順序排列。

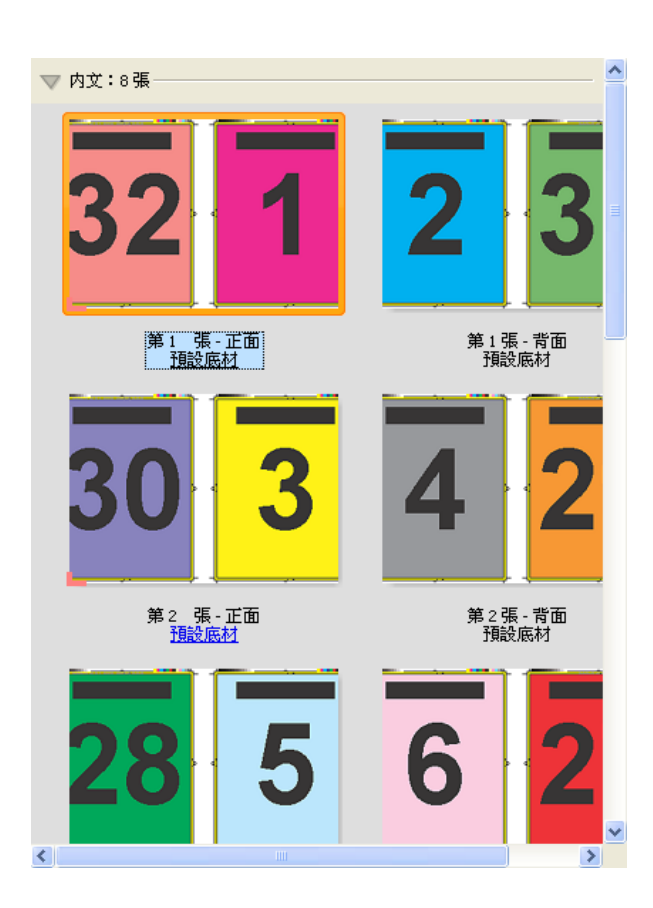

### **三頁三摺宣傳手冊範本**

三頁三摺宣傳手冊版面配置包含一張摺成三個摺頁的紙張。雖然這三個摺頁的寬度相同,但每部分之間的空間 卻不相同,以便在摺疊時最左側的摺頁可蓋過其他兩個摺頁。下列設定適用此版面配置:

- **•** 雙面
- **•** 印表機標記
- **•** 配合紙張調整大小
- **•** 聯合拼版唯一

三頁三摺宣傳手冊版面配置適用於以六頁為倍數的工作,不過也適用於其他不定頁數的工作。必要時,Fiery Impose 可額外加入空白頁面。

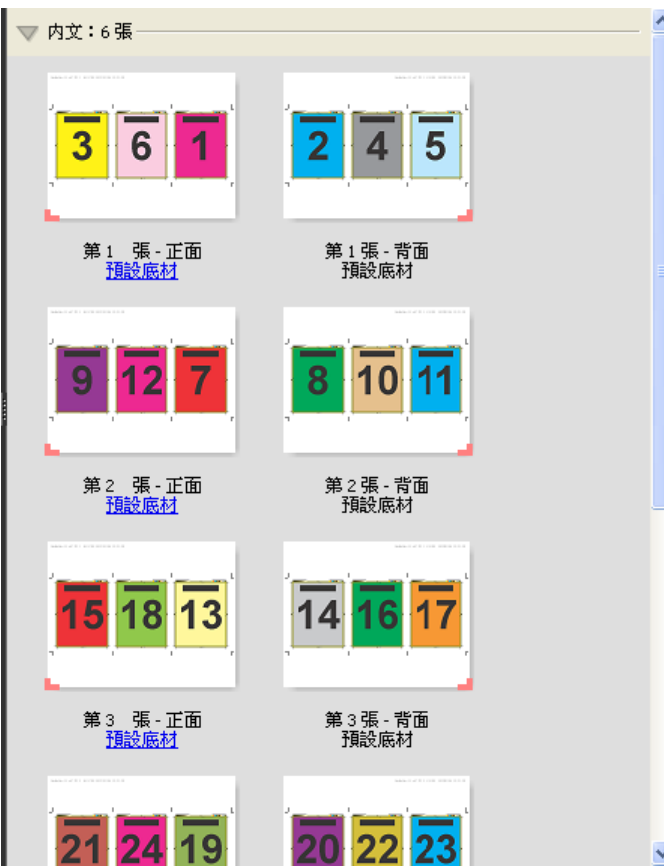

三頁三摺宣傳手冊通常按照下列顯示的圖例摺疊。

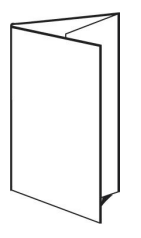

## **四頁門式摺疊範本**

四頁門式摺疊版面配置最常用於四摺頁宣傳手冊。完成的手冊在展開時,會先展開成原來大小的兩倍,再展開 成四倍。下列設定適用此版面配置:

- **•** 雙面
- **•** 出血
- **•** 印表機標記
- **•** 配合紙張調整大小
- **•** 聯合拼版唯一

四頁門式摺疊版面配置適用於以八頁為倍數的工作,不過也適用於其他不定頁數的工作。必要時,Impose 可額 外加入空白頁面。

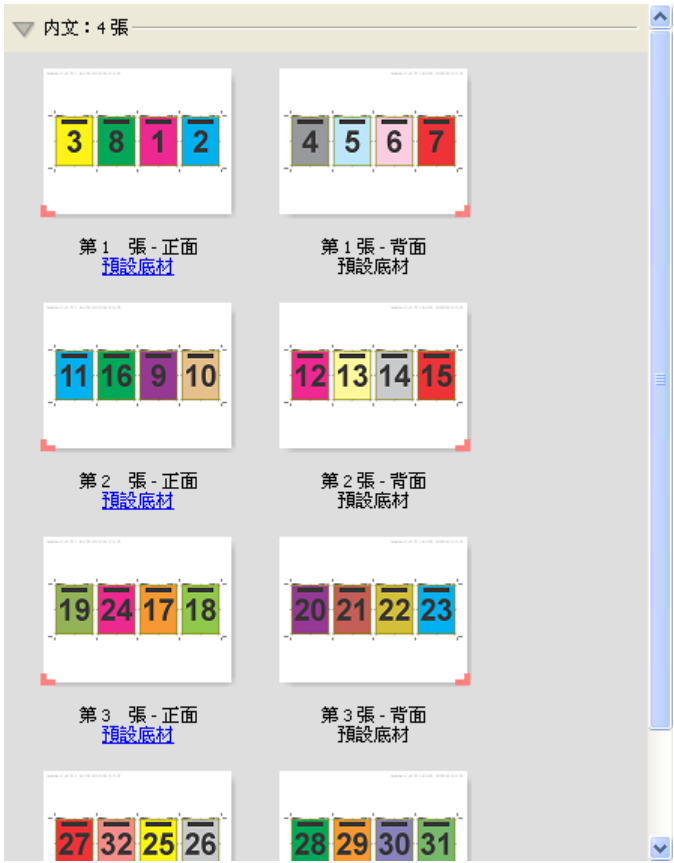

四頁門式摺疊通常按照下列顯示的圖例摺疊。

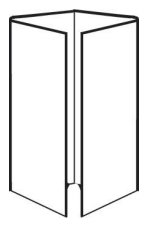

## **四頁頁首對頁首範本**

四頁頁首對頁首版面配置適用於由列印紙張上每側各四頁的版面配置所建立的手冊。如果旋轉最上方兩頁,即 可以垂直或水平方式摺疊簽名處後裁切。完成的手冊,其全部頁面的順序與旋轉方向將會正確無誤。

下列設定適用此版面配置:

- **•** 雙面
- **•** 出血
- **•** 裝訂邊
- **•** 印表機標記
- **•** 配合紙張調整大小
- **•** 鞍式拼接裝訂

四頁頁首對頁首版面配置適用於以八頁為倍數的工作,不過也適用於其他不定頁數的工作。必要時,Fiery Impose 可額外加入空白頁面。頁面已按順序排列,當以 90 度進行兩次摺疊、裁切及拼接至簽名時,頁面將依 順序排列。

**附註:**此版面配置雖然需要摺疊兩次,此範本卻只會將摺疊標記套用在摺疊脊處。例如:

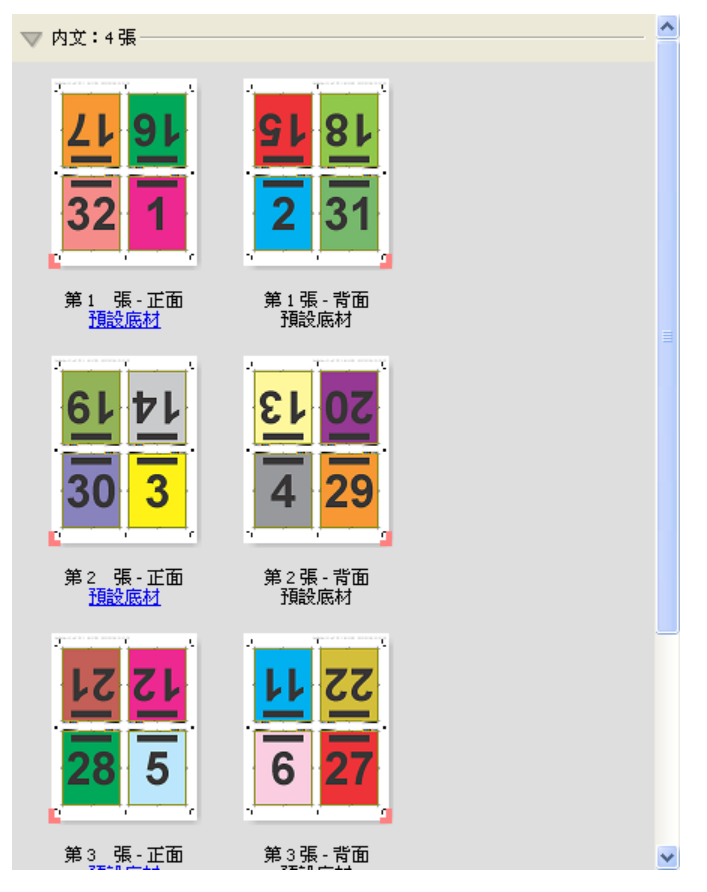

四頁頁首對頁首通常按照下列顯示的圖例摺疊。當摺疊的紙張不只一張時,您必須將全部紙張疊在一起摺疊。

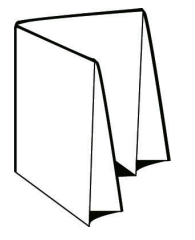

#### **四頁 Z 摺疊範本**

四頁 Z 摺疊版面配置可讓您將許多摺頁摺疊於其他摺頁上,卻不會增加摺疊脊處的厚度。路線圖是一個常見的 範例。下列設定適用此版面配置:

- **•** 雙面
- **•** 印表機標記
- **•** 配合紙張調整大小
- **•** 聯合拼版唯一

四頁 Z 摺疊版面配置適用於具有八頁的工作,不過也適用於其他不定頁數的工作。必要時,Fiery Impose 可 額外加入空白頁面。

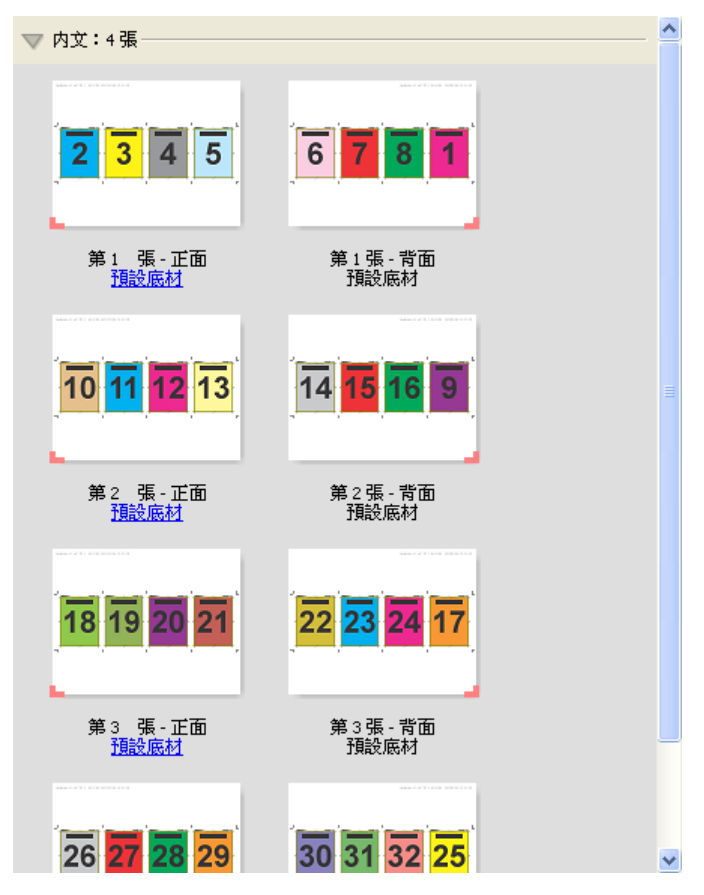

四頁 Z 摺疊通常按照下列顯示的圖例摺疊。

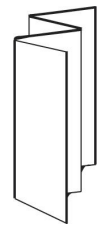

# 拼版設定

Fiery Impose 可讓您設定列印工作選項,其中包括加工尺寸、紙張大小、雙面、縮放、封面底材、版面配置方 向、出血及印表機標記。

設定窗格中顯示的設定將視選擇的產品用途而定。請參閱選擇產品用途工作流程 (第 53 頁)。 如需每個產品用途可用範本的說明,請參閱[拼版範本](#page-41-0) (第 42 頁)。

## 選擇產品用途工作流程

Fiery JobMaster-Fiery Impose-Fiery Compose 支援各種工作流程 (產品用途)。當您選擇產品用途時,設定 窗格會變更成顯示與產品用途相關的選項。

- **1** 按一下設定窗格上方產品用途方塊中的箭頭。
- **2** 按一下 Compose、標準、手冊或聯合拼版。然後從出現的選項中進行選擇。
- 3 若您在步驟 2 (第 53 頁) 中選擇手冊為產品用途,請選擇裝訂方式與裝訂側。
- **4** 若您在步驟 2 (第 53 頁) 中選擇聯合拼版,請選擇聯合拼版選項與裝訂側。
- **5** 若出現加工尺寸功能表,請選擇加工尺寸。

許多用途 (標準、手冊、聯合拼版) 都包含加工尺寸設定,能讓您在裁切方塊加工尺寸工作流程與使用者定 義工作流程間進行選擇。若是未顯示「加工尺寸」設定,Fiery Server 將不會支援使用者定義的加工尺寸 工作流程,因此,將使用預設的工作流程(裁切方塊加工尺寸工作流程)。

## Fiery Impose 的加工尺寸選項

加工尺寸可設定於列印並套用剪裁、摺疊或裝訂等加工程序後的最終產品大小。

如果未顯示加工尺寸設定,表示 Fiery Server 不支援下述使用者定義的加工尺寸工作流程。預設的工作流程 為裁切方塊選項。

兩個可能的工作流程為:

- **•** 根據裁切方塊 此工作的版面配置參照 Adobe PDF 的裁切方塊。您必須以手動方式設定選取文件頁面內容 的出血大小,並指定剪裁標記。在此加工尺寸工作流程中,您必須將裁切方塊大小減去出血大小,以手動估 算最終產品的加工尺寸。
- **•** 使用者定義 系統將自動偵測 PDF 工作的最終加工尺寸與出血大小,但這兩個設定均可變更。頁面內容對 齊底材中央。在使用者定義加工尺寸工作流程中,加工尺寸為靜態值,不受出血大小、裁切方塊或文件頁面 大小所影響。系統會自動偵測原始的出血大小,放置剪裁標記時也一樣。

可輸入的最終加工尺寸最小尺寸為 0.25 inch。最大值則視印表機支援的紙張大小而定。

#### **「使用者定義加工尺寸」的優點**

使用者定義加工尺寸是根據原始內容中所指定的剪裁大小而定。指定加工尺寸後,Fiery Impose 會自動將頁面 內容放置在每張紙張的中央。

Fiery Impose 同樣會自動設定預設的出血大小與放置剪裁標記。如果拼版中之工作所含內容在每個頁面上的位 置不同且裁切大小各異,選取使用者定義最終加工尺寸可讓 Fiery Impose 自動取用 Adobe PDF 中所設定的剪 裁大小。

在裁切方塊加工尺寸工作流程下,使用者必須找出出血與剪裁標記,並進行些許操作,才能將頁面內容置於拼 版版面配置的正確位置上。

## 在 Fiery Impose 中設定紙張大小

預設的紙張設定會套用至所有紙張 (簽名),並定義預期拼版版面的尺寸。您可以在作业属性的 Paper Catalog 或混合底材中定義特殊紙張大小指定值。

- **1** 按一下紙張欄位方塊右方的箭頭,以設定紙張尺寸。
- **2** 按一下編輯以指定其他的底材設定,像是重量、色彩模式、塗層及標籤轉換等。
- 3 若支援 Paper Catalog,請按一下底材方塊右方的箭頭,從 Paper Catalog 功能表中選擇。

## 在 Fiery Impose 中設定雙面

雙面會設定如何在紙張相對兩面上處理內容。您可以針對雙面列印設定右方與左方裝訂、頂端裝訂,或者關閉 雙面。雙面選項取決於您連線至的 Fiery Server。

Fiery Impose 會為選取的手冊樣式與裝訂自動套用雙面設定。Fiery Impose 中的雙面設定會覆寫任何在 Command WorkStation 中進行的雙面設定。

- **•** 按一下以下其中之一:
	- **•** 關閉 會關閉雙面列印,並使用單面列印。
	- **•** 右方與左方裝訂 會將雙面列印設定為列印頁面兩面,且列印方向相同。
	- **•** 頂端裝訂 會將雙面列印設定為頁面每側的內容,且方向從其他側上下顛倒。並非所有工作均能使用頂 端裝訂。

**附註:**雙面不必然會出現在紙張檢視中,方向為將印出的方向。例如,頂端裝訂雙面會以頁面兩側以右側朝上 的形式顯示。

## Fiery Impose 中的縮放設定

縮放設定會以指定量放大或縮小頁面。

在 Compose 與標準產品用途中,縮放設定會套用至工作中的所有頁面。在手冊與聯合拼版產品用途中,您可 以將縮放設定套用至紙張上的特定空位中。紙張上的空位數量取決於列與欄的值。空位的大小等於紙張的最大 可成像面積除以位置的數量。

使用者定義加工大小工作流程較裁切方塊加工尺寸工作流程提供更多的縮放選項。

使用不可列印的區域選項會使用已選取紙張的實際全部尺寸,來拼版處理您的列印作業。當建立可供您用於各 種列印引擎的自訂範本時,此選項相當實用。當*未*選取此選項時,Fiery Impose 會根據印表機,藉由最終列印 紙張的可成像面積,來確定拼版工作的位置與比例係數。此限制可防止自訂範本被另一部印表機所使用。

**附註:**列與欄值會與縮放設定產生相互影響。若您選擇的值會讓內容超出紙張的邊緣,Fiery Impose 會提供視 覺警告。

### 指定縮放設定

根據裁切方塊加工尺寸工作流程 (預設工作流程) 可讓您指定縮放、配合紙張調整大小或避免縮放。使用者定 義加工尺寸工作流程提供更多縮放選項,可讓您配合頁面影像調整大小,或填滿頁面影像至加工尺寸或出血的 靜態界線。

- **1** 從縮放功能表中選擇設定。
- **2** 若您選擇自訂,請在文字方塊中輸入縮放值。
- **3** 若要使用選取已選取紙張的實際全部尺寸來拼版處理您的列印作業,請選取使用不可列印的區域核取方塊 (若可用)。

## 設定封面底材

您可以設定是否要包含封面,並指定其設定。

- **1** 按一下封面核取方塊以包含封面。
- **2** 按一下定義以指定底材設定。

選擇是否要對封面和封底套用相同的設定、僅針對封面指定設定,或者是對封面和封底個別指定設定。

## 設定版面配置方向

使用設定窗格中的版面配置方向功能表來指定紙張的方向。

- **1** 在版面配置方向功能表中,按一下直向或橫向。
- 2 若手冊樣式為嵌套式鞍式,請指定子集的大小,亦即是每個子集中紙張的數量。 最後一個子集的紙張數量並非固定數字,而 Fiery Impose 會根據工作的實際頁數來調整需要的紙張數。子 集大小 (紙張/子集) 的預設設定為 2,而可能的最大設定為 15。

## Fiery Impose 中工作流程的出血作業

Fiery Impose 依據您設定的工作流程來套用出血。

- **•** 針對裁切方塊加工大小工作流程,出血選項將依據您所指定的數量將剪裁標記移動至影像中,以確保列印區 域延伸超出剪裁紙張的邊緣。您可以指定頁面內容左/右 (水平) 與上/下 (垂直) 邊緣的個別出血量。
- **•** 針對使用者定義加工大小工作流程,出血選項代表超出加工大小邊界所顯示的頁面內容量。剪裁標記將自動 調整,並維持與加工大小邊緣對齊。當在 Fiery Impose 中開啟一個工作時,且使用者定義選項設定加工大 小時,將會自動輸入加工大小與出血的大小,然而您還是可以變更這些設定。

## 設定出血

Fiery Impose 讓您可以設定水平與垂直出血。

- **•** 執行下列其中一個動作:
	- **•** 若要為工作個別指定水平與垂直的出血量,請在適當的欄位中輸入從 0 到 720 pt、0 到 10 in 或 0 到 254 mm 的值。
	- **•** 若要將相同的出血值套用至頁面內容的全部四個邊緣,請按一下套用兩者核取方塊,並輸入數值。

## 在 Fiery Impose 中設定列印標記

Fiery Impose 可讓您設定列印標記。您也可以開啟或關閉該工作標籤的標記與個別元素。 版面配置上摺疊的位置是由稱為摺疊標記的虛線所定義,而裁切的位置是由稱為剪裁標記的實線所定義。專用 的標記也定義了邊界 (圍繞頁面內容區域周邊的空白);裝訂邊;以及出血 (剪裁標記外的內容延伸) 的尺寸與 位置,用於確保列印的區域延伸至剪裁頁面的最邊緣。您可以選擇標準樣式剪裁標記或日式標記。

- **•** 使用列印標記為工作中的所有紙張加入剪裁、摺疊及工作資訊。列印標記選項會在整個工作中開啟列印標 記。版面配置只會顯示相關的列印標記。若版面配置不需要摺疊紙張,則即便您選擇摺疊標記也不會顯示。
- **•** 使用標記對話方塊來開啟或關閉剪裁標記、摺疊標記,以及工作標籤的個別元素。

<span id="page-56-0"></span>**附註:**使用者定義加工大小工作流程中的列印標記會與加工大小的邊緣對齊。

#### **定義印表機標記**

您可以使用標記對話方塊來設定印表機標記。

- **1** 在設定窗格中,按一下定義以開啟標記對話方塊。
- **2** 使用剪裁、摺疊、工作標籤、空白文字與對位和條碼標籤來指定設定。

**附註:**VDP 工作和非 VDP 工作的工作標籤顯示著不同的資訊。

#### **設定剪裁標記**

請使用剪裁標籤來設定剪裁標記。

- **1** 按一下剪裁標籤。
- **2** 選取列印剪裁標記核取方塊。
- **3** 從樣式功能表選取:
	- **•** 標準 列印採用標準西式格式的標記 (每個角落都有一個標記)。此為預設設定。
	- **•** 日式 列印採用日式格式的標記 (頁面側邊的中央和角落都有標記)。 如果出血值為 0,日式標記將呈現為一條線,與標準樣式類似。如果出血值設定好後,則會顯示兩個角 落標記,以指出剪裁和出血。

**附註:** 使用日式標記的工作僅能儲存為壓平 PDF 工作,不可以 .dbp 格式儲存。使用日式標記的儲存 範本僅可在 Fiery Impose 中使用。

- **4** 針對已列印的剪裁標記,設定以下項目:
	- **•** 將水平與垂直標記長度設在 1 至 216 點之間。
	- **•** 將「筆畫類型」設為虛線或實線。
	- **•** 將筆畫寬度設在 1/4 至 3 點之間。
	- **•** 設定「筆畫色彩」。
	- **•** 在水平與垂直位移欄位中,輸入 –72 至 +72 點、–1.0 至 1.0 英吋或 –25.4 至 25.4 公釐之間的 值。

#### **設定摺頁標記**

摺頁標籤可讓您設定摺頁的標記長度和外觀,停用個別的標記。

- **1** 在標記對話方塊,按一下摺頁標籤。
- **2** 選取列印摺頁標記核取方塊。
- **3** 設定下列任一動作:
	- **•** 將標記的水平和垂直長度設定在 1 至 216 點之間。
	- **•** 將「摺頁」標記的筆畫類型設定為虛線或實線。
	- **•** 將「摺頁」標記的筆畫寬度設定在 1/4 至 3 點之間。
	- **•** 設定筆畫色彩。

#### **設定工作標籤屬性**

工作標籤標籤讓您可以設定工作標籤的內容與位置。(VDP 工作的工作標籤內容與非 VDP 工作不同。)

- **1** 按一下工作標籤標籤。
- **2** 按一下核取方塊 (如工作名稱及紙張資訊) 以在工作標籤上顯示相關的資訊。 標準工作的紙張資訊包含紙張數量與表面資訊 (正面/背面)。 對於 VDP 工作,您也可以按一下輸出紙張數量核取方塊,它會顯示絕對紙張數量。若總印出紙張數為 500 張,絕對紙張數量便是從 1 到 500。
- **3** 按一下您要放置標籤的區域。
- **4** 按一下水平或垂直以設定工作標籤在紙張上的放置方向為水平或垂直。
- **5** 如有需要,請輸入 X 與 Y 的偏移值。 偏移是從原點開始測量。

### **設定空白頁文字**

使用空白頁文字標籤來設定隱含空白頁上出現的項目。

- **1** 按一下空白頁文字標籤。
- **2** 輸入您希望在任何隱含空白頁上出現的文字。
- **3** 選取列印空白頁文字。

#### **在 Fiery Impose 中設定對位標記與條碼**

您的拼版版面配置可包含對位標記、條碼或兼具兩者。這些選項允許您為 Duplo 離線裝訂分頁機進行自動偏移 補償與機器設定。

對位標記的位置會決定紙張的前導邊緣,因為 Duplo 裝訂分頁機會要求標記位在紙張上表面的前導邊緣右方。

**1** 在標記對話方塊中,按一下對位和條碼標籤。

- **2** 按一下列印欄位的下列選項其一:
	- **•** 不列印,這是預設值
	- **•** 僅對位標記
	- **•** 僅條碼
	- **•** 對位標記和條碼
- 3 若您設定僅對位標記,請設定下列項目:
	- **•** 位置 對位標記在紙張上的位置。
	- **•** 標記長度與標記寬度 可能的長度為 5 到 10 mm。可能的寬度為 0.4 到 1.6 mm。
	- **•** 標記偏移 標記位置的垂直與水平偏移。進紙邊與右邊緣的預設值均為 5 mm。兩者可能的範圍均為 3 至 15 mm。
	- **•** 版面偏移 為容納對位標記與條碼,而將版面從紙張的進紙邊移動的量。可能的範圍為 0 至 30 mm。
- **4** 若您設定僅條碼,請設定下列項目:
	- **•** 位置 紙張上條碼的位置。
	- **•** 條碼類型 條碼的字型。
	- **•** 條碼文字 2 位數的編號,從 01 到 80。
	- **•** 列印文字 會列印出紙張上條碼的數字。
	- **•** 標記偏移 條碼位置的垂直與水平偏移。進紙邊的預設值為 5 mm,而可能的範圍為 3 至 15 mm。右邊 緣的預設值為 25 mm,而可能的範圍為 25 mm 至 42 mm。
	- **•** 版面偏移 為容納對位標記與條碼,而將版面從紙張的進紙邊移動的量。可能的範圍為 0 至 30 mm。
- 5 若您指定了對位標記與條碼,請依步驟 3 (第 59 頁) 中的描述,在「對位<sub>」</sub>窗格中指定設定。 設定會套用至對位標記與條碼。在條碼窗格中,請指定文字以及是否要列印出文字。
- **6** 如需要,請設定僅在紙張前表面列印標記。

# 在 Fiery Impose 中指定手冊設定

手冊設定包括手冊產品用途、列與欄、潛移 (因鞍式與嵌套式鞍式裝訂中簽名的增量摺疊造成的內容區移動) 的裝訂設定。

## 指定手冊裝訂設定

您可指定裝訂方式與邊緣選項。裝訂方式影響紙張中頁面的排放順序。(沒有兩行或列以上的裝訂選項。)

- **1** 設定以下其中一個裝訂方式:
	- **•** 鞍式
	- **•** 嵌套式鞍式
	- **•** 膠裝
- **2** 設定以下其中一個裝訂邊緣選項:
	- **•** 左側裝訂
	- **•** 右側裝訂
	- **•** 頂端裝訂

**附註:**只有當版面配置設定為 2 列 x 1 欄或 2 列 x 2 欄時才可使用項端邊緣裝訂。

## 指定手冊的列與欄設定

關於手冊列與欄設定,可指定 1X2、2X2 或 2X2 重複手冊。

- **1** 按一下列與欄方塊右側的箭頭以顯示功能表。
- **2** 選擇 1X2、2X2 或 2X2 重複手冊。 可用的設定取決於裝訂樣式。
- **3** 按一下對齊中心以定義頁面內容的初始位置。 如果指定潛移設定,並選取內,可使用對齊中心以協助隔開拼版頁面或指定裝訂邊以顯示潛移量。

## 指定潛移設定

關於潛移,您可設定方向與紙張厚度。

- **1** 在潛移功能表中,選擇其中一個方向設定 (或無)。
	- **•** 內 最外層紙張的頁面位置維持不變。所有其他紙張的剩餘頁面的位置朝書脊移動。
	- **•** 外 最內層紙張的頁面位置維持不變。所有其他紙張的剩餘頁面的位置背離書脊移動。
- **2** 執行下列其中一個動作以設定紙張厚度:
	- **•** 按一下潛移調整功能表中的選項。
	- **•** 輸入 0 至 2 pt (或其他量測單位的相等值) 的自訂厚度值。

## 最適聯合拼版重複

最適聯合拼版更複可使用聯合拼版和重複工作流程,自動配置內容在紙張上的版面,讓紙張尺寸發揮最大效 益。

Fiery Impose 會根據所需的成品數量計算需要的底材紙張數量。最適聯合拼版重複適合用於名片或印表機需要 生產大量重複內容的任意類型工作。版面配置的計算乃是使用根據裁切方塊加工尺寸或使用者定義加工尺寸, 端看何種設定適用於設定窗格中的加工尺寸。

#### **搭配 Hot Folders 和工作屬性使用最適聯合拼版重複**

若要從 Hot Folders 編輯 Impose 範本時使用最適聯合拼版重複,您必須先:

- **•** 指定紙張尺寸。
- **•** 在使用者定義設定拼版工作的完成尺寸。

這些先決條件也套用在您從工作屬性的 Impose 範本作業。

## 指定最適聯合拼版重複

選取最適聯合拼版重複選項,以進行聯合拼版與重複工作的自動版面配置。

工作必須適用於聯合拼版與重複版面配置;例如,名片。

將工作匯入 Command WorkStation 的保留佇列。

- **1** 在 Command WorkStation 的已保留清單中選取工作,然後用以下其中一種方式來開啟 Fiery Impose:
	- **•** 從動作功能表選取 Impose。
	- **•** 在工作上按一下滑鼠右鍵,然後選取 Impose。
- **2** 在 Fiery Impose 視窗中,從動作功能表選取最適聯合拼版重複。 當選取聯合拼版重複做為產品用途工作流程時,您也可以按一下設定窗格中的最適聯合拼版重複按鈕。

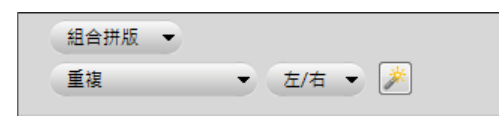

**3** 設定以下項目:

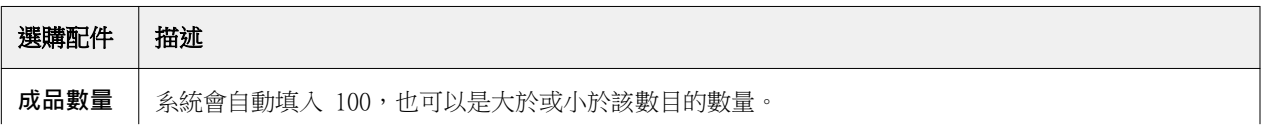

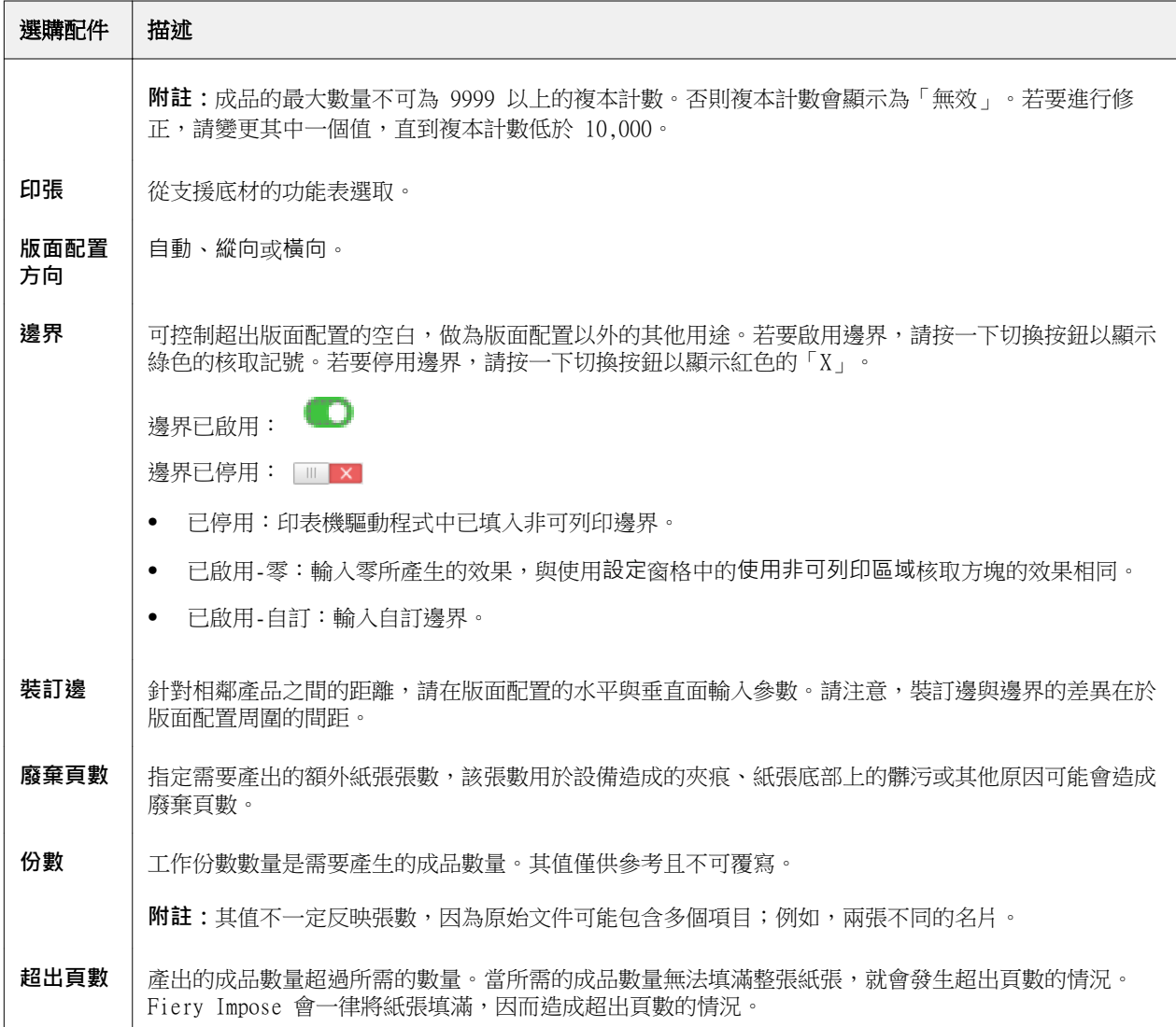

關閉最適聯合拼版重複對話方塊後,您可以覆寫設定並在設定窗格中進行變更,不過這會導致即將列印的成品 數量變多或變少,除非在設定中的份數選項手動調整複本計數。如果要自動計算版面配置,您必須重新開啟最 適聯合拼版重複對話方塊。

# 在 Fiery Impose 中指定聯合拼版設定

您可指定聯合拼版樣式、頁面順序、裝訂邊大小與聯合拼版方式。

確認聯合拼版的樣式與方法可搭配使用。關於可結合項目的詳細資訊,請參閱[結合聯合拼版樣式與聯合拼版方](#page-66-0) [法](#page-66-0) (第 67 頁)。

## 設定聯合拼版樣式

您可以設定聯合拼版樣式。

**•** 在範本功能表下方的功能表中,按一下唯一、重複、唯一-自動分頁剪下、Duplo - 短邊送紙或 Duplo - 長 邊送紙。

## 設定頁面順序

頁面順序選項讓您能夠指定版面內分頁的瀏覽方向。

- **•** 按一下設定窗格的頁面順序區段中的以下一個選項:
	- <sup>2</sup> 頁面排序為水平從左到右,依列計,從頂端列開始。
	- **•** 頁面排序為水平從右到左,依列計,從頂端列開始。
	- <sup>1</sup>4 頁面排序為垂直從頂端到底部,依欄計,從最左欄開始。
	- **•** 頁面排序為垂直從頂端到底部,依欄計,從最右欄開始。

## 設定裝訂邊

您可以設定聯合拼版工作的裝訂邊。裝訂邊是額外的邊界,能夠多出空間供裝訂或其他加工選項使用。 Fiery Impose 可依據管理拼版工作的版面配置與紙張大小來定義裝訂邊的位置。例如,膠裝工作通常會需要較 鞍式拼版工作更大的裝訂邊,以提供空間來磨去書脊,並在書本裝訂後將簽名膠合在一起。

**1** 按一下裝訂邊選項中的定義。

- **2** 在裝訂邊對話方塊中,藉由為您的版面配置中每個裝訂邊輸入可用的文字條目欄位來設定裝訂邊的測量結 果。
- 3 若您在其中一個欄位輸入了值,並且希望所有裝訂邊都具有相同的測量值,請按一下全部套用。
- **4** 若您在於裝訂邊對話方塊內設定裝訂邊前,選擇了配合紙張調整大小,請使用『配合紙張調整大小』使用裝 訂邊設定核取方塊,以控制頁面內容的放置。
	- **•** 未選取核取方塊 (預設設定) 配合紙張調整大小並不會將裝訂邊大小納入計算。改變裝訂邊大小並不會 縮放頁面內容,而是會平移內容。
	- **•** 選取核取方塊 配合紙張調整大小會將裝訂邊大小納入計算。改變裝訂邊大小會將頁面內容縮放至適合 由列數與欄數及裝訂邊設定所定義的面積之間。

#### **配合紙張調整大小選項與裝訂邊**

Fiery Impose 會提供兩種不同的配合紙張調整大小效果與裝訂邊。

當原始頁面無法整個縮放至紙張上可用的拼版空位時,便需要使用配合紙張調整大小。拼版空位的大小是由紙 張大小與頁面上拼版空位的數量所定義 (列數與欄數的函數)。裝訂邊設定定義了拼版空位之間的空間。

若您已選取配合紙張調整大小,裝訂邊對話方塊會提供「配合紙張調整大小」會使用裝訂邊設定核取方塊。核 取方塊的效果如下:

- **•** 未選取核取方塊 (預設設定) 配合紙張調整大小並不會將裝訂邊大小納入計算。改變裝訂邊大小並不會縮 放頁面內容,而是會平移內容。
- **•** 選取核取方塊 配合紙張調整大小會將裝訂邊大小納入計算。改變裝訂邊大小會將頁面內容縮放至適合由 列數與欄數及裝訂邊設定所定義的面積之間。

若使用者選取了「配合紙張調整大小」,變更裝訂邊大小會自動變更縮放比例。文件會重新調整大小,使其繼 續適合可用區域。請注意下列事項:使用者選取了「配合紙張調整大小」選項,使得不論裝訂邊大小或紙張大 小為何,頁面均經調整滴合可用的拼版空位內。變更列數與欄數或紙張大小會影響縮放的大小。變更裝訂邊大 小會影響縮放的大小。「配合紙張調整大小」會縮小,而非放大。

**附註:**附註:「配合紙張調整大小」會使用裝訂邊設定核取方塊選項無法從 Impose 範本儲存。如果您選取核 取方塊並將設定存為 Impose 範本,會清除核取方塊選項。

# 在 Fiery Impose 中設定聯合拼版方式

您可以設定五種聯合拼版方式的其中一種。並非所有的聯合拼版方式與樣式均相容。

- **•** 在版面配置樣式功能表中,按一下下列其中一項聯合拼版方式:
	- **•** 標準
	- **•** 頁首對頁首
	- **•** 頁尾對頁尾
	- **•** 反轉
	- **•** 反轉替換

## <span id="page-66-0"></span>結合聯合拼版樣式與聯合拼版方法

您可以一起使用哪些聯合拼版樣式與方式,取決於工作格式是否為 PostScript、PDF 或 VDP。 下列表格顯示哪些聯合拼版樣式與方式可以在 PostScript 或 PDF 格式的一般工作中一起使用。

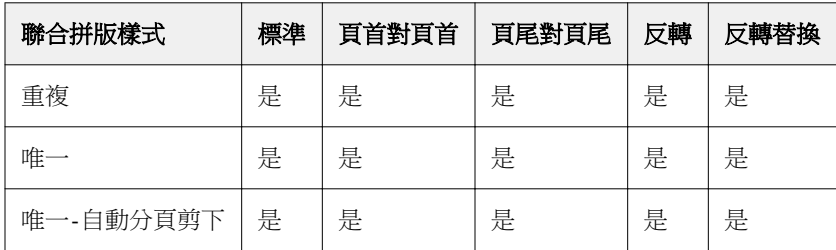

聯合拼版樣式 | 標準 | 頁首對頁首 | 頁尾對頁尾 | 反轉 | 反轉替換 重複 キャンチ しいしょう しろう しいこう しゅうし しゅうしょう 重複 しょうしゃ しゅうしゃ しゅうしゃ しゅうしゃ しゅうしゃ しゅうしゃ 唯一 キャンク マック しんこうしょう しゅうしょう しゅうしょう しゅうしょう しゅうしょう 唯一-自動分頁剪下|是 |是 |星 |是 |是 多筆記錄自動分頁 | 是 | 是 | | 是 | | 是 | 是 | 是 剪下並堆疊 まんにもとし し是 しょうしん しんこうしょう しゅうしょう しゅうしょう Duplo - 短邊送紙 | 是 | 否 | 面 | 面 | | 否 | | 否 | 否 Duplo - 長邊送紙 | 是 | 否 | 面 | | 百 | | 百 | 百

下列表格顯示哪些聯合拼版樣式與方式可以在 VDP 工作中一起使用。

標準樣式是唯一支援可變資料列印聯合拼版重複工作的版面配置樣式。所有版面配置樣式皆支援透過「匯入」 功能或印表機驅動程式提交至 Command WorkStation 的 PostScript 或 PDF 格式之非可變資料列印工作。針 對透過 Hot Folder 提交的工作,Fiery Impose 無法分辨可變資料列印與非可變資料列印工作,所以標準是唯 一支援可變資料列印與非可變資料列印工作的聯合拼版重複樣式。

# 指定聯合拼板的列與欄設定

最多可為聯合拼版指定 25 個列和欄。

**•** 使用箭頭來選擇數字 (最多 25) 或在每個欄位中輸入所需的值。

## 指定「重複手冊」加工功能

重複手冊用於離線加工、非線上加工,可在一張紙上進行兩個相同手冊的步進與重複列印。重複手冊必須在 2 列 x 2 欄的版面配置才能進行。

- **1** 選擇手冊作為產品用途。
- **2** 選擇列與欄選項中的 2 X 2 重複手冊

# 邊緣裝訂選項可用的樣式

以下表格顯示哪些樣式設定可搭配邊緣裝訂選項一起使用。這些適用於 PostScript 或 PDF 工作,但不適用於 VDP 工作。

**附註:**對於重複手冊裝訂版面配置,樣式設定可修改手冊的方向。對於聯合拼版版面配置,樣式設定可修改頁 面的方向。

| 裝訂方式  | 標準 | 頁首對頁首 | 頁尾對頁尾 | 反轉 | 反轉替換 |
|-------|----|-------|-------|----|------|
| 左邊緣裝訂 | 是  | 是     | 是     | 否  | 否    |
| 右邊緣裝訂 | 是  | 是     | 是     | 否  | 否    |
| 上邊緣裝訂 | 是  | 否     | 否     | 是  | 是    |

# 在 Fiery Impose 中手動修改頁面

使用 Fiery Impose 時,您可以手動旋轉、編輯、重新排序、插入及刪除頁面。

## 旋轉頁面

在紙張檢視窗格中,您只能以框線模式來旋轉頁面。

- **•** 執行下列任一動作:
	- **•** 若要旋轉單一頁面,請按一下該頁面上的旋轉圖示。 若是縮得太小,您可能看不到旋轉圖示。您可以放大,直到可以看見圖示為止。
	- **•** 若要旋轉工作中的所有頁面,請按下 Shift 與 Ctrl 鍵,然後按一下任何頁面上的旋轉圖示。
	- **•** 若要旋轉每張雙面紙張前側上特定位置中的所有頁面,請按下 Shift 鍵,然後按一下任何紙張上該位置之 任何頁面上的旋轉圖示。
	- **•** 若要旋轉每張雙面紙張前側和後側上特定位置中的所有頁面,請按下 Ctrl 鍵 (Windows) 或 Cmd 鍵 (Mac OS X),然後按一下任何紙張上該位置之任何頁面上的旋轉圖示。

## 編輯頁面內容

Adobe Acrobat 的外掛程式 Enfocus PitStop 讓您能編輯工作內的頁面內容。

- **重要:**執行紙張層級的作業前 (例如新增、複製或刪除紙張),請先編輯頁面內容。編輯頁面內容會取消 所有先前紙張層級的作業。
- **•** 若要參閱 PitStop 文件,請在 Acrobat 功能表中按一下說明 > 外掛程式說明 > Enfocus PitStop Professional。

## 以 PitStop 編輯頁面內容

Adobe Acrobat 的外掛程式 Enfocus PitStop 讓您能編輯工作內的頁面內容。

**1** 在整頁檢視窗格的紙張上按一下滑鼠右鍵,然後選擇編輯頁面。

**2** 使用 PitStop 編輯工具來編輯文件內容。

## 重新排序頁面

您可以藉由在主視窗中排列個別頁面來手動重新排序。

**•** 在整頁檢視窗格中,選取您要移動的縮圖,然後將頁面拖曳到新的位置。

## 手動插入空白頁

您可以將空白頁加入至您的版面配置中。

**•** 在整頁檢視 窗格中選取您要加入頁面的頁面,然後按一下整頁檢視工具列中的插入空白頁圖示。

## 刪除頁面

您可以快速刪除頁面。

**•** 在整頁檢視窗格的一個頁面上按一下滑鼠右鍵,並從出現的功能表中選擇刪除。

# Fiery Impose 中的 VDP

在 Fiery Impose 中,可變資料列印 (VDP) 拼版會使用標準拼版工作可用的許多功能。但是,VDP 與標準拼版 之間具有差異處,Fiery Impose 視窗中也具有差異。

可變資料列印 (VDP) 工作包含一個以上的可變資料記錄。

Fiery Impose 可讓您拼版處理以下列 VDP 格式儲存的工作:

- **•** FreeForm 1.0 與 FreeForm 2.1 (不支援 FreeForm 2.0。)
- **•** VPS
- **•** PPML
- **•** PDF/VT

您可以使用已預先定義的範本或在 Fiery Impose 中建立的自訂範本對 VDP 工作進行拼版。 當您套用範本至 VDP 工作時,範本的拼版版面配置也會依序套用至工作中的每個記錄。

- **•** 每個記錄均起始於新的紙張。
- **•** 如果紀錄未能完全填滿紙張,Fiery Impose 會插入一個或多個空白頁,補滿紙張表面的剩餘空位。
- **•** 每個記錄的頁面數可能不同。Fiery Impose 會插入空白頁以彌補各記錄間於頁面長度上的差異。

## 開啟或預覽 VDP 工作

您可以從「工作中心」的已保留清單中開啟 VDP 工作。若要檢視已處理的 VDP 工作,請使用點陣預覽視窗。

- **•** 執行下列其中一個動作:
	- **•** 若要開啟 VDP 工作,請在「工作中心」的 已保留清單中該工作上按一下滑鼠右鍵。
	- **•** 若要預覽已開啟的 VDP 工作,請使用點陣預覽視窗 (動作 > 預覽)。 預覽包含已套用至工作的任何拼版設定。工作內容會以實際大小顯示,並依照記錄或加工組合排列。

## 拼版 VDP 工作

拼版設定套用於 VDP 工作的每個頁面。許多的 VDP 拼版設定與非 VDP 工作類似。

**附註:**針對 VDP 拼版,可用的工作流程 (產品用途) 為標準、手冊及聯合拼版。未提供 Compose。
當拼版 VDP 工作時,請注意:

- **•** 紙張大小功能表會列出 Fiery Server 所支援及印表機所判定的所有頁面大小。
- **•** 範本功能表可讓您選取預先定義的範本或使用 Fiery Impose 所建立的非 VDP 自訂範本。
- **•** 若要在 VDP Imposition 視窗中建立自訂範本,您必須定義所有的拼版參數。您無法利用複製及修改現有 範本的方式來建立自訂範本。

# 列印 VDP 工作的控制條

控制條可以辨認絕對表面號碼、輸出組號碼、相對於輸出組開始處的表面號碼,以及每筆記錄的邏輯頁面。 **•** 按一下標記,然後按一下定義。

# 指定 VDP 拼版的手冊、縮放或出血

多頁手冊、出血與縮放的 VDP 拼版設定與標準 Fiery Impose 工作的設定有些微不同。

## **為 VDP 工作設定多頁手冊**

當您為 VDP 工作選擇 鞍式時,可以指定2x2唯一手冊。(這讓您能夠在一張紙上列印兩筆記錄。)對於不同 長度的記錄,Fiery Impose 會根據分頁的要求自動加入空白頁。

您可以將設定儲存為預設值,並可從虛擬印表機或 Hot Folder 中選擇。

- **1** 在 Command WorkStation 的已保留清單中選取一個工作,然後按一下動作 > Impose。
- 2 在 Fiery Impose 視窗中,按一下手冊作為產品用途,按一下鞍式為裝訂類型。
- **3** 對於裝訂類型,請按一下左、右或頂端。
- **4** 若要指定紙張大小,請按一下紙張文字欄位旁的編輯。
- **5** 若要指定封面設定,請按一下封面,然後在封面與封底功能表中,按一下無、內側、外側或者兩側。 **附註:**您不能為 VDP 工作的封面變更底材類型。
- **6** 指定版面配置方向,接著為列與欄按一下 2 X 2 唯一手冊。

**附註:**2 x 2 唯一手冊僅可用於 VDP 工作。若您要對 PostScript 或 PDF 工作進行拼版處理,並使用相同 的範本,設定預設值為 2 x 2 重複手冊。

**7** 必要時,請指定其他設定。

# **在 VDP 拼版中設定出血或縮放**

在 VDP 拼版中設定出血,會影響剪裁標記的位置。根據預設,Fiery Impose 會將剪裁標記放在影像的邊緣。 若您套用 VDP 拼版的出血值,剪裁標記會自動依據出血量進行偏移。

- **•** 執行下列任一動作:
	- **•** 關於出血,請在水平與垂直欄位中輸入出血值。
	- **•** 在縮放窗格中,從縮放功能表中選取配合紙張調整大小、100%或自訂。 若您選擇自訂,請在比例係數欄位中輸入比例係數。

# VDP 拼版作業的聯合拼版設定

如果是 VDP 拼版,可在頁面層級或記錄層級進行聯合拼版列印。 選擇下列其中一個選項:

- **•** 單筆記錄模式 同時將拼版套用至一個記錄。Impose 會對單筆記錄內的頁面執行聯合拼版作業。
- **•** 多筆記錄模式 一次將拼版套用至多筆記錄。Impose 會對多筆記錄內的頁面執行聯合拼版作業。

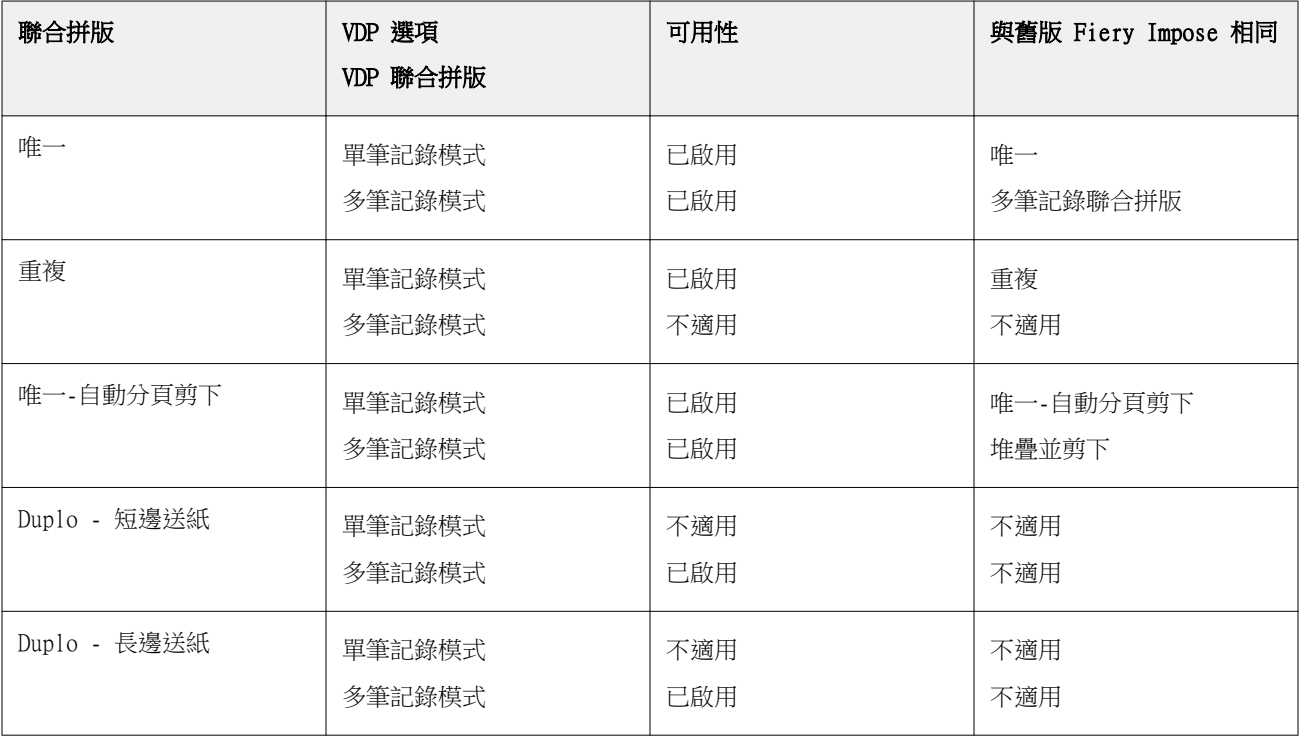

#### **VDP 工作的單筆記錄拼版**

使用單筆記錄拼版,會將 VDP 工作中的每個記錄一次一筆記錄地進行拼版。每個記錄會重複進行相同的拼版架 構。

任何拼版紙張 (簽名) 都只包含來自單筆記錄的頁面,而若是來自該記錄的頁面無法完全填滿紙張,便會插入 空白頁。

VDP 工作的單筆記錄拼版支援重複聯合拼版、唯一聯合拼版」及「唯一-自動分頁剪下。

**圖 1:** 這是一個使用「重複聯合拼版」的單面 1 列 x 2 欄版面配置的「單筆記錄拼版」範例。此版面共有 8 筆記 錄,而每筆記錄包含 2 個頁面。R = 記錄, P = 頁面, S = 紙張。

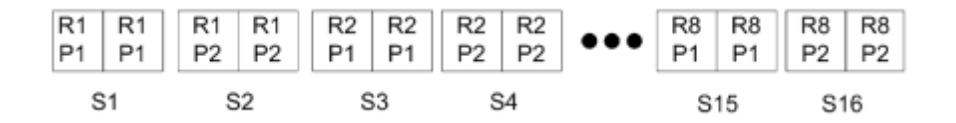

**圖 2:** 這是一個使用「唯一聯合拼版」的單面 1 列 x 2 欄版面配置的「單筆記錄拼版」範例。此版面共有 8 筆記 錄, 而每筆記錄包含 2 個頁面。R = 記錄, P = 頁面, S = 紙張。

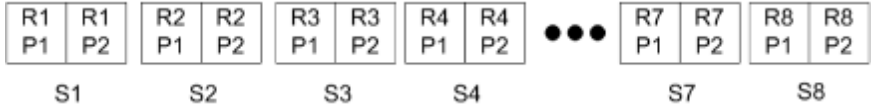

**圖 3:** 這是一個使用「唯一-自動分頁剪下」的單面 1 列 x 2 欄版面配置的「單筆記錄拼版」範例。此版面共有 8 筆記錄,而每筆記錄包含 4 個頁面。R = 記錄, P = 頁面, S = 紙張。

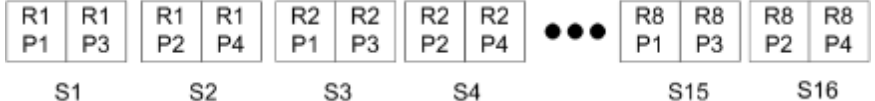

#### **VDP 工作的多筆記錄拼版**

使用多筆記錄拼版時,會將 VDP 工作中的多筆記錄拼版於一個紙張上。多筆記錄將會同時處理。

VDP 工作的多筆記錄拼版支援多筆記錄自動分頁和剪下並堆疊。剪下並堆疊允許您指定多筆記錄在紙張上的位 置,由於剪下的紙堆無需進一步排序,因此能快速堆疊在一起。對於含許多記錄的大型工作,您可以將該工作 分成幾組,即可方便處理。

**圖 4:** 這是一個單面 1 列 x 2 欄版面配置的「多筆記錄自動分頁」範例。此版面共有 8 筆記錄,而每筆記錄包含 2個頁面。R = 記錄, P = 頁面, S = 紙張

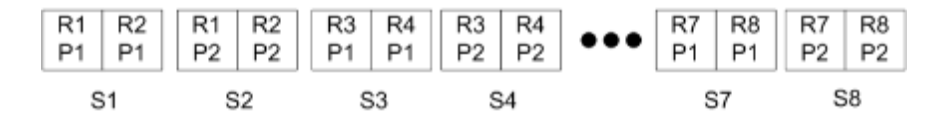

**圖 5:** 這是一個單面 1 列 x 2 欄版面配置的「剪下並堆疊」範例。此版面共有 8 筆記錄,而每筆記錄包含 2 個頁 面。R = 記錄, P = 頁面, S = 紙張

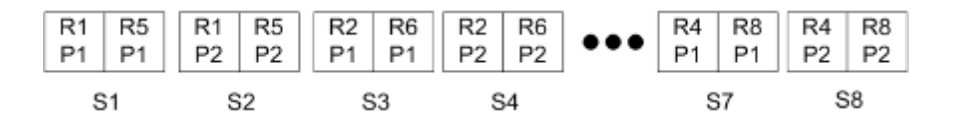

# **Duplo VDP 聯合拼版**

Duplo VDP 聯合拼版版面配置支援送紙 Duplo 分條機/裁切機/壓摺機加工設備的分頁架構。Duplo 聯合拼版 架構會建立分頁,讓您能一頁一頁地依序加工列印的紙張。

**附註:**對於 Duplo 聯合拼版版面配置,無法使用樣式設定,而且您也無法指定封面或封底。 可用的 Duplo 聯合拼版版面配置為:

- **•** Duplo 短邊送紙 建立分頁方向,讓您能將結尾列印紙張以紙張短邊送進 Duplo 裝訂分頁機。
- **•** Duplo 長邊送紙 建立分頁方向,讓您能將結尾列印紙張以紙張長邊送進 Duplo 裝訂分頁機。

# Fiery Compose

Fiery Compose 是 Fiery 的排版調整應用程式之一,包含了 Fiery Impose 和 Fiery JobMaster,讓您能為工 作進行列印準備 (多工緩衝處理並保留在 Command WorkStation)。

Fiery Compose 會出現於 Fiery 預覽視窗中。Fiery Impose 讓您能指定在相同工作流程中的拼版設定,並立即 看到您在 Fiery Compose 和 Fiery Impose 動作後的結果。

**附註:**Fiery Compose 選項是 Fiery JobMaster 的子集,其包含更多進階的工作準備選項。

Fiery Compose 是一種動態應用程式:可用的選項取決於您所選取的印表機。對於單一工作,您可以使用 Fiery Compose 來:

- **•** 設定章節並套用子集加工 (若有支援)
- **•** 為封面、封底、內文頁面與段落指定不同的底材
- **•** 插入空白頁、紙張、標籤或其他文件
- **•** 使用 Adobe Acrobat 和 Enfocus PitStop 來編輯文件

**附註:**用戶端電腦必須具備啟用的 Fiery Compose 授權才能使用 Fiery Compose 的完整功能。

Fiery Compose 讓您能在頁面層級處理 PDF 或 PostScript 工作。若您在 Fiery Compose 中編輯 PostScript 工作,Fiery Compose 會將其轉換成 PDF。您於工作上進行的任何變更都會顯示在紙張檢視窗格中。

如果一個工作在印表機驅動程式或 Command WorkStation 中具有混合底材設定,這些設定會在您於 Fiery Compose 中檢視工作時顯示。當您於 Fiery Compose 中儲存工作後,您將無法返回混合底材視窗並進行變更。

# 使用 Fiery Compose 前請先設定工作選項

您可以使用 Command WorkStation (在作业属性中)、印表機驅動程式或 Fiery Compose 來設定如裝訂、摺疊 及打孔等加工選項。

這些方法可將變更套用至整個工作。但是,Fiery Compose 可以將加工選項套用至工作中的子集。我們建議您 在 Fiery Compose 中設定子集加工。

# <span id="page-77-0"></span>在 Fiery Compose 中開啟及檢視工作

您使用 Fiery Compose 視窗檢視工作並進行變更。Fiery Compose 視窗共有三個窗格:整頁檢視、紙張檢視及 設定。

- **•** 整頁檢視 以單頁縮圖顯示選取的工作。
- **•** 紙張檢視 以縮圖顯示整個工作,或以全螢幕預覽顯示選取的頁面。檢視整個工作時,可以在縮圖檢視與 框線檢視之間切換。(以框線顯示縮圖可加快效能。)變更會即時出現在整頁檢視中。 您可以單一頁面檢視頁面縮圖。如果是雙面的工作,紙張檢視將顯示每個紙張的正面與背面。您也可以使用 閱讀檢視,以如同在書本中檢視左右頁面。
- **•** 設定 顯示在會影響最終列印紙張表面上的列印特性與版面之控制項。出現的控制項取決於產品用途。

**附註:**請參閱 [Fiery 預覽](#page-86-0) (第 87 頁)。

## **在 Fiery Compose 中開啟工作**

使用 Command WorkStation 開啟 Fiery Compose 中一個已多工緩衝處理/保留的工作。

- **1** 在 Command WorkStation 的已保留清單中選擇一個已多工緩衝處理/保留的工作。
- **2** 按一下動作 > Compose。

# **在 Fiery Compose 中將紙張檢視設定為縮圖或完整頁面**

紙張檢視可以在縮圖與完整頁面檢視間切換。您也可將縮圖顯示為框線。

**附註:**當您檢視完整頁面時,顯示的頁面尺寸即為文件的外框方塊,而不是指定至頁面的底材尺寸。

- **•** 執行下列任一動作:
	- 若要在縮圖與完整畫面檢視間切換,請按一下視窗底部的符合頁面圖示 (  $\Phi$  )。
	- 若要在縮圖與框線檢視間切換縮圖檢視,請按一下切換紙張內容圖示 (**□**)。

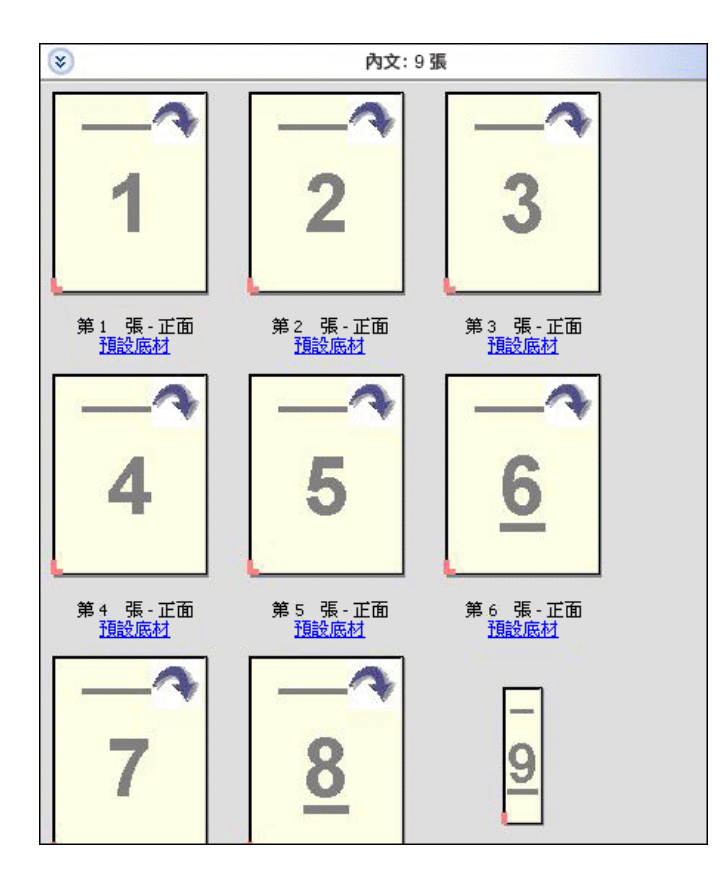

## **以書本形式檢視頁面**

閱讀檢視會開啟另一個視窗,同時顯示左右兩側的頁面,如同閱讀書籍一般。

**•** 按一下檔案 > 閱讀檢視以開啟閱讀檢視。

## **調整縮圖大小**

整頁檢視窗格可讓您設定縮圖大小。紙張檢視窗格可讓您縮放或指定縮放百分比。

- **•** 執行下列其中一個動作:
	- **•** 想要在整頁檢視中放大或縮小縮圖,請按一下檢視 > 放大縮圖或檢視 > 縮小縮圖。
	- **•** 若要在紙張檢視中縮放縮圖,請在紙張檢視窗格中拖曳底部的滑桿。

# 在 Fiery Compose 中處理頁面

Fiery Compose 可讓您新增、重新排列、刪除頁面,或插入其他工作的頁面。您也可建立頁面標籤、章節起始 頁或封面、指派底材給頁面、設定選取頁面的雙面設定。

**重要:**請在指定任何混合底材設定之前先編輯工作。編輯工作可變更頁面數量,這會影響混合底材設定。 編輯工作時請隨時確認任何混合底材。

### **開啟工作在 Acrobat 中進行編輯**

Fiery Compose 能開啟欲使用 Adobe Acrobat 與 Enfocus PitStop 編輯的工作。

**•** 在整頁檢視窗格的頁面上按一下滑鼠右鍵,然後按一下在 Acrobat 中進行編輯。

#### **在 Fiery Compose 中為頁面重新排序、刪除或設定為雙頁**

您可以在 Fiery Compose 工作中處理選取的頁面。

- **•** 執行下列任一動作:
	- **•** 若要重新排序頁面,請在整頁檢視窗格中按一下頁面縮圖,並將其拖曳至新的位置。
	- **•** 若要刪除頁面,請選取一個或多個頁面,然後按一下編輯 > 刪除。
	- **•** 若要將雙面 (若印表機支援) 套用至選取的頁面或章節,請選取頁面後按一下滑鼠右鍵,然後按一下頁面 雙面,並指定您要的設定。

**附註:**若要對整個工作使用雙面列印,請在於 Fiery Compose 中開啟工作前,在 Command WorkStation 中為工作選取適合的設定,或者在設定窗格中選擇雙面。

## **在 Fiery Compose 中插入另一個工作的頁面**

您可以插入來自 Fiery Server 上某項工作或來自電腦的頁面。

- **1** 按一下動作 > 插入頁面。
- **2** 在插入頁面對話方塊中,執行下列其中一個動作:
	- **•** 在本機系統上按一下瀏覽、選取檔案,然後按一下開啟。
	- **•** 在 Fiery Server 上按一下伺服器工作,然後按一下清單中的檔案。
- **3** 執行下列其中一個動作:
	- 若要插入特定頁面,請將頁面拖曳到整頁模式窗格,然後依照所需順序加以排列。
	- **•** 若要插入整個工作,請將工作標籤拖曳到整頁模式窗格。

## **在 Fiery Compose 中插入空白紙張或頁面**

Fiery Compose 可讓您在文件中的任何位置插入空白紙張或頁面。Fiery Compose 會將紙張或頁面插入選取的 頁面之前。

它能自動插入隱含空白頁,藉此容納章節開頭和原始文件中指定的雙面設定。因為隱含空白頁並非原始工作文 件的一部分,您可以選擇是否要顯示隱含空白頁。

**•** 若要顯示隱含空白頁,請透過 Fiery Compose 的檢視功能表選取顯示隱含空白。

您也可以手動插入空白頁。

**附註:**若您選擇的頁面為標籤,您將無法新增插入項目。若要在標籤之前新增插入項目,請先新增插入項目, 再將該標籤新增於該插入項目後方。

- **1** 在整頁檢視窗格中選取頁面。
- **2** 按一下動作 > 插入空白紙張或動作 > 插入空白頁。

#### **在 Fiery Compose 中為頁面指定底材**

紙張檢視與整頁檢視窗格能讓您指定底材給個別的頁面或頁面範圍。您也可以在整頁檢視窗格中指定底材給整 個工作。

- **1** 選取一頁或多頁。
- **2** 按一下動作 > 指定底材。
- **3** 在頁面/頁面範圍底材對話方塊中指定底材。

## **轉換為灰階**

您可以將個別的色彩頁或表面轉換為灰階。

您的工作必須包含色彩,且您必須擁有已啟用的 Fiery Compose 或 Fiery JobMaster 授權。

- **1** 將您的工作匯入 Command WorkStation 的已保留佇列。
- **2** 從已保留清單中選擇工作,然後選擇 Fiery Compose 或 Fiery JobMaster。 您也可以藉由開啟 Fiery Impose (如已啟用) 以及 Fiery Compose 或 Fiery JobMaster (如同樣已啟用) 來存取該功能。
- 3 在整頁檢視窗格或紙張檢視窗格中,選擇色彩頁並按一下滑鼠右鍵,或前往動作功能表,並選取轉換為灰 階。

選取的頁面或表面將在紙張檢視窗格中以灰階顯示。當選取該頁面時,動作功能表中的轉換為灰階選項旁會 有核取記號。

- **4** 若要在整頁檢視或紙張檢視中選擇多個頁面或表面,請執行下列任一動作:
	- **•** 若要選取一組連續的頁面/表面,請按一下第一個項目,按住 Shift 鍵,然後按一下最後一個項目。
	- **•** 若要選擇非連續的頁面/表面,請按住 Ctrl 鍵,然後按一下您希望選取的各個項目。

您可以藉由從動作功能表中選擇轉換為灰階,將一組或個別的頁面/表面還原為彩色 (即便它們是作為群組 的一部分選取時)。接著核取記號會移除。

**附註:**當儲存該工作時,便會確實轉換頁面或表面。若您在儲存工作後進行修改,任何包含加入色彩的修改 將不會轉換為灰階。

## **在 Fiery Compose 中處理章節起始頁**

若要將文件分成章節,可在整頁檢視窗格中標示每個章節的起始頁,然後在設定窗格套用加工選項。您也可移 除章節起始頁標記。

章節起始頁面列印在紙張的前側。(此為閱讀頁跨頁版面右側的頁面。)整頁檢視窗格中的綠色核取標記顯示著 章節的起始頁。

- **•** 執行下列任一動作:
	- **•** 若要新增章節起始頁,請選取沒有章節起始頁標記的頁面,然後按一下動作 > 章節起始頁。
	- **•** 若要移除章節起始頁,請選取具有章節起始頁標記的頁面,然後按一下動作 > 章節起始頁。
	- **•** 若要顯示章節起始頁面前方由 Fiery Compose 插入的空白頁,按一下檢視 > 顯示隱含空白。

Fiery Compose 會依需求插入隱含空白,以容納章節起始頁與雙面設定,並將章節起始頁置於閱讀檢視的 右側。

#### **在 Fiery Compose 中設定標籤**

您可以在文件中任一處加入標籤頁面,並選擇標籤底材。(工作中的所有標籤必須使用相同的底材,即使可使用 多種標籤底材也一樣。)

舊版 Fiery Compose 中的轉換成標籤選項已被移除。若要在 Fiery Compose 中將文件中現有的頁面或插入的 頁面轉換成標籤,請按一下滑鼠右鍵選取指定底材,再從清單中選取標籤底材,如下方所述。

若要在標籤前方新增插入項目,必須先新增一個插入項目,再將該標籤新增於該插入項目後方。若您選擇的頁 面為標籤,您將無法新增插入項目。

您一次只能在預覽窗格中加入一個標籤。您也可以在標籤文字設定視窗中設定與加入多個標籤。當標籤已新增 至文件時,您便能使用整頁檢視工具列中的篩選標籤圖示,僅顯示這些具有標籤的頁面。

- **1** 選擇您要加入標籤的頁面。
- **2** 按一下動作 > 插入標籤。

使用預設標籤底材的標籤會加到選取頁面的前方。(若標籤已存在於工作中,新的標籤必須使用與現有標籤 相同的底材。)

- **3** 按一下插入的標籤,然後選擇動作 > 指定底材。
- **4** 在編輯標籤視窗中指定底材。

變更一個標籤的底材,便會變更該工作中所有標籤的底材。

**附註:**在 Fiery JobMaster 中,您可以為一個工作中的標籤加入多個底材。請參[閱新增多個標籤樣式至文](#page-25-0) [件](#page-25-0) (第 26 頁)。

#### **在 Fiery Compose 中設定標籤文字與其他屬性**

您可以使用編輯標籤視窗來設定標籤文字與位置等屬性,以及標籤底材。

**附註:**舊版的 Fiery Compose 具有標籤文字選項。在更新版本中,編輯標籤取代了這個選項。

- **1** 請選取標籤頁。
- **2** 在選取的標籤頁上按一下滑鼠右鍵,然後按一下編輯標籤。
- **3** 在文字欄位中輸入所需的文字。
- **4** 使用文字欄位下方的功能表與按鈕來指定文字屬性,如字型、大小、對齊方式及文字旋轉等。 若工作使用直向版面配置,標籤文字則會垂直顯示,以便您檢查文字對齊的方式。
- **5** 若要將相同的文字設定套用至所有的標籤,請按一下全部套用樣式。

#### **設定封面**

Fiery Compose 讓您能夠個別設定文件的封面與封底,並從 Paper Catalog 中選擇其底材。您可以使用文件的 前頁與後頁,作為封面與封底,或者您可以插入封面。

**附註:**當選取的頁面為文件的前方或後方時,您不能新增插入項目或標籤,或是標記章節起始頁。請參閱 《Command WorkStation 說明》中的《Paper Catalog 說明》。

- **1** 在設定窗格中,按一下封面 > 定義。
- **2** 在封面底材對話方塊中執行下列其中一個動作:
	- **•** 若要將相同的設定套用至封面與封底,請按一下將相同的設定同時套用至封面與封底。
	- **•** 若要個別設定封面與封底,請選擇封面或封底。
- **3** 指定設定。

# 在 Fiery Compose 中進行子集合加工

如果印表機支援,您可套用個別加工選項至工作中的子集合,因此可一次套用多種加工選項。您可根據章節、 紙張範圍或自訂範圍來定義子集合。

首先,應指定整個工作的加工選項,包括底材與設定雙面 (若需要)。如需詳細資料,請參閱[在 Fiery Impose](#page-53-0) [中設定紙張大小](#page-53-0) (第 54 頁)與[在 Fiery Impose 中設定雙面](#page-53-0) (第 54 頁)。

接著在工作中建立子集合、指定加工選項並設定個別子集合的底材、紙張/頁面範圍或個別紙張/頁面。

#### **子集合加工規則**

- **•** 子集合中的紙張必須連續,包括任何於 Fiery Compose 中加入的插入項目或標籤。
- **•** 可使用整頁檢視窗格針對章節起始頁定義章節子集合加工。
- **•** 設定窗格可指定紙張子集合加工的紙張數。每個子集合包含相同的紙張數。
- **•** 紙張檢視窗格定義著自訂子集合。每個子集合的長度可以不一樣。
- **•** 如果將集合定義從章節或「紙張數」切換成自訂,先前定義的子集合即為自訂設定的起始點。
- **•** 將集合定義從自訂切換成章節或紙張數,會移除自訂的子集合,並以新的定義取代。
- **•** 子集合內的所有紙張必須大小一致,標籤和 Z 摺疊插入項目除外。
- **•** 您無法指定加工子集合的封面。
- **•** 若您定義單側或單面工作的子集合,然後指定該工作的雙面設定,請注意:
	- **•** 對於紙張子集合加工,子集合必須維持紙張數。例如,原為 3 個紙張中具有 3 個頁面的子集合必須維持 3 個紙張,但具有 6 個頁面。
	- **•** 對於章節與自訂子集合加工,子集合須維持頁面數,並視需要新增空白頁以滿足雙面需求。

## **在 Fiery Compose 中指定集合定義**

經由指定設定窗格中的集合定義來指定子集加工設定,然後套用加工選項。

- **1** 在設定窗格中,按一下集合定義功能表中的下列其中一項:
	- **•** 自訂 在紙張檢視窗格中視需要選擇不同的紙張範圍以定義子集合。
	- **•** 章節 指定章節起始頁以建立子集合。
	- **•** 紙張數 指定子集合的固定紙張數,如此每個子集合皆包含相同的紙張數。
- **2** 按一下確定。

#### **在 Fiery Compose 中套用子集加工**

您可以套用章節、紙張或自訂子集加工。

若要套用章節子集加工,請指定章節起始頁,然後設定章節子集的加工與底材。「紙張檢視」窗格顯示了被均 分成章節子集的工作。

若要套用紙張子集加工,請指定子集的紙張數量。Fiery Compose 接著會將工作均分為等長的子集。

自訂子集加工可完全控制子集的長度。您可在紙張檢視窗格中指定子集。每個自訂子集都可包含不同數量的紙 張。

- **1** 在設定窗格中,按一下摺疊、打孔與裝訂功能表中的選項。
- **2** 若您要套用章節子集加工,請執行下列動作:

a) 在整頁檢視窗格中選取章節起始頁,然後按一下動作 > 章節起始頁。

b) 在設定窗格中, 按一下集合定義功能表中的章節。

- **3** 指定全域底材 (如有需要)。
- **4** 若您希望子集的長度相同 (紙張子集),請在設定窗格中的集合定義功能表中選擇紙張數量。然後輸入您要 的子集紙張數量。

**5** 若您要套用自訂子集加工,請執行下列動作:

a) 在設定窗格中, 按一下集合定義功能表中的自訂。

- b) 在紙張檢視窗格中,選取子集的起始紙張並按一下滑鼠右鍵,然後按一下建立子集。每個子集請重複相同 動作。
- **6** 從個別子集移除不要的加工選項。
- **7** 若要指定底材,請執行下列其中一個動作:
	- **•** 若要指定底材給個別的子集,請在子集標題上按一下滑鼠右鍵,然後選取指定底材。
	- **•** 若要指定底材給個別的子集或子集內的紙張範圍,請選取那些紙張並按一下滑鼠右鍵,然後選取指定底 材。
- **8** 若要在子集上執行其他功能,請在標題列上按一下滑鼠右鍵,然後從功能表中選擇。
- **9** 若要移除子集,請於選取後按一下滑鼠右鍵,然後選取移除子集。

## **在 Fiery Compose 中為 Z 摺疊指定子集加工**

若您的印表機支援 Z 摺疊加工,您可指定子集合中個別紙張的 Z 摺疊。

Z 摺疊插入項目為子集合內容紙張的兩倍大,兩者必須為印表機與摺疊裝訂分頁機支援的標準大小。(不支援自 訂大小。)內容紙張與 Z 摺疊插入項目的進紙邊必須大小一致。

例如,如果您有個信封大小的工作,Z 摺疊插入項目將為 11 x 17 短邊送紙。如果您的工作為 A4,Z 摺疊的 插入項目將為 A3,短邊送紙。

- **1** 在設定窗格中,按一下摺疊功能表中的 Z 摺疊。
- 2 在紙張檢視窗格中,選取一個紙張、按一下滑鼠右鍵,然後按一下 Z 摺疊。

# 在 Fiery Compose 中管理工作

Fiery Compose 提供了一些工具,可用來儲存、刪除及列印工作。

## **在 Fiery Compose 中儲存工作**

若您在 Fiery Compose 中對工作做出變更,您必須先儲存才能進行列印。

- **1** 按一下檔案 > 儲存。
- **2** 選擇下列其中一個選項:
	- **•** 另存為標準工作 儲存至 Fiery Server。
	- **•** 另存為 PDF 檔 儲存至本機磁碟。

# **刪除在 Fiery Compose 中開啟的工作**

若要刪除在 Fiery Compose 中開啟的工作,請返回 Command WorkStation 介面。

- **1** 關閉 Fiery Compose 中的工作。
- **2** 從 Command WorkStation 中刪除工作。 如需更多資訊,請參閱 《Command WorkStation 說明》。

# <span id="page-86-0"></span>Fiery 預覽

您可以在 Fiery 預覽中檢視工作的頁面和紙張內容,並指定列印選項。您可以執行其他準備就緒可供列印的工 作,包含拼版。

Fiery 預覽提供預先點陣影像處理 (預先 RIP) 預覽,並顯示已經過多工緩衝處理但尚未處理的工作。如果您的 Fiery Impose、Fiery Compose 或 Fiery JobMaster 授權已經啟用,您可以在 Fiery 預覽視窗整合已合併之工 作流程的功能,並在列印前先行檢視動作結果。

- **•** Fiery Impose 能將工作轉換為 PDF 檔案格式,並讓您能夠建立拼版配置。
- **•** Fiery Compose 讓您能夠設定章節、新增空白頁,以及為工作指定不同底材。
- **•** Fiery JobMaster 讓您能夠存取複雜文件準備工作,比如標籤插入、掃描、設定章節、頁面編號,以及後期 編輯。Fiery JobMaster 包含多種選項。

**附註:**如需 Fiery Impose、Fiery Compose 或 Fiery JobMaster 的相關資訊,請參閱 《Fiery JobMaster 說明》。

**附註:**若已啟用 Fiery Impose、Fiery Compose 或 Fiery JobMaster 的授權,您可以在 Command WorkStation 工具列選取新工作圖示,藉此建立在 Fiery 預覽視窗中開啟的全新列印工作。只要您想透過掃描 文件準備工作、列印只含標籤的工作,或合併現有的工作,就可以從空白工作開始建立新工作。

您可以從 Fiery 預覽主視窗存取 Reader 檢視,此檢視模式會顯示工作在列印之後的外觀。

如果您為已處理的工作選取預覽,該工作就會以點陣預覽模式開啟。您可以預覽內含點陣資料的已列印和已封 存工作。含有點陣資料的已封存工作必須封存在 Fiery Server。

如果您已安裝 Fiery Graphic Arts Package Premium Edition,就可以在 Fiery ImageViewer 中檢視已處理 工作的點陣影像,以及調整色彩與執行軟校樣動作。您必須透過點陣預覽視窗中的按鈕來存取 Fiery ImageViewer。

若要在 Fiery Impose、Fiery Compose 或 Fiery JobMaster 中開啟點陣化的工作並指定設定,請在 Command WorkStation 工作中心選取工作,並從動作功能表中選取移除點陣。

# 檢視已處理的工作資訊

工作摘要窗格會列出所選工作的詳細資訊。如果該工作已經處理完成,則會顯示該工作所有頁面的縮圖。 如果工作已處理完成,您可以在工作中心的工作摘要窗格內檢視內容的縮圖。已處理工作的預覽視窗不會開啟 Fiery Compose、Fiery JobMaster 或 Fiery Impose 的視窗。如果 Fiery Server 支援 Fiery Graphic Arts Package、Premium Edition 或 Fiery Productivity Package,您可以在 Fiery ImageViewer 中開啟已處理的 工作。

開啟 Command WorkStation,並在已保留清單中選擇一個已處理的工作,將其顯示於工作摘要窗格中。如果此 工作已多工緩衝處理,但尚未處理完成,則會顯示關於此工作的資訊,而不是縮圖。

工作摘要窗格位於 Command WorkStation 視窗的右方。

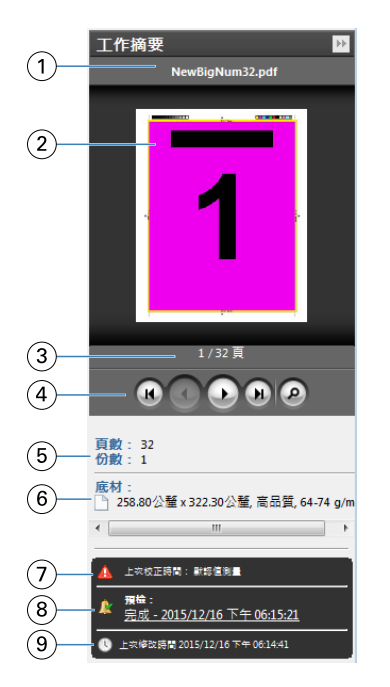

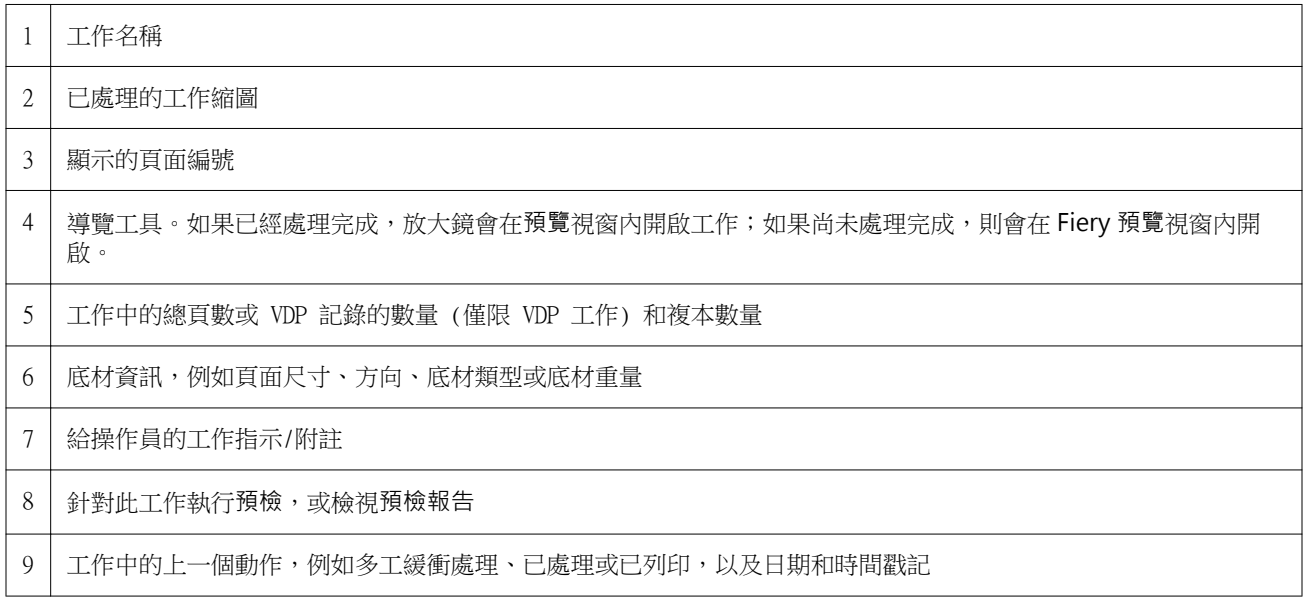

# 檢視已多工緩衝處理,但尚未處理的工作

您可以在 Fiery 預覽視窗檢視已多工緩衝處理的工作。

在工作中心,選取已保留清單中已多工緩衝處理的工作。

**附註:**如果工作已處理,該工作則會以點陣預覽模式顯示,而且您所能使用的功能會有所限制。

- **2** 選擇以下其中一種方法來開啟 Fiery 預覽視窗:
	- **•** 在工作上按一下滑鼠右鍵,然後選取預覽。
	- **•** 在動作功能表選取預覽。
	- **•** 按一下 Command WorkStation 工具列中的預覽圖示。
	- **•** 在工作摘要窗格按一下啟動預覽圖示 (縮圖下方的放大鏡圖示)。
	- **•** 按一下 Command WorkStation 工具列中的新工作圖示。

**附註:**您必須啟用 Fiery Impose、Fiery Compose 或 Fiery JobMaster 的授權,才能使用新工作功能。 選擇新工作會在 Fiery 預覽視窗中建立空白工作。便可以將 Fiery Impose、Fiery Compose 或 Fiery JobMaster 的設定套用至工作。

下圖顯示的是標準 Fiery 預覽視窗。在首次開啟 Fiery 預覽時, 如果整頁模式和設定窗格皆呈現隱藏狀態,請分 別按一下工具列左右兩側的箭頭。

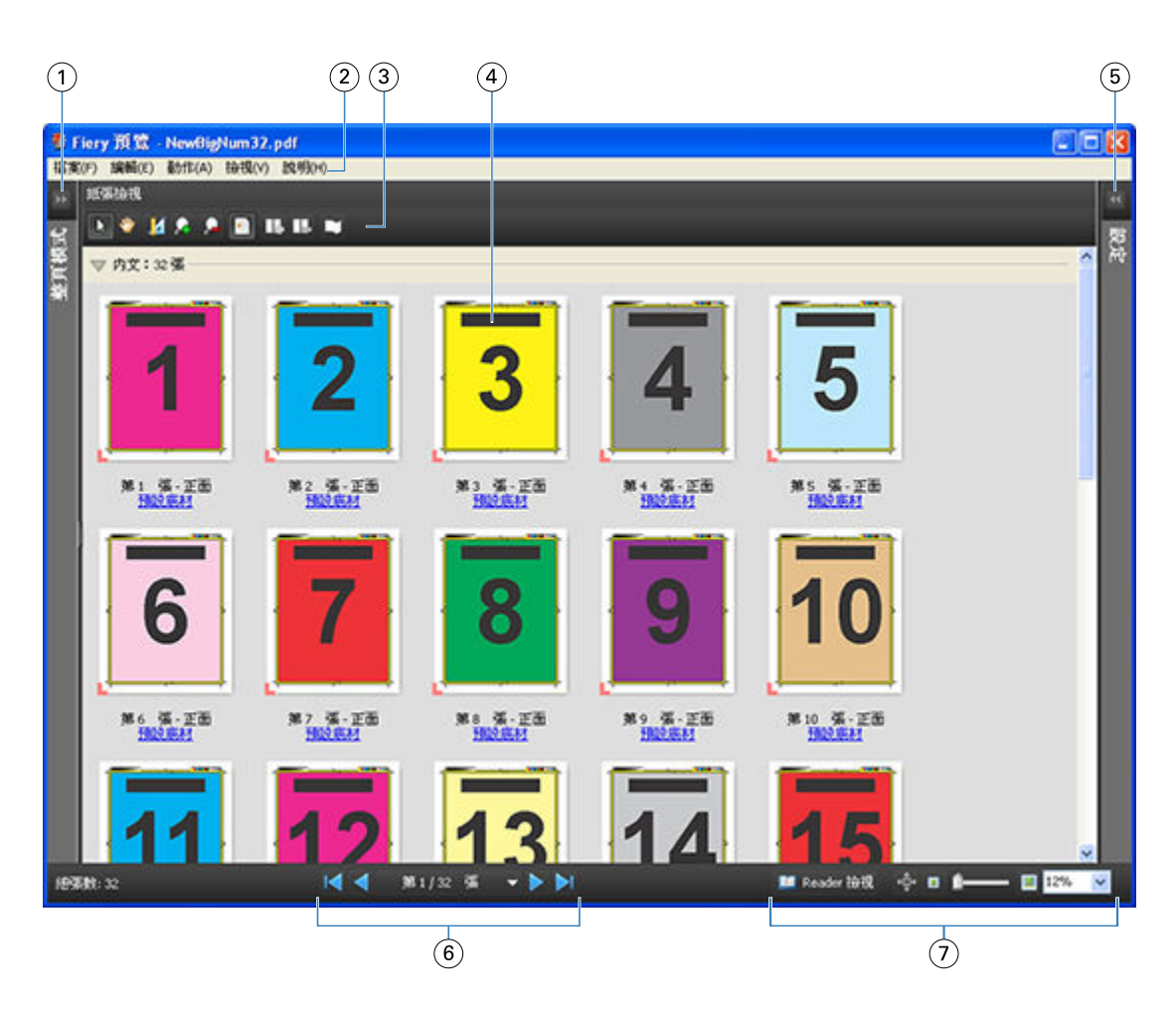

- 1 切換箭頭以存取整頁模式 請參閱 整頁模式、紙張檢視、Reader 檢視 (第 90 頁)
- 2 功能表 **http://web/induck.com/induck/induck/induck/induck/induck/induck/induck/induck/induck/induck/induck/induck**
- 3 工具列圖示 请參閱 [預覽中的工具列圖示](#page-93-0) (第 94 頁)
- 4 「紙張檢視」中的縮圖 請參閱 [在 Fiery Compose 中開啟及檢視工作](#page-77-0) (第 78 頁)
- 5 存取設定窗格的箭頭 請參閱 [設定窗格](#page-91-0) (第 92 頁)
- 6 導覽工具 まちゃく 請參閱 [在 Fiery Compose 中開啟及檢視工作](#page-77-0) (第 78 頁)
- 7 縮放控制項 **bood and the orior definition** 請參閱 [Fiery JobMaster](#page-9-0) (第 10 頁)

## **整頁模式、紙張檢視、Reader 檢視**

工作文件的縮圖預覽會顯示於 Fiery 預覽視窗中。 若已啟用 Fiery Compose 或 Fiery JobMaster 的授權,您就可以在整頁模式及紙張檢視中完成以下工作:

- **•** 插入其他文件的頁面
- **•** 插入空白頁
- **•** 新增標籤
- **•** 插入其他工作
- **•** 合併工作
- **•** 刪除頁面
- **•** 重新排序頁面
- **•** 取代頁面
- **•** 編輯內容

如需詳細資訊,請參閱 《Fiery JobMaster 說明》。

紙張檢視會顯示工作的拼版 (紙張內容於印表機中列印時的版面配置)。此為實際紙張在 RIP 前的預覽。 Reader 檢視會開啟第二個視窗,以顯示文件在列印後,經過摺疊、裁切與裝訂,呈現在讀者面前的效果。 下圖為整頁模式及紙張檢視窗格中所顯示的縮圖。在整頁模式窗格中執行的任何動作會立即顯示於紙張檢視 中。

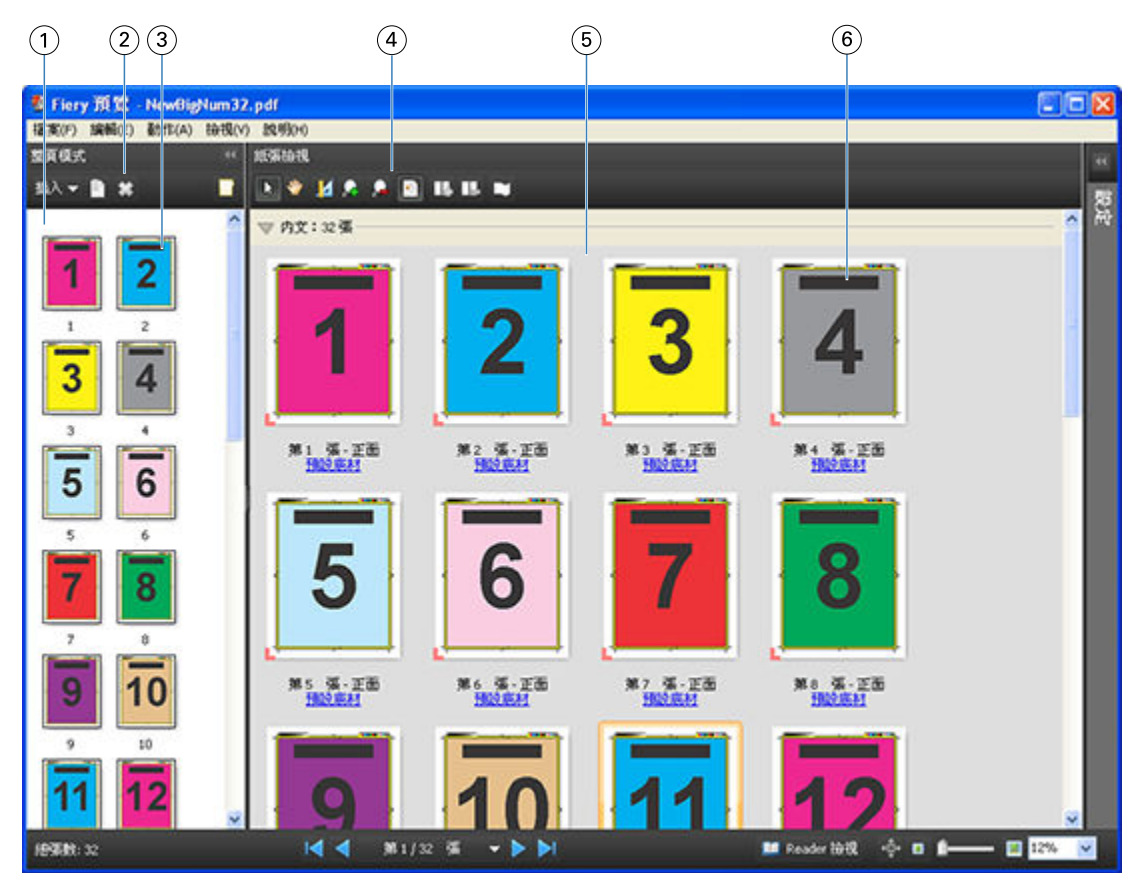

- 1 整頁模式窗格 請參閱 [在 Fiery Compose 中開啟及檢視工作](#page-77-0) (第 78 頁)
	-
- 2 整頁模式工具列圖示 請參閱 [預覽中的工具列圖示](#page-93-0) (第 94 頁)
- 3 整頁模式中的縮圖 請參閱 [在 Fiery Compose 中開啟及檢視工作](#page-77-0) (第 78 頁)
- 4 紙張檢視工具列圖示 請參閱 [預覽中的工具列圖示](#page-93-0) (第 94 頁)
- 5 紙張檢視窗格 請參[閱在 Fiery Compose 中開啟及檢視工作](#page-77-0) (第78頁)。
- 6 紙張檢視中的縮圖 請參閱 [在 Fiery Compose 中開啟及檢視工作](#page-77-0) (第 78 頁)

# <span id="page-91-0"></span>**設定窗格**

在 Fiery 預覽視窗的設定窗格中,您可以指定拼版設定,而您所做的變更會顯示在紙張檢視窗格中。

拼版設定由 Fiery Impose 軟體所執行。如果尚未啟用 Fiery Impose 授權,您依然可以在 Fiery 預覽視窗對 已多工緩衝處理的工作執行拼版,並使用在示範模式下的 Fiery Impose。您可以將工作以 .dbp 檔格式儲存至 Fiery Server,但不能儲存為 Adobe PDF 檔。您可以列印帶有浮水印的工作。

**附註:**如果 Fiery 預覽視窗中未顯示設定窗格,請按一下 Fiery 預覽視窗工具列中的箭頭。若要檢視拼版設定, 請從設定窗格上方的功能表選取手冊或聯合拼版。

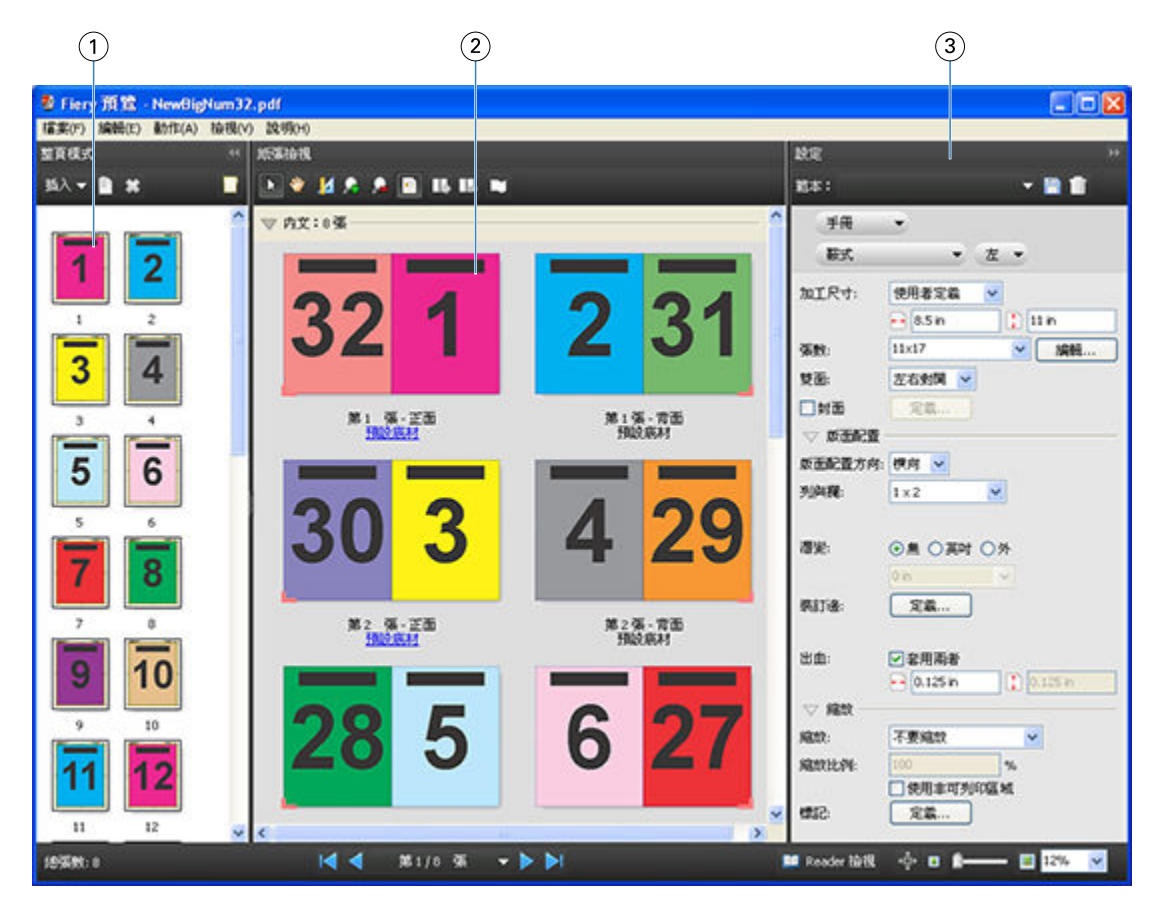

1 整頁模式窗格中的縮圖 請參閱 [在 Fiery Compose 中開啟及檢視工作](#page-77-0) (第 78 頁)

- 2 紙張檢視窗格中的縮圖 請參閱 [在 Fiery Compose 中開啟及檢視工作](#page-77-0) (第 78 頁)
- 3 設定窗格 **請參閱 [Fiery Impose](#page-28-0)** (第 29 頁)

## **開啟 Reader 檢視**

Reader 檢視會顯示「閱讀範圍」,此模式會依照適合閱讀的頁面順序和配置來顯示內容。

- **1** 在 Command WorkStation 的已保留清單中,以滑鼠右鍵按一下未處理工作,然後選取預覽。 如果 Fiery Impose、Fiery Compose,或 Fiery JobMaster 的授權已經啟用,您就可以選取這些應用程 式。
- **2** 在 Fiery 預覽視窗中將設定套用至工作,然後儲存。
- 3 按一下底部工具列的 Reader 檢視圖示 | El Reader 檢視 。
	- **•** 使用視窗底部的箭頭來導覽整份文件。縮放控制項位於右側。
	- 平移圖示 中 則讓您能夠在視窗中移動影像。
	- **•** 按一下底材資訊以顯示文件相關資訊。
	- **•** 按住 Alt」鍵與 滑鼠左鍵即可旋轉文件。轉動滑鼠滾輪則可以縮放影像。

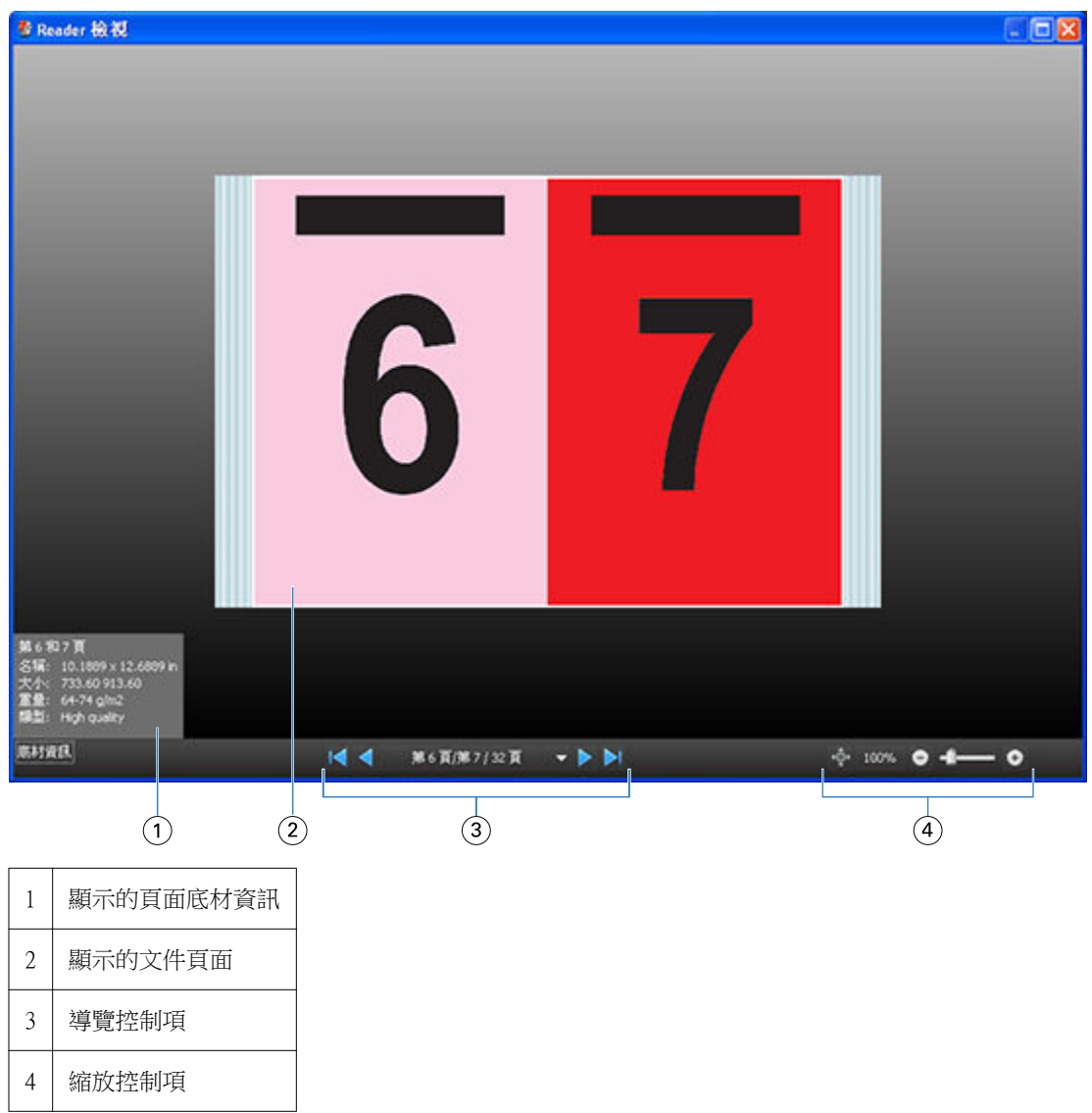

## <span id="page-93-0"></span>**預覽中的工具列圖示**

以下圖示會顯示在標準「預覽」工具列。如果您已啟用 Fiery Compose 或 Fiery JobMaster,您就可以存取更 多工具。

■ 在「預覽」視窗中選擇紙張或頁面。

在視窗中拖曳預覽。

14 針對頁面元素顯示量測值。

放大。

縮小。

顯示紙張內容可在縮圖檢視和框線檢視之間切換。框線檢視會顯示記錄分頁。

## 預覽點陣影像

如果工作已經過處理,您可以在工作中心的工作摘要窗格或預覽視窗中檢視內容的縮圖,其中後者會顯示點陣 影像。

已處理工作的預覽視窗不會開啟 Fiery Impose、Fiery Compose,或者 Fiery JobMaster。如果 Fiery Server 可支援 Fiery Graphic Arts Package、Premium Edition,或 Fiery Productivity Package,您就可以開啟 Fiery ImageViewer。

如要開啟已處理工作的點陣預覽,請在已保留清單中選取工作,並執行下列其中一項動作:

- **•** 在動作功能表中,按一下預覽。
- **•** 在工具列中,按一下預覽按鈕。

或:

**•** 在已保留清單中選取的工作上,按一下滑鼠右鍵 (Windows) 或按住 Control 艦再按一下工作 (Mac OS), 然後選取預覽。

以下圖片為工作的點陣預覽。

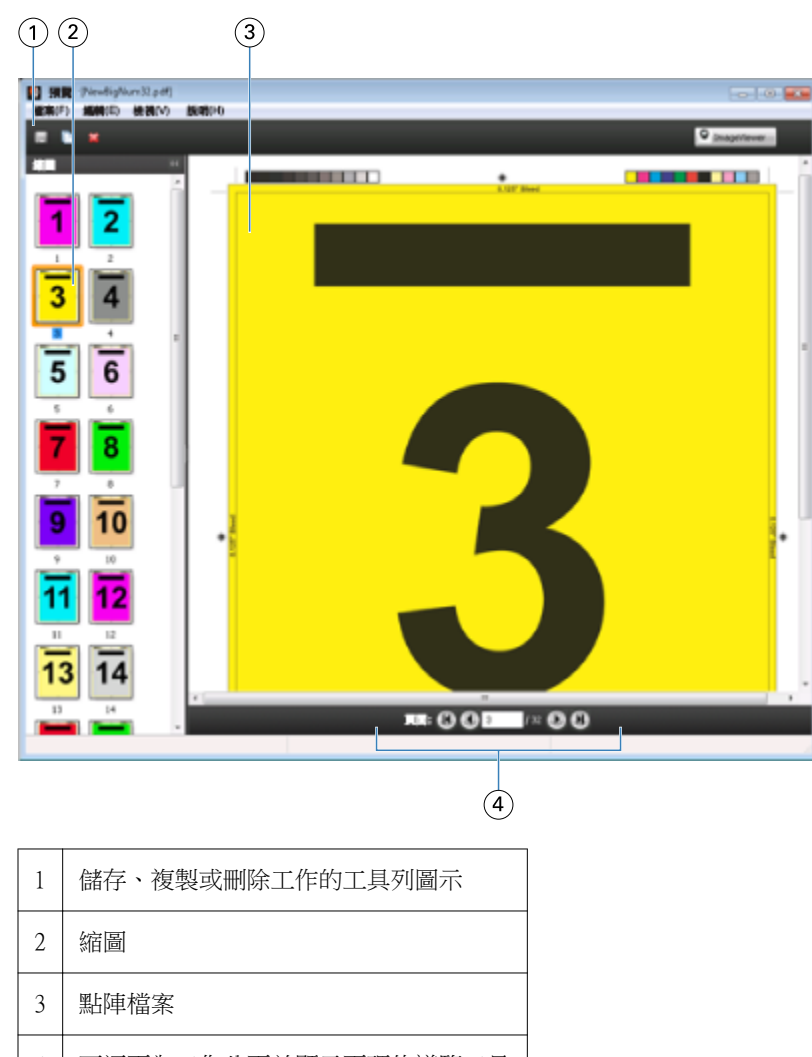

# 4 可逐頁為工作分頁並顯示頁碼的導覽工具

## **點陣預覽中的工具列圖示**

下方顯示的圖示位於標準預覽工具列中。如果您的 Fiery Compose 授權已經啟用,就能夠存取更多工具。

以新的名稱儲存目前顯示的檔案。

複製選取的頁面。

刪除選取的頁面。

**O ImageViewer** 如果 Fiery ImageViewer 支援 Fiery Graphic Arts Package Premium Edition 或 Fiery Productivity Package,則啟動 ImageViewer 就會開啟 Fiery Server。

# **在預覽中合併頁面**

您可以開啟多個含有不同工做的預覽視窗,但所有工作都必須來自相同的 Fiery Server。您可以在各個視窗中 編輯不同工作。您也可以在不同視窗之間拖曳頁面。

在不同視窗之間拖曳頁面時,來源視窗 (拖曳工作的來源) 會變成唯讀。您可以編輯目的視窗,但必須先在目 的視窗儲存合併頁面的新工作,才能再次編輯來源視窗。

## **VDP 點陣預覽**

您可以在預覽視窗內預覽已處理的可變資料列印 (VDP) 工作。預覽中包括任何套用至工作的拼版設定。工作的 內容包括顯示的實際大小、依據記錄整理或已完成組數。

在 VDP 點陣預覽中,您可以執行以下工作:

- **•** 依據記錄、已完成組數、頁數或表面導覽該工作。顯示的導覽參數會依據工作是否已拼版而動態變更。
- **•** 變更縮圖大小。
- **•** 展開或收合記錄或縮圖。
- **•** 如果 Fiery Server 支援該工作,即可在 Fiery ImageViewer 中開啟工作。

**附註:**儲存、複製和刪除的功能無法用於預覽視窗內顯示的 VDP 工作。

#### **拼版前的 VDP 工作預覽**

已處理的 VDP 工作在拼版之前顯示於預覽視窗時,您可以依記錄和頁面來導覽工作。如果 Fiery Server 支 援,您也可以在 Fiery ImageViewer 開啟工作。

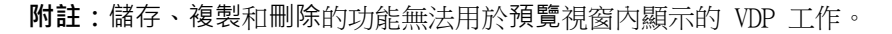

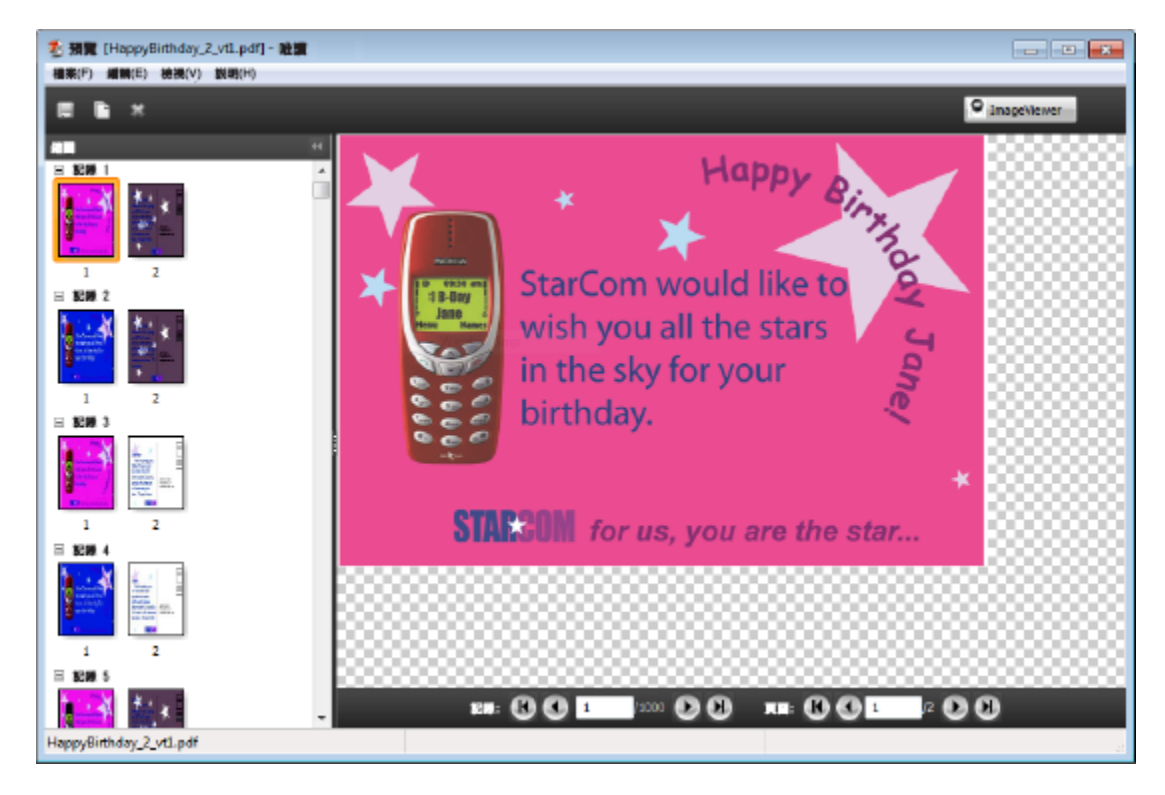

### **拼版後的 VDP 工作預覽**

已處理的 VDP 工作在拼版之後顯示於預覽視窗時,您可以依已完的組合與表面進行導覽。

如果您想要為已處理的 VDP 工作拼版,就必須移除點陣資料、替工作拼版、儲存為 .dbp 格式、進行處理,然 後在預覽視窗中開啟。如果 Fiery Server 支援,您也可以在 Fiery ImageViewer 開啟工作。

**附註:**儲存、複製和刪除的功能無法用於預覽視窗內顯示的 VDP 工作。

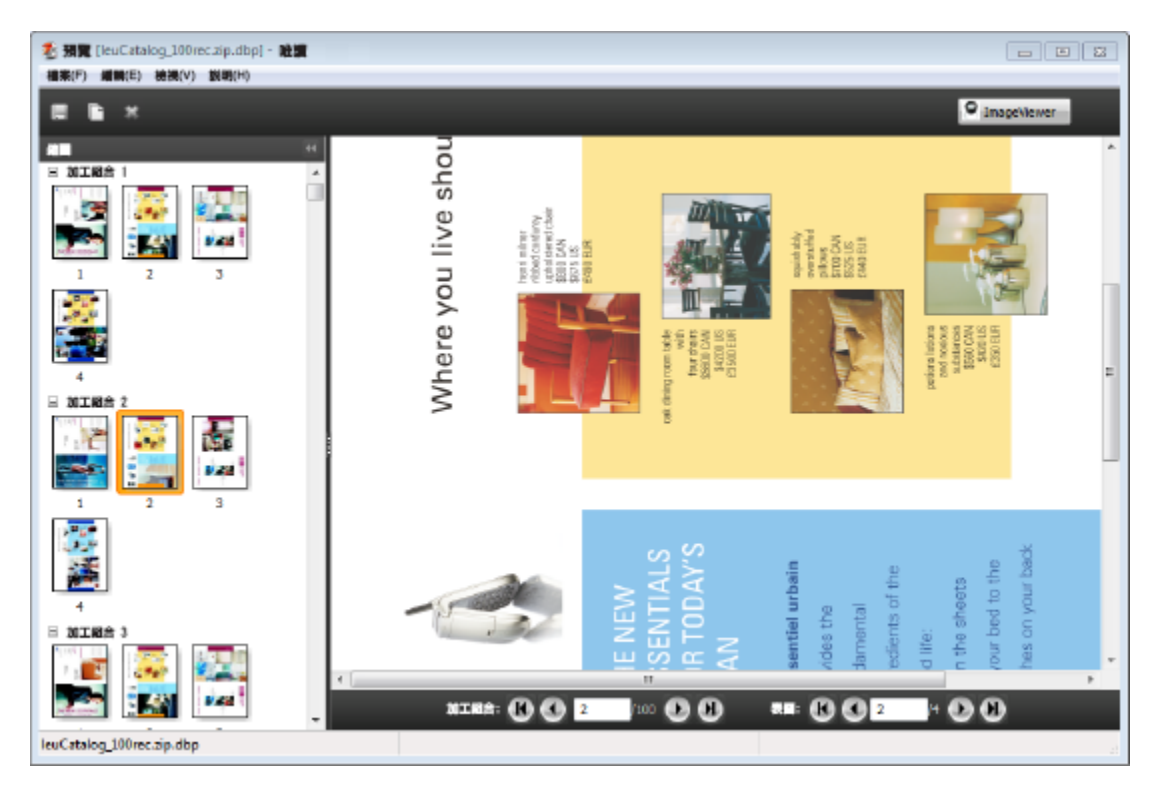

#### **顯示聯合拼版的 VDP 工作**

如果 VDP 工作拼版為聯合拼板 (「剪下並堆疊」或「Duplo」), 且堆疊大小設定為全部, 則該工作只包含一個 已完成的組合。在此工作流程中,您只能依表面進行導覽。如果堆疊大小設定為多項,您就可以如同其他已拼 版 VDP 工作一樣,依已完成的組合與表面進行導覽。

Fiery 排版調整應用程式 v4.8 Fiery 預覽 98